# 記事コンテンツ マニュアル

# Joruri CMS 2020

サイトブリッジ株式会社 2022 年 7 月 11 日

# 目次

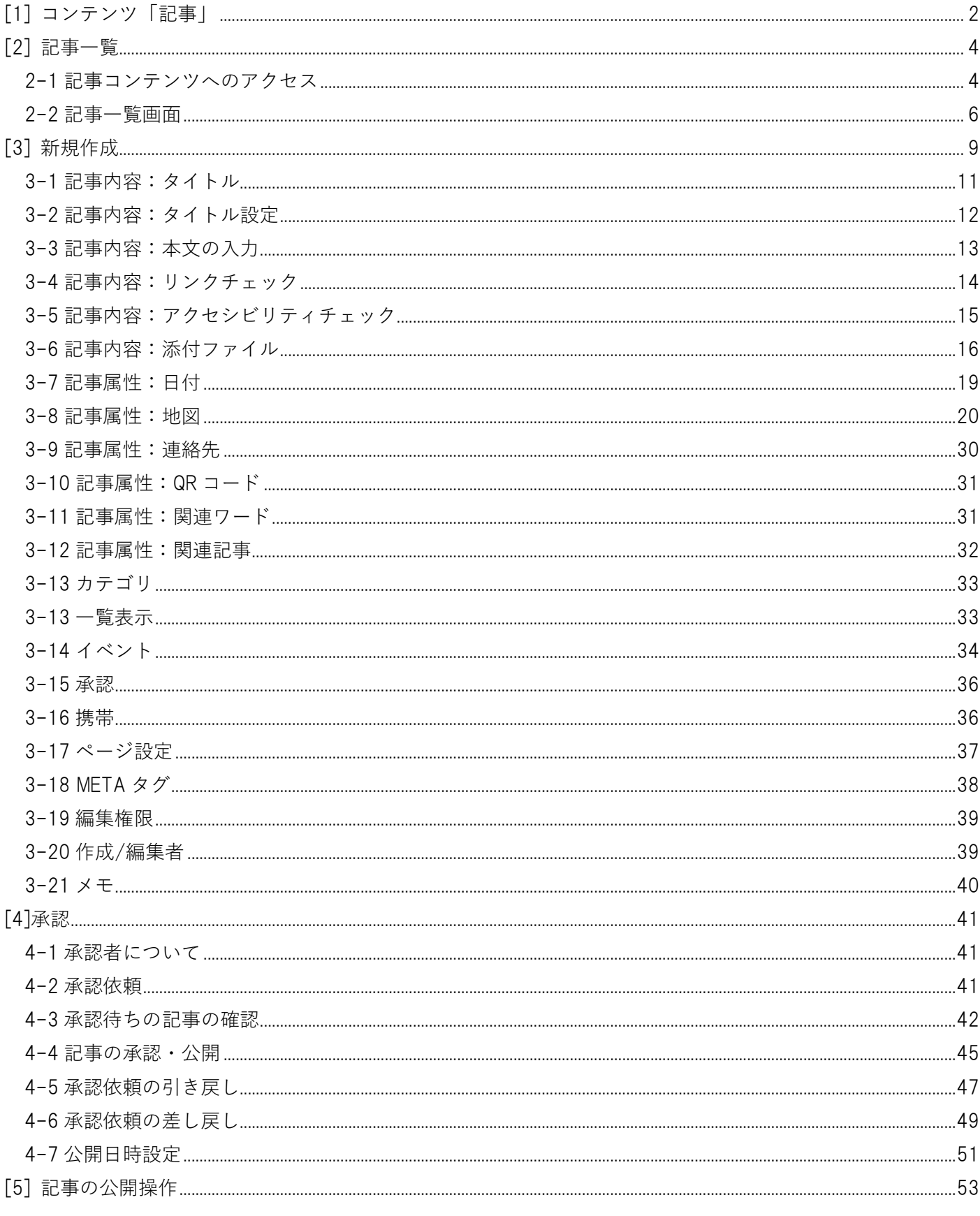

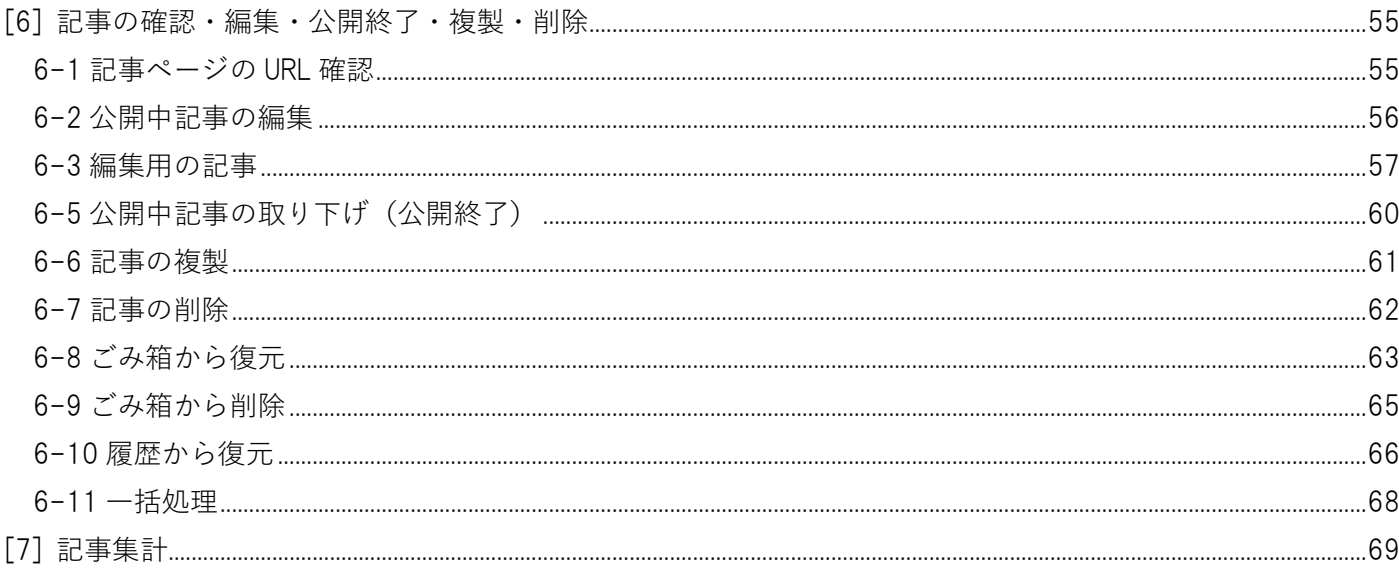

## <span id="page-3-0"></span>[1] コンテンツ「記事」

「記事」の新規作成・編集・削除について説明します。 CKEditor の使用で、HTML 等の複雑な知識を必要とせず、ワープロのような感覚でページを作成できます。 また、カテゴリを振り分けることで、公開画面の所定の画面から被リンクさせます。

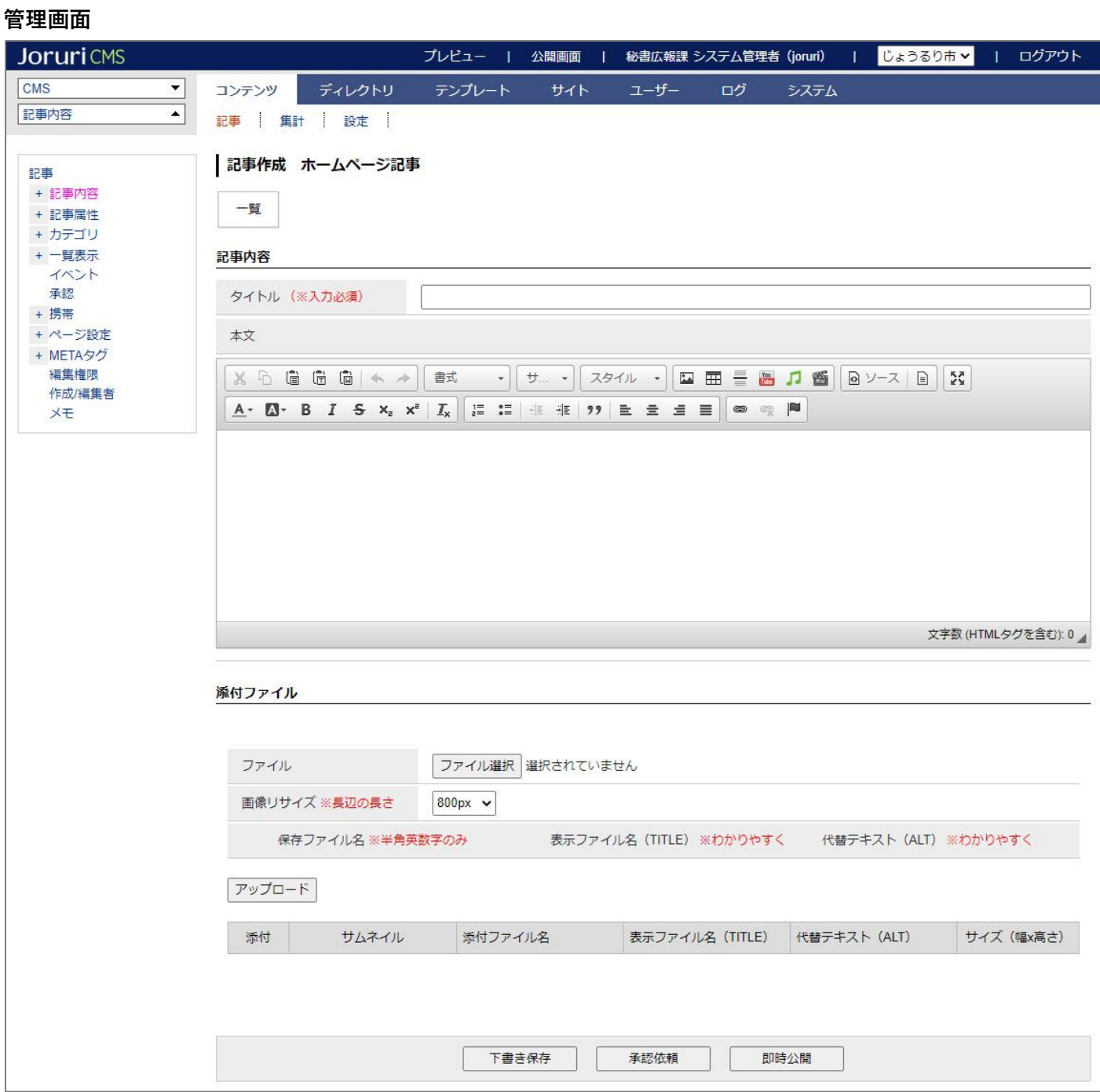

#### **公開画面**

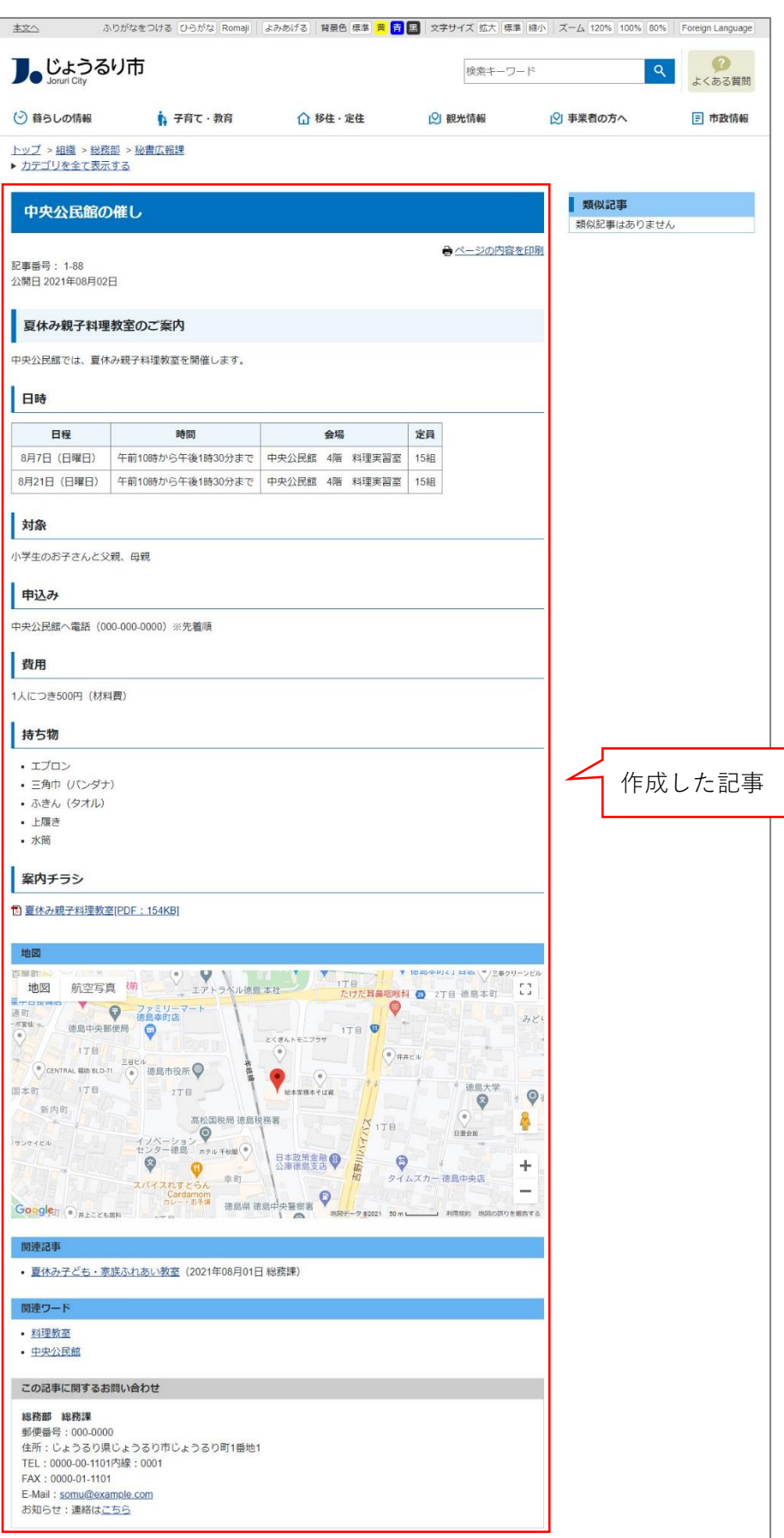

#### <span id="page-5-0"></span>[2] 記事一覧

<span id="page-5-1"></span>**2-1 記事コンテンツへのアクセス**

(1) 管理画面の上部メニュー「コンテンツ」をクリックします。

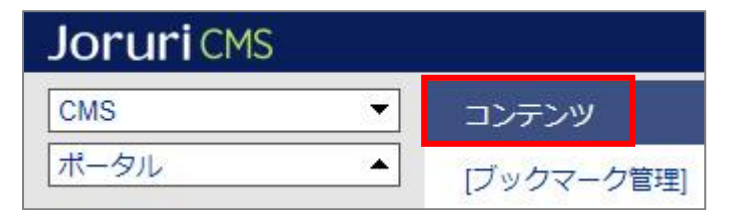

(2) コンテンツの一覧画面が表示されます。表示されるコンテンツはサイトによって異なります。

一覧から編集する記事コンテンツを確認します。

※「種別」に「記事」と表示されている項目が「記事」機能に関係します。

※左サイドツリーのコンセプト名をクリックすると、別コンセプトにあるコンテンツ一覧が表示されます。

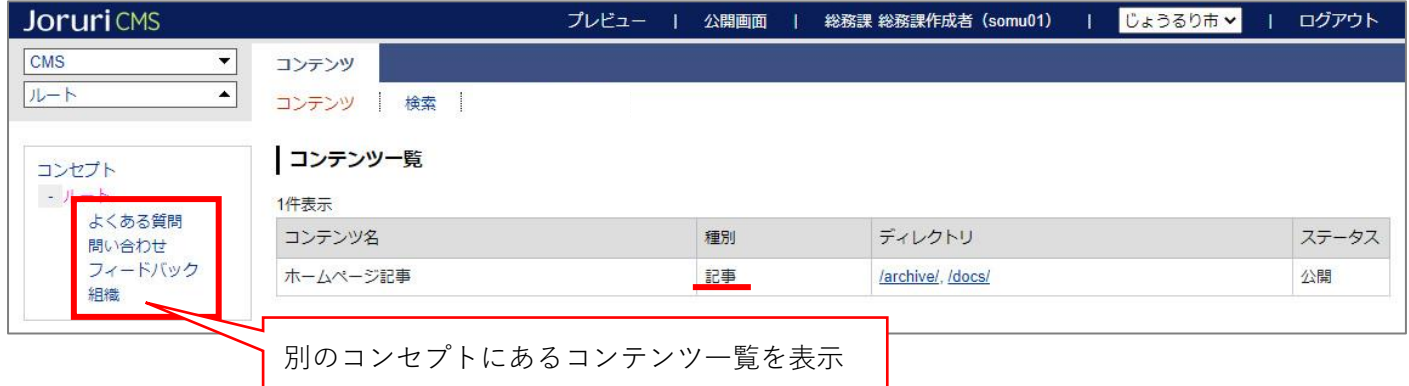

編集するコンテンツをクリックします。(行にマウスを乗せると着色されるので、この状態でクリックします)

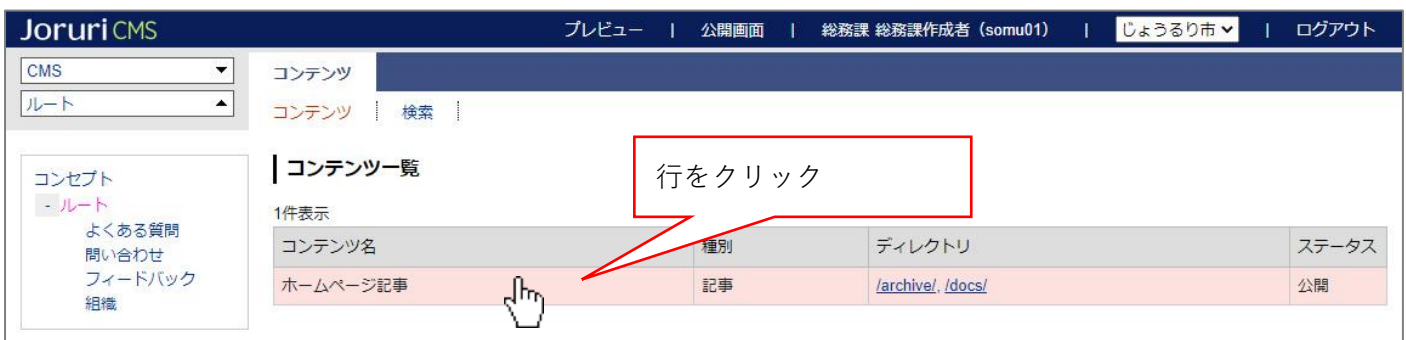

(3) コンテンツをクリックすると、記事一覧画面が表示されます。

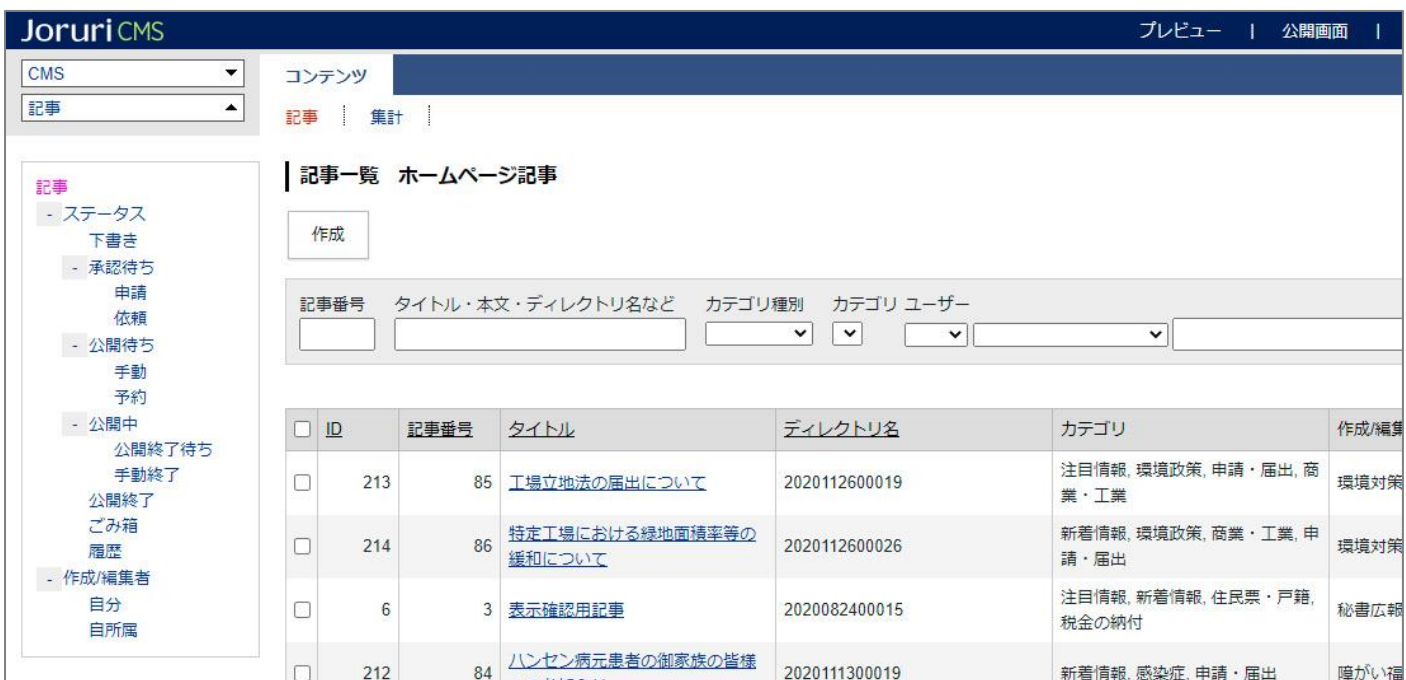

#### <span id="page-7-0"></span>**2-2 記事一覧画面**

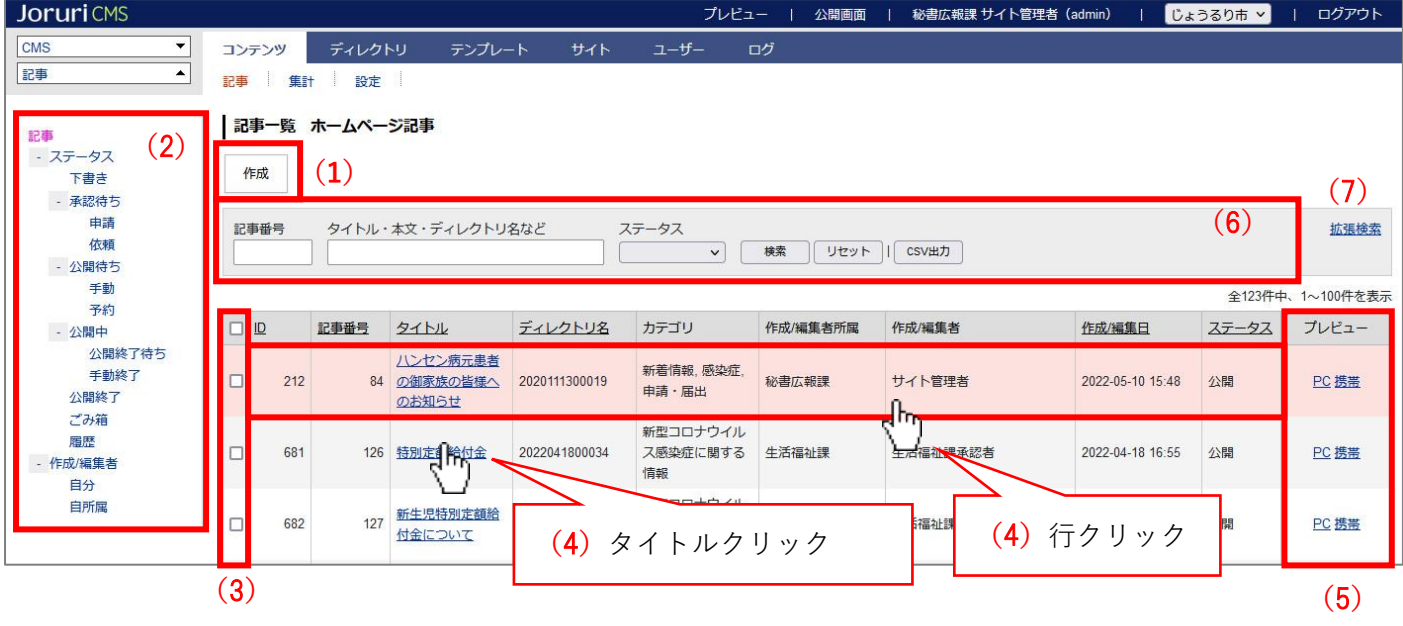

記事コンテンツ内の各要素と記事一覧画面は下記の通りとなります。

(1)「作成」…記事の新規作成画面を表示します。

(2)「記事一覧絞り込み」…ステータス・グループで記事一覧を絞り込むことができます。

#### **<ステータス>**

「下書き」…下書き状態の記事一覧を表示します。

「承認待ち>申請」…自分が承認申請を行い承認待ち状態となっている記事一覧を表示します。

「承認待ち>依頼」…自分宛に承認申請が行われ承認待ち状態となっている記事一覧を表示します。

「公開待ち>手動」…承認が完了して公開処理が必要な記事一覧を表示します。

「公開待ち>予約」…承認が完了して公開開始予約が設定されている記事一覧を表示します。

「公開中>公開終了待ち」…公開中記事で公開終了予約が設定されている記事一覧を表示します。

「公開中>手動終了」…公開中記事で公開終了予約が設定されていない記事一覧を表示します。

「公開終了」…公開が終了した記事一覧を表示します。

「ごみ箱」…削除した記事一覧を表示します。一定の日にちが過ぎると完全に削除され復元できなくなります。 「履歴」…更新履歴が存在する記事一覧を表示します。履歴が存在する場合、過去のバージョンから記事を復元 することができます。

#### **<作成**/**編集者>**

「自分」…自分が作成または編集した記事一覧を表示します。

「自所属」…自分が所属するグループのユーザーが作成または編集した記事一覧を表示します。

※ごみ箱の保存期間のデフォルトは 10 日間となっています。サイトによって日にち異なる場合があるため、サ イト管理者に確認ください。

※「ステータス」「作成/編集者」をそれぞれ選択し、選択された条件で記事の絞り込みが行われます。 例:以下は「自分が作成または編集した公開中の記事」を表示しています。

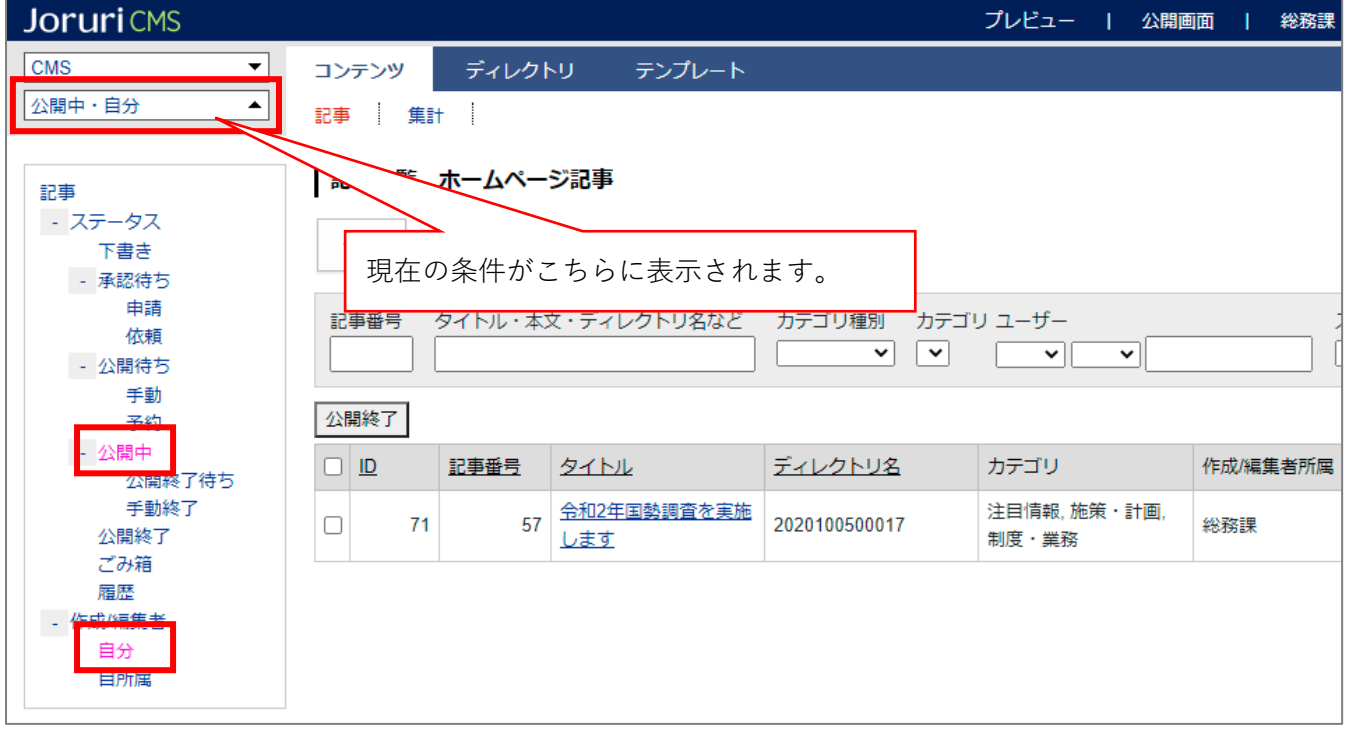

(3)「一括処理チェックボックス」…記事の承認、公開、公開終了、削除などの処理を一括で行う際に、処理を 行いたい記事を選択します。※一括処理を行うには、(2)のステータスを選択する必要があります。

(4)「詳細」…記事タイトルまたは記事の行をクリックで記事の詳細画面を表示します。

(5)「プレビュー」…PC または携帯のリンクをクリックで記事プレビューを表示します。

(6)「検索、CSV 出力」…「記事番号」、「タイトル・内容・ディレクトリ名」等の条件で記事を検索できます。 CSV 出力をクリックすると現在表示されている記事一覧を CSV データで出力します。

(7)「拡張検索」…クリックすると拡張検索の画面を表示・非表示を行います。

※拡張検索画面

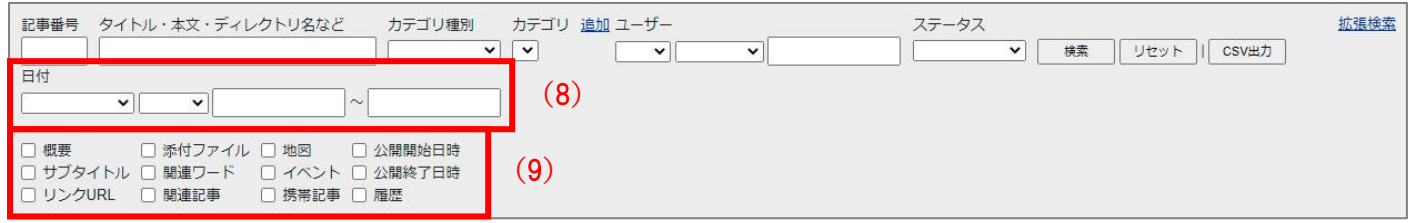

(8)「日付」…日付から絞り込みます。

(9)「概要」…概要が入力されている記事を絞り込みます。 「添付ファイル」…添付ファイルが設定されている記事を絞り込みます。 「地図」…地図が設定されている記事を絞り込みます。 「公開開始日時」…公開開始日時が設定されている記事を絞り込みます。 「サブタイトル」…サブタイトルが設定されている記事を絞り込みます。 「関連ワード」…関連ワードが設定されている記事を絞り込みます。 「イベント」…イベントが設定されている記事を絞り込みます。 「公開終了日時」…公開終了日が設定されている記事を絞り込みます。 「リンク URL」…リンク URL が設定されている記事を絞り込みます。 「関連記事」…関連記事が設定されている記事を絞り込みます。 「携帯記事」…携帯記事が作成されている記事を絞り込みます。 「履歴」…更新履歴が存在する記事を絞り込みます。

## <span id="page-10-0"></span>[3] 新規作成

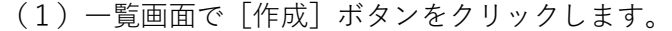

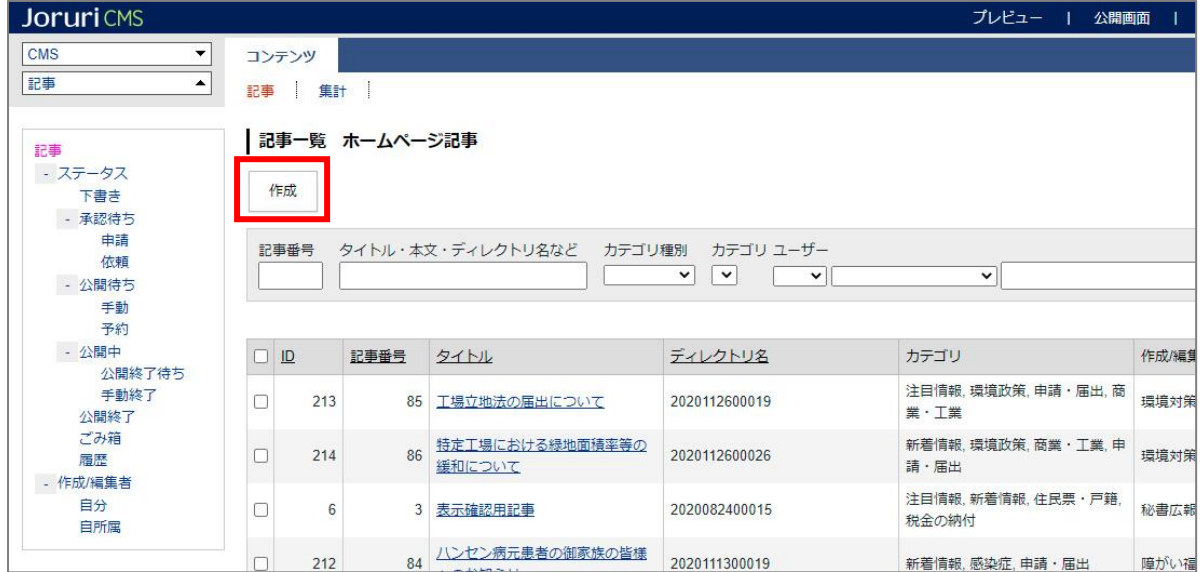

### (2)記事の作成画面が表示されます。

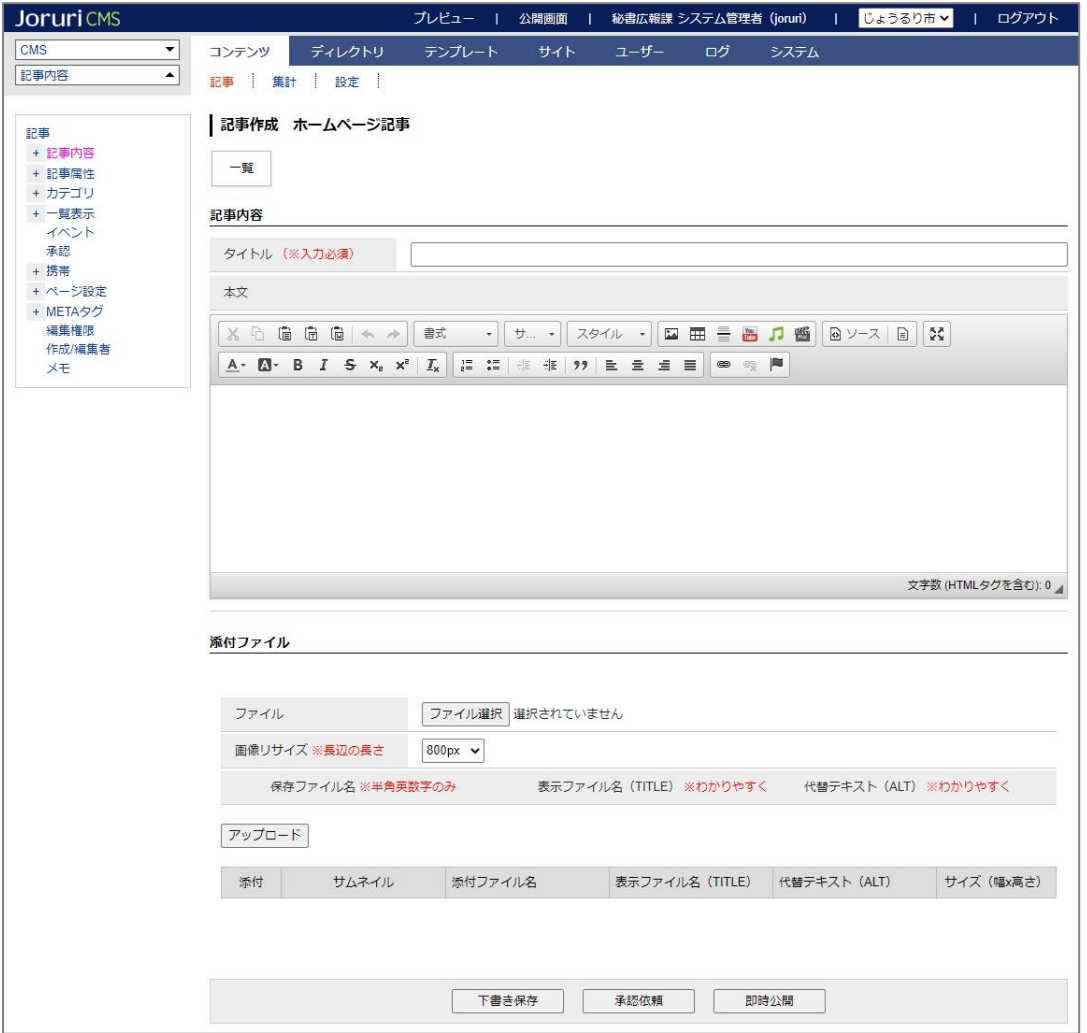

※左サイドツリーについて

記事の作成画面では、左サイドツリーから項目を選択し、右側の登録画面に入力を行っていきます。 「+」をクリックするとツリーが展開します。

※画面上部にあるツリー開閉ボタンをクリックすると、ツリーの表示・非表示の変更を行うことができます。

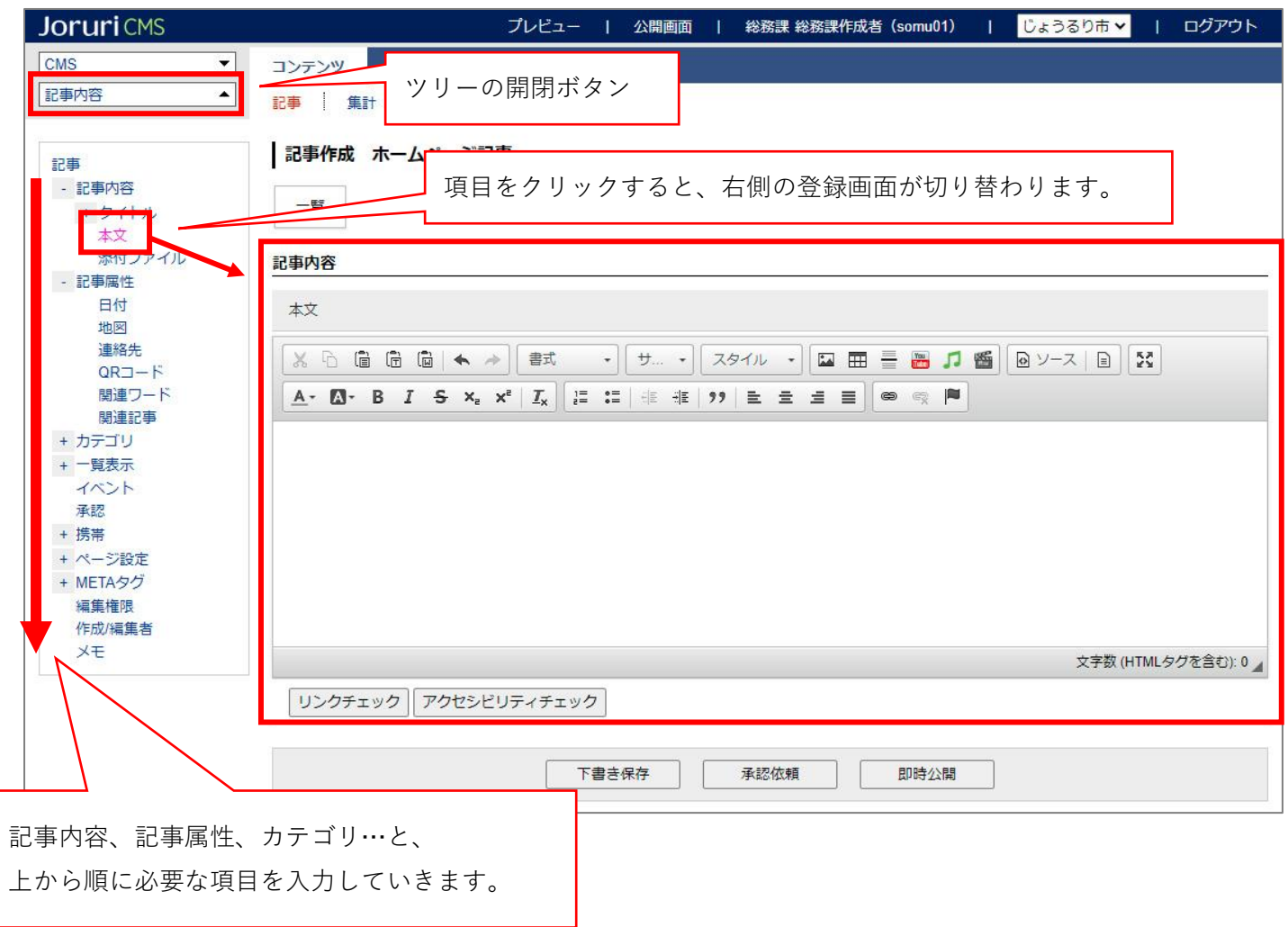

#### <span id="page-12-0"></span>**3-1 記事内容:タイトル**

「タイトル(※入力必須)」欄に記事のタイトルを入力します。ブラウザのタイトルバーに表示される他、ページ タイトルとしてレイアウトで指定された所定の位置に表示されます。

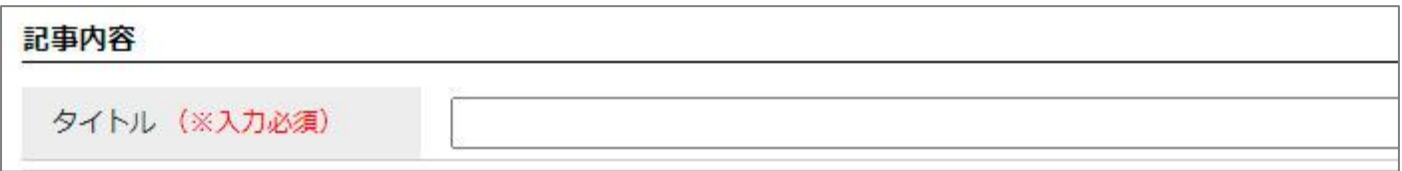

**ブラウザのタイトルバー**

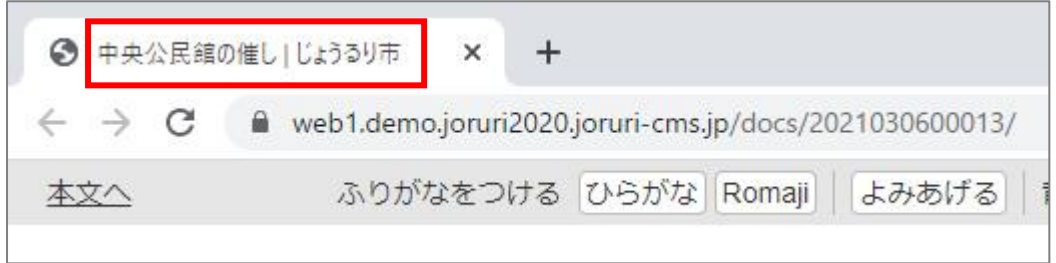

**公開画面**

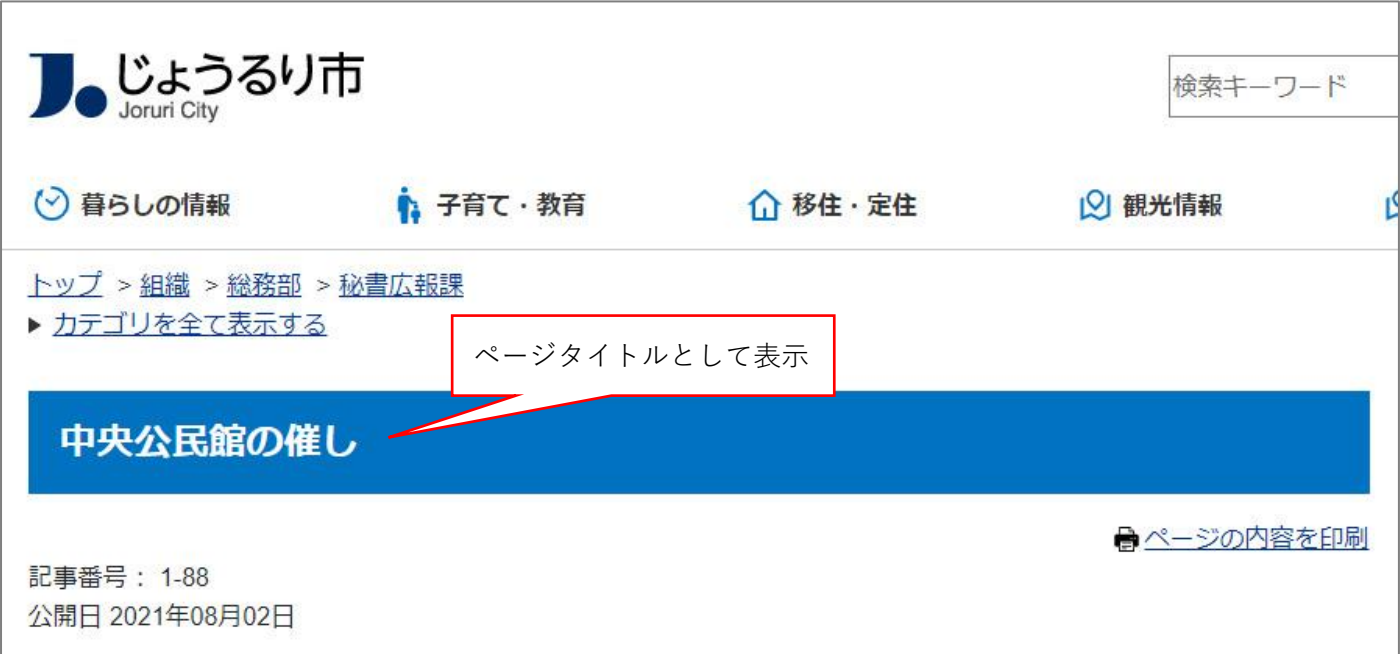

#### <span id="page-13-0"></span>**3-2 記事内容:タイトル設定**

左サイドツリーの「タイトル」をクリックすると、タイトル設定画面が表示されます。 通常の記事を作成する場合、タイトル設定は不要です。

#### **<タイトル設定画面>**

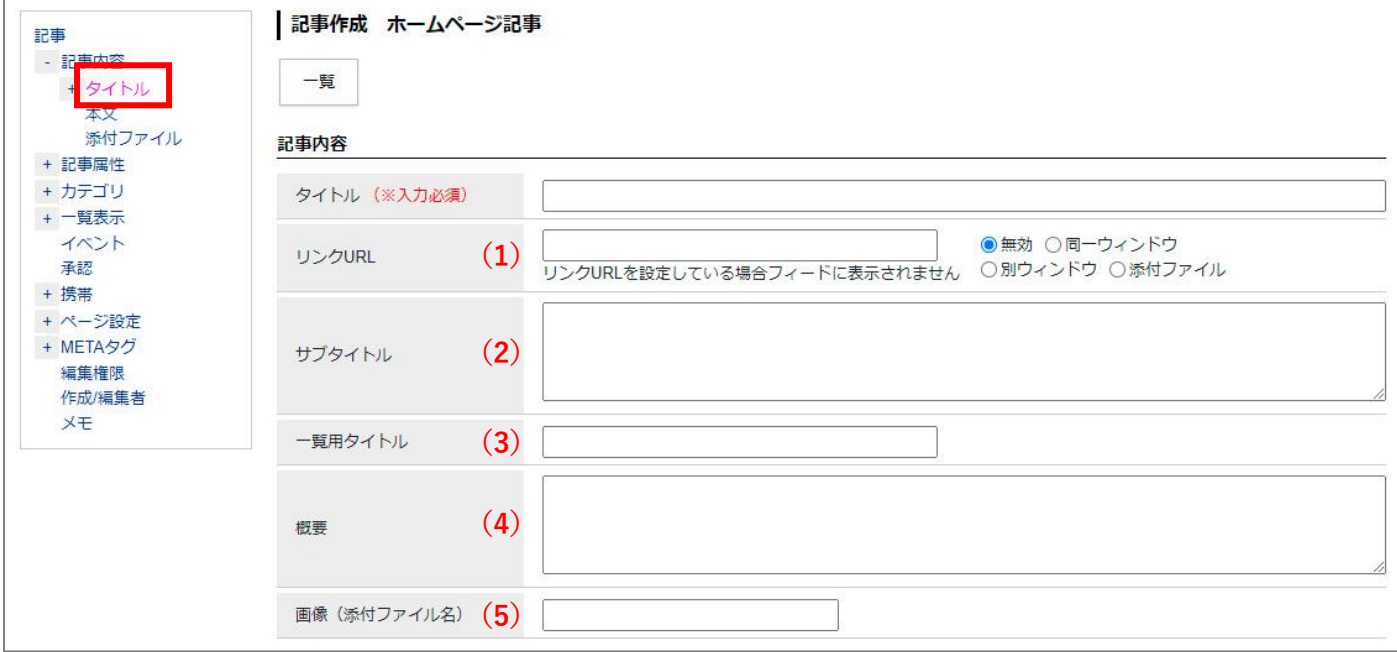

- (1)「リンク URL」…記事タイトルから作成する記事ページ以外へリンクを設定したい場合に、URL 又は添付ファ イル名を入力します。
	- 「無効」…初期設定となります。URL を入力していても「無効」にチェックが入っている場合は、リンク設定 されません。
	- 「同一ウィンドウ」…同サイトのページに直接リンクしたい場合に使用します。URL 欄内には、相対パスで入 力してください。
	- 「別ウィンドウ」…外部サイトへ直接リンクしたい場合に使用します。URL 欄内には、外部サイトの URL を 入力してください
	- 「添付ファイル」…記事タイトルにアップロードした添付ファイル(PDF、Word 等)を直接リンクしたい場合 に使用します。URL 欄内には、アップロードしたファイル名を入力してください。
- (2)「サブタイトル」…サブタイトルを入力することができます。
- (3)「一覧用タイトル」…3-1 のタイトルとは別に、記事一覧に表示させるタイトルを設定することができます。
- (4)「概要」…概要を入力することができます。
- (5)「画像(添付ファイル名)」…添付ファイルを表示することができます。

#### <span id="page-14-0"></span>**3-3 記事内容:本文の入力**

「本文」欄に、記事の内容を入力します。

内容の入力は、ワープロと同様の簡単な操作で行うことができます**。**

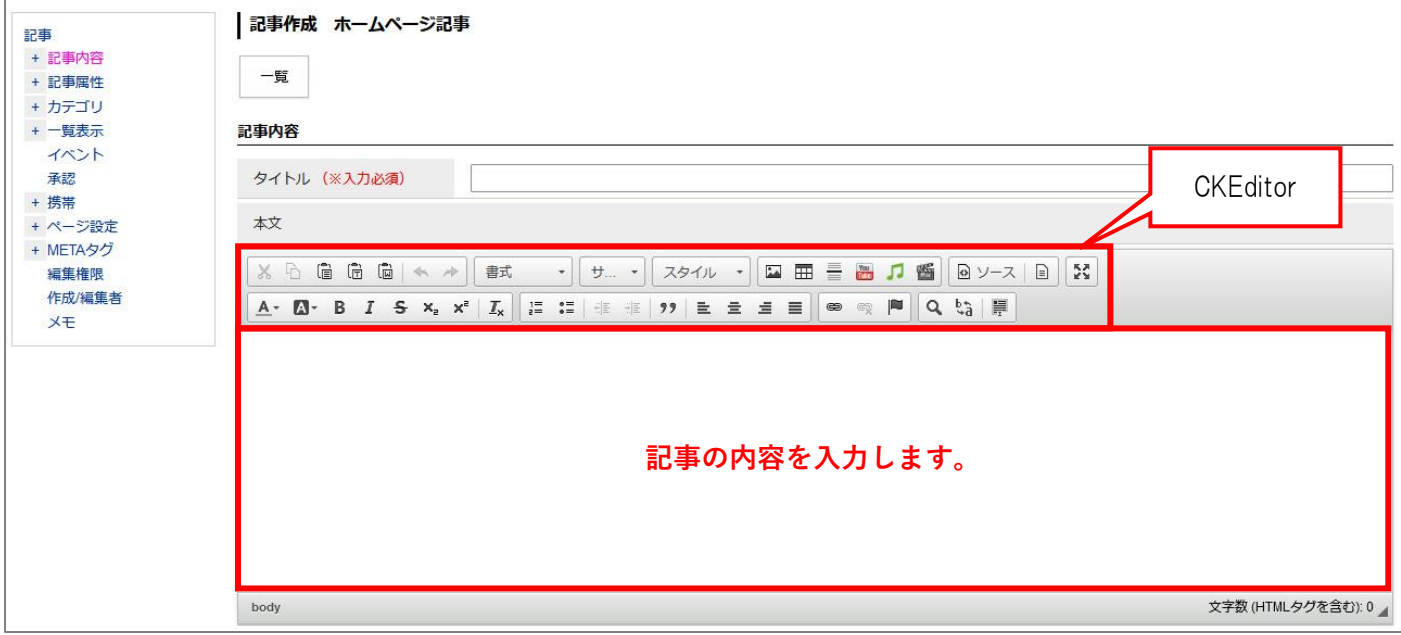

 $\begin{array}{c} \mathbf{1} & \mathbf{1} \\ \mathbf{1} & \mathbf{1} \\ \mathbf{1} & \mathbf{1} \end{array}$ 

#### **管理画面 公開画面**

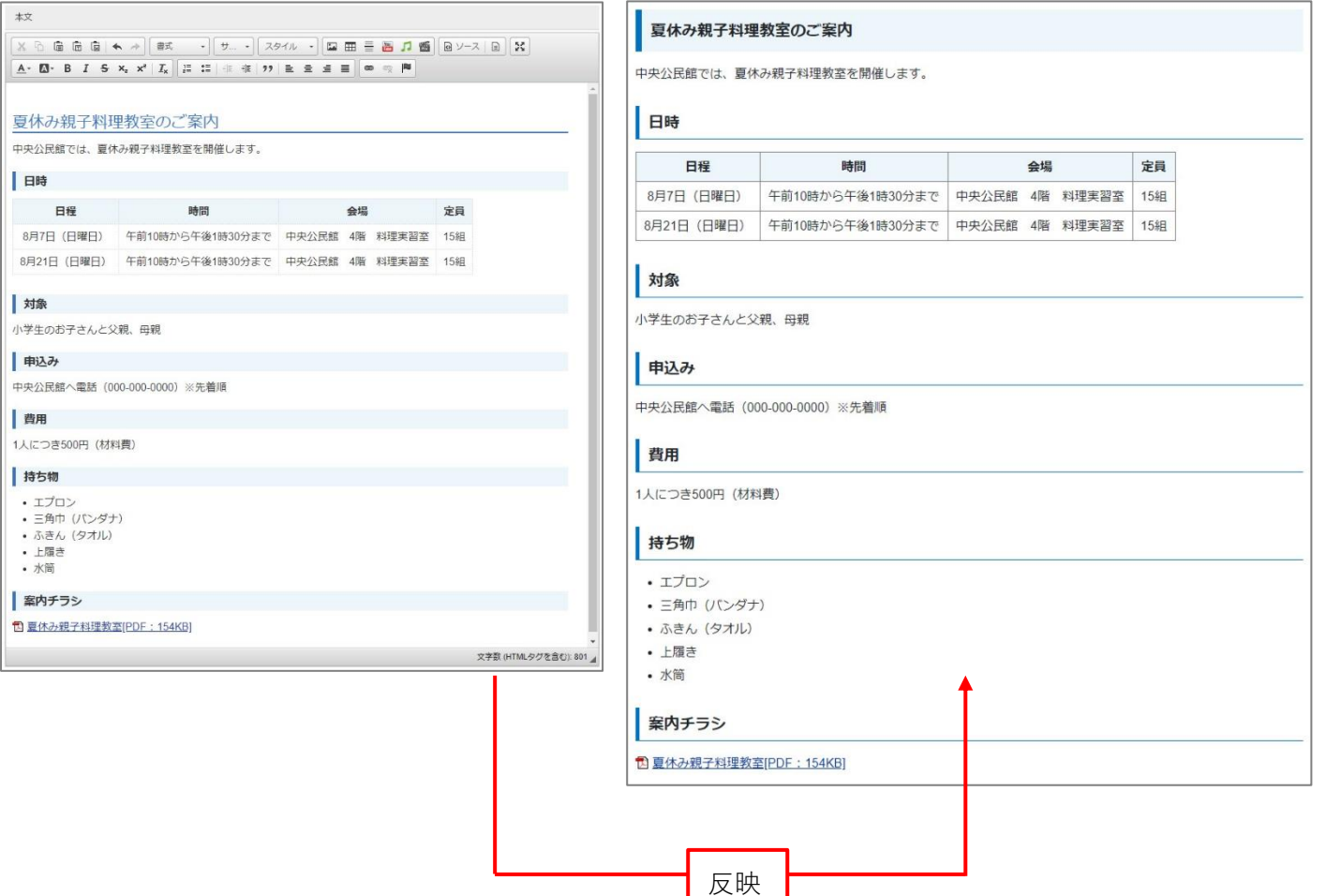

#### <span id="page-15-0"></span>**3-4 記事内容:リンクチェック**

「本文」欄に入力したリンク URL が、正常にアクセスできるかどうかをチェックする機能です。 リンク先からの応答がない場合は「失敗」と表示され、記事ページを登録できません。 ※「承認申請」または「即時公開」時に自動的にチェックが行われます。 ※URL がリンクの設定をしていないテキスト記述のみの場合はチェック対象になりません。 ※「エラーを無視する」にチェックを入れた場合は「失敗」が表示されても記事ページを登録できます。 ※接続状況等によっては、本来正常にアクセスできる URL であっても「失敗」と表示される場合があります。

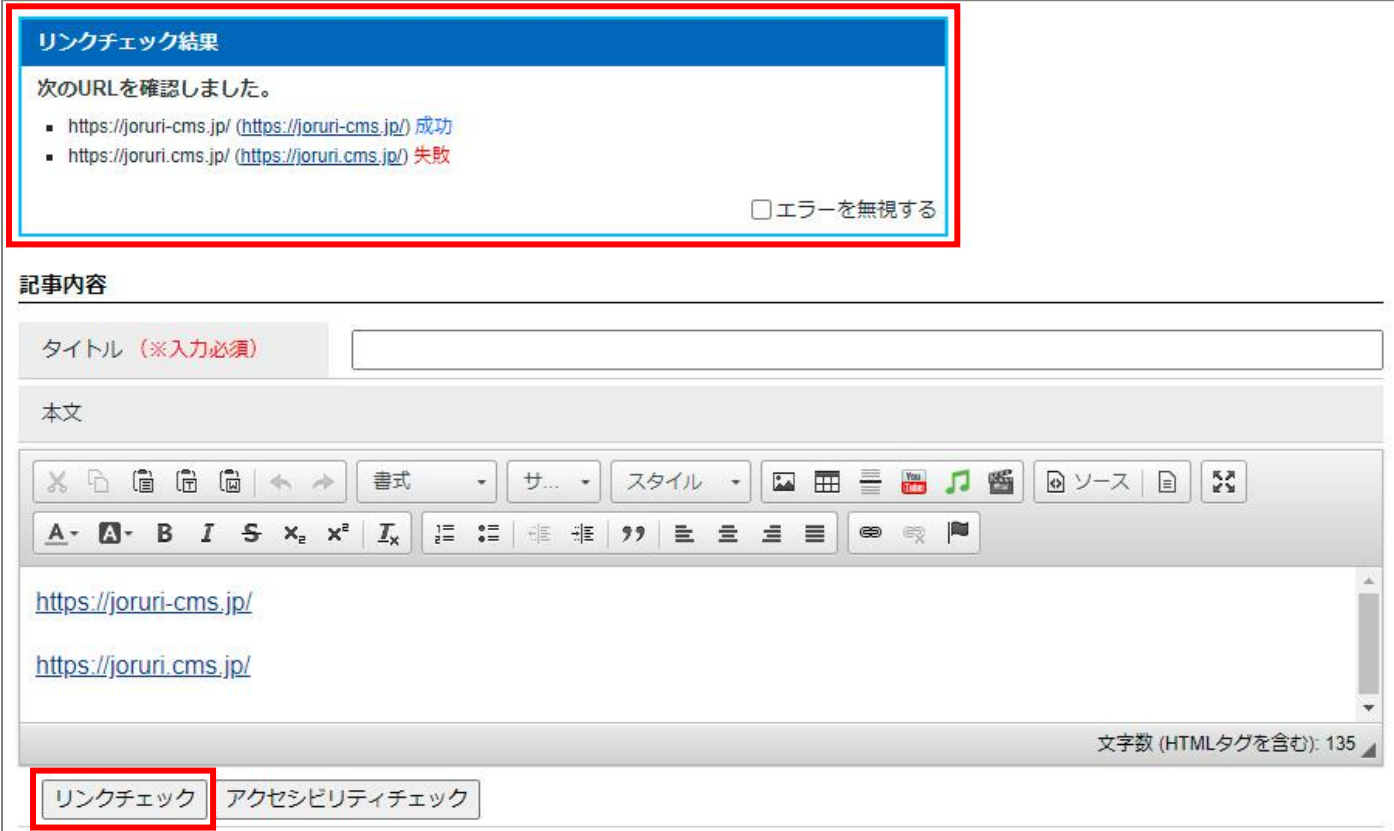

#### <span id="page-16-0"></span>**3-5 記事内容:アクセシビリティチェック**

「本文」欄に入力した内容が、正常に閲覧できるかどうかをチェックする機能です 「自動修正」にチェックを入れて保存すると、エラーの箇所が自動的に修正されます。 「無視」にチェックを入れて保存すると、エラーを修正せずにそのまま保存します。 ※「承認申請」または「即時公開」時に自動的にチェックが行われます。

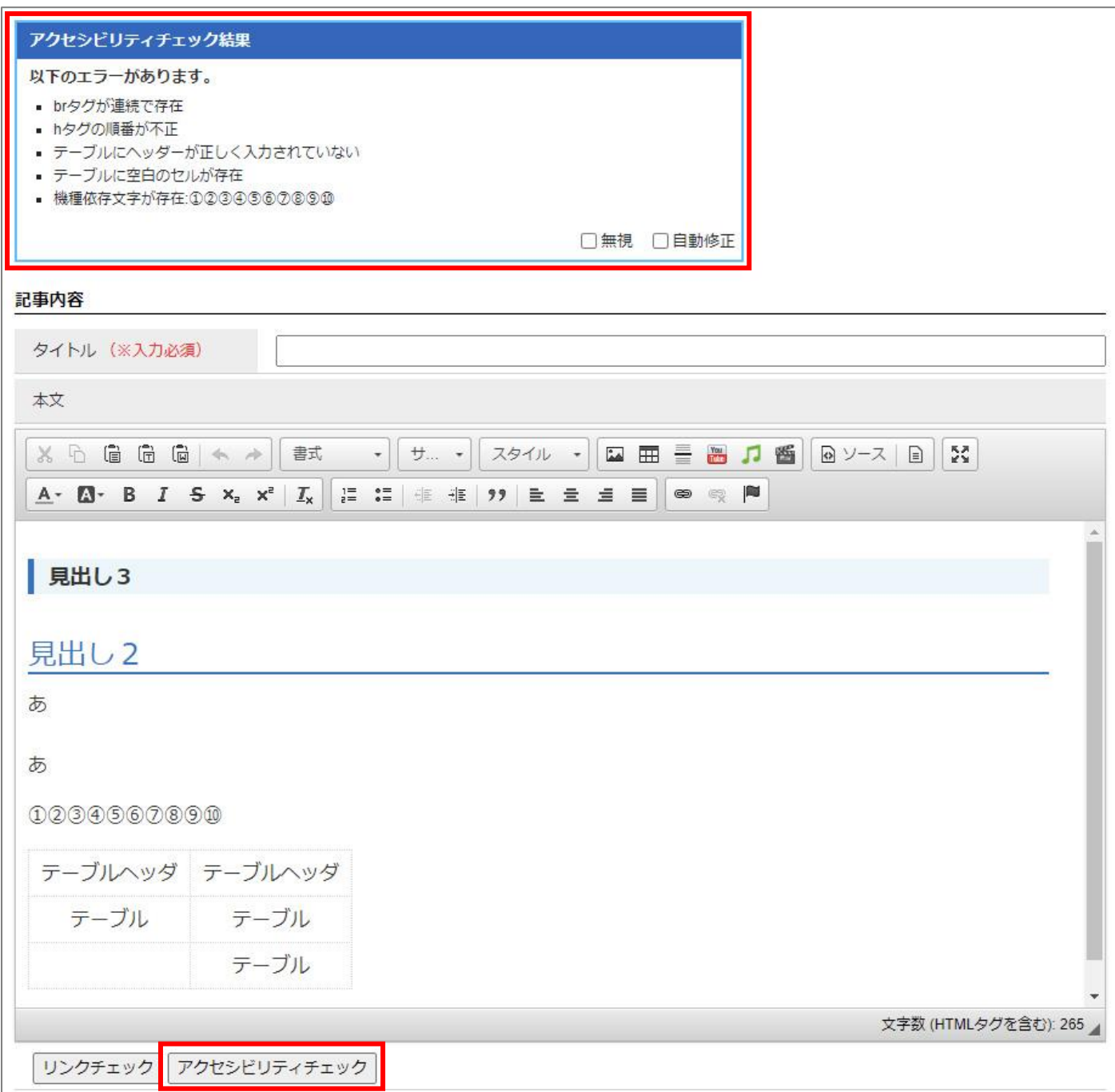

#### <span id="page-17-0"></span>**3-6 記事内容:添付ファイル**

記事内容入力欄の下部、または左サイドツリーの「添付ファイル」をクリックすると、添付ファイル設定画面が 表示されます。

記事ページに掲載したい写真・イラスト・添付ファイル(PDF・Word 等)は、この添付ファイル設定画面にアッ プロードして使用します。

#### **<添付ファイル設定画面>**

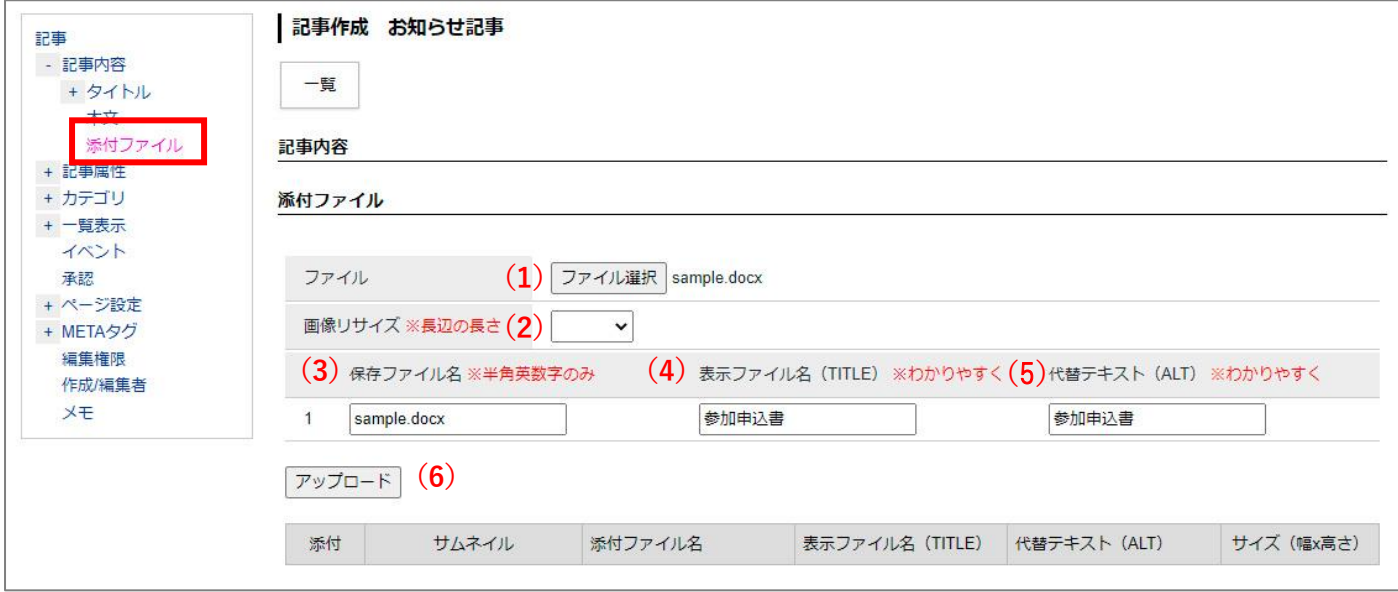

- (1)「ファイル選択」…ボタンをクリックし、アップロードするファイルを選択します。参照しただけでは CMS へのアップロードは完了していません。
- (2)「画像リサイズ※長辺の長さ」…長辺に対して画像リサイズを行います。
- (3)「保存ファイル名※半角英数字のみ」…保存ファイル名を半角英数字で入力できます。

#### ※ファイル名の付け方の注意点

- ・利用できる文字は、半角英数の組み合わせ(アルファベットと数字だけ a~z、A~Z、1~0)です。
- ・ABC abc 123など英数であっても全角は使用しない。(半角 ABC abc 123)
- ・漢字やひらがな、カタカナなどの日本語の名前は使用しない。
- ・ファイル名の大文字・小文字に気をつける。(間違いがないよう小文字で統一する)
- ・ファイル名の間に半角であってもスペース(空白)は入れない。
- ・ファイル名にスペースやピリオドを入れられませんが、区切りを入れると見やすくなります。ハイフン 「 - 」やアンダーバー「 \_ 」を使いましょう。
- (4)「表示ファイル名※わかりやすく」…内容に添付したさいファイル名として表示されます。
- (5)「代替テキスト(ALT)※わかりやすく」…画像やファイルが何らかの原因で表示されなかったときや、視覚 障害者などが音声ブラウザを使用するときに替わりに表示する

テキストを入力します。

(6)「アップロード」…ファイルを CMS にアップロードします。

#### **<添付の流れ>**

(1)「ファイル選択」からアップするファイルを選択し、各項目を入力し「アップロード」をクリックします。

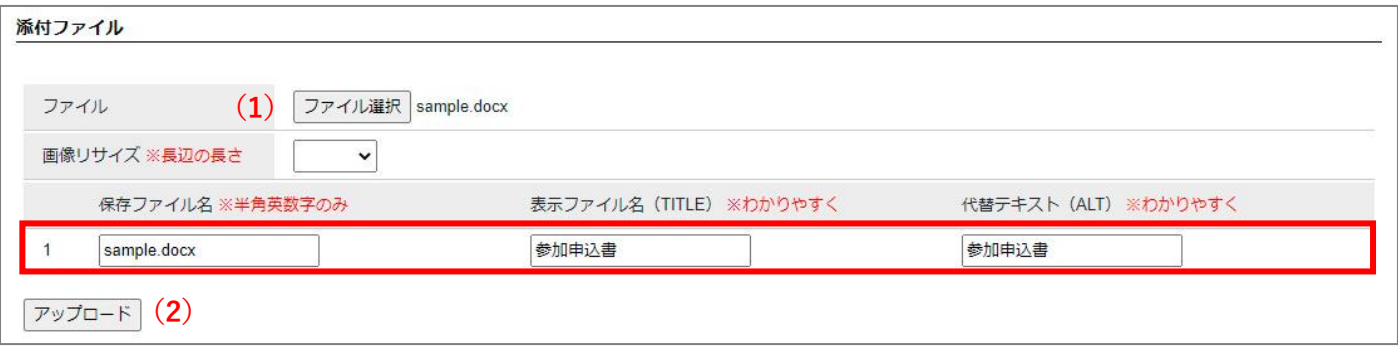

(2)CMS にアップロードが完了します。

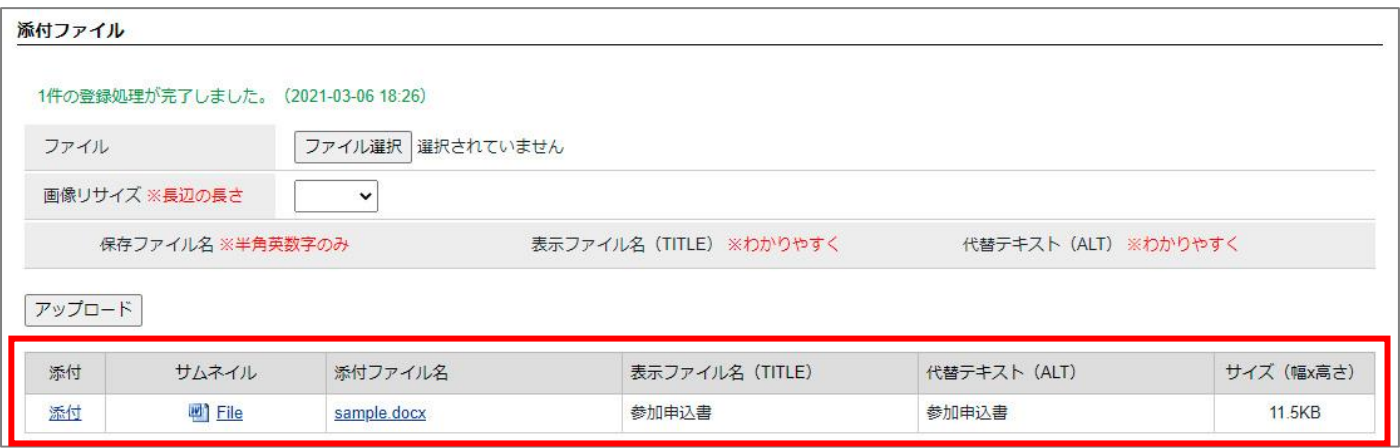

(3)本文にカーソルをたて「添付」をクリックします。本文にファイルが添付され表示ファイル名が表示され ます。ファイルアイコン・ファイル容量は自動で入力されます。

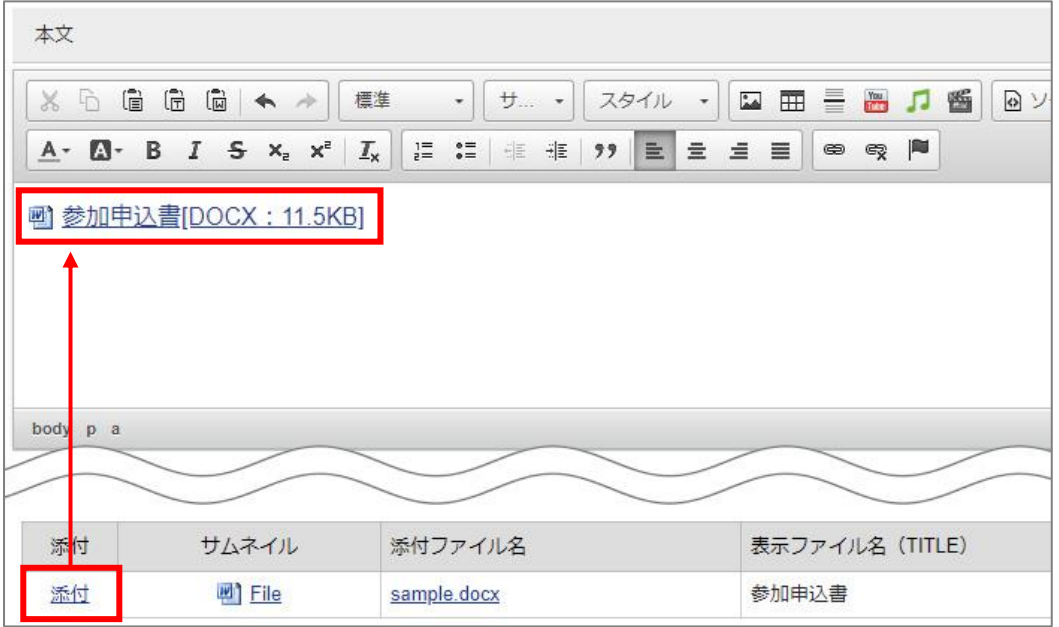

#### **<アップロードされたファイル一覧>**

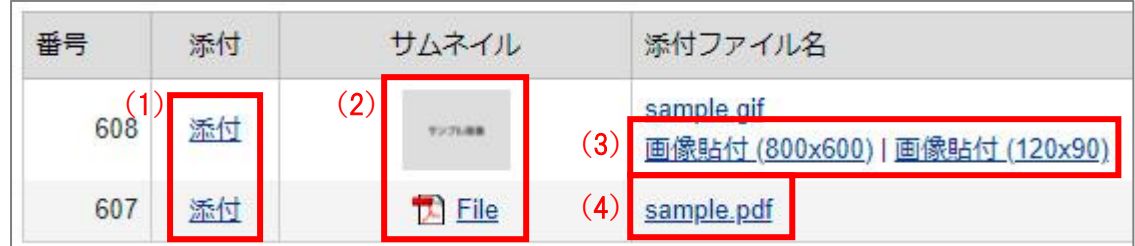

(1)「添付」…クリックすると内容入力欄内にファイル形式に応じたアイコン・表示ファイル名・ファイルサイズ がファイルへのリンクとなって添付されます。

(2)「サムネイル」…ファイルのサムネイルが表示されています。

PDF 等の場合、クリックするとファイルが表示されます。

画像の場合、クリックすると画像のトリミング画面が表示されます。

(3)「画像貼付(画像ファイルの場合のみ)」…クリックすると内容入力欄内に画像を貼り付けます。原寸とサム ネイルサイズの 2 種類が選択できます。

(4)「詳細」…ファイル名をクリックで詳細情報画面が表示されます。

#### <span id="page-20-0"></span>**3-7 記事属性:日付**

記事ページに表示する公開日時の日付、公開期間の開始・終了日時を設定します。 入力欄をクリックすると、カレンダーが表示されます。 ※更新日はコンテンツによっては表示されません。

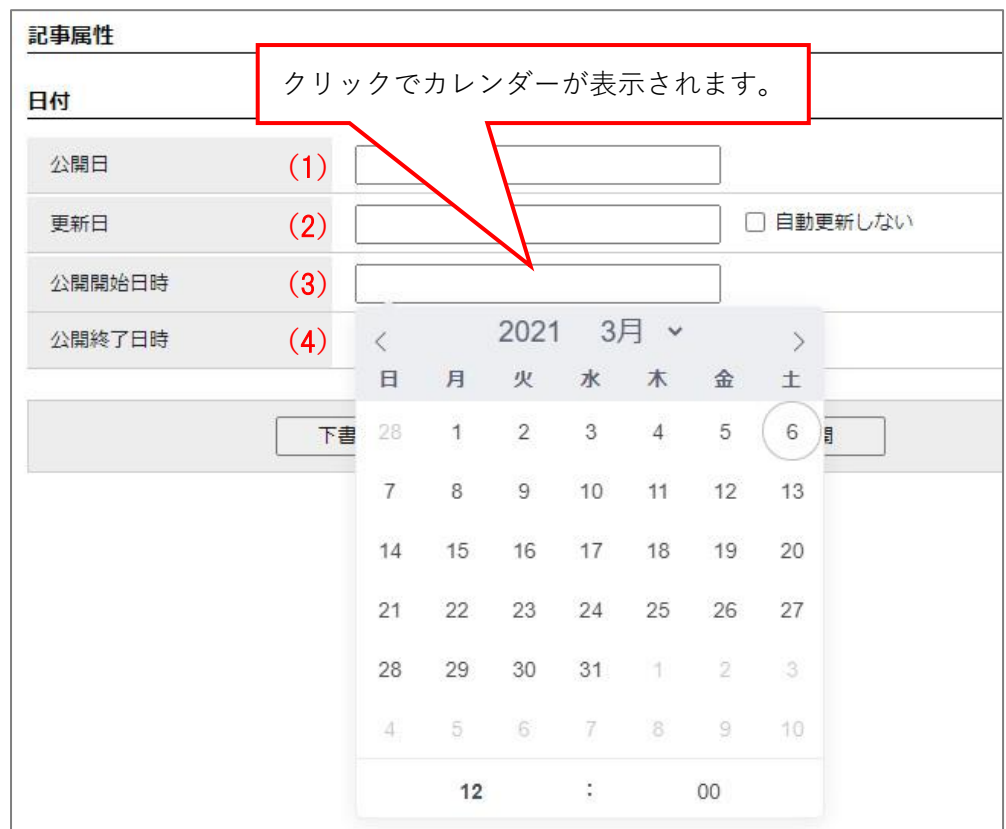

- (1)「公開日」…記事ページを公開した日時が自動的に設定されます。手動で設定することもできます。
- (2)「更新日」…記事ページを更新した最新の日時が設定されます。「自動更新しない」にチェックを入れると、 更新日を変更しません。
- (3)「公開開始日時」…記事を自動で公開する未来の日時を設定します。設定しない場合は、手動で公開操作を 行わないと記事は公開されません。

※承認が完了している必要があります。また、承認フローを使用していない場合、公開 開始日時を設定することはできません。

(4)「公開終了日時」…記事を自動で公開終了とする未来の日時を設定します。設定しない場合は、自動で公開 終了はされません。

#### <span id="page-21-0"></span>**3-8 記事属性:地図**

記事に地図を埋め込むことができます。案内する場所にマーカーを設定できます。

#### **<**Open Street Map**、地理院地図>**

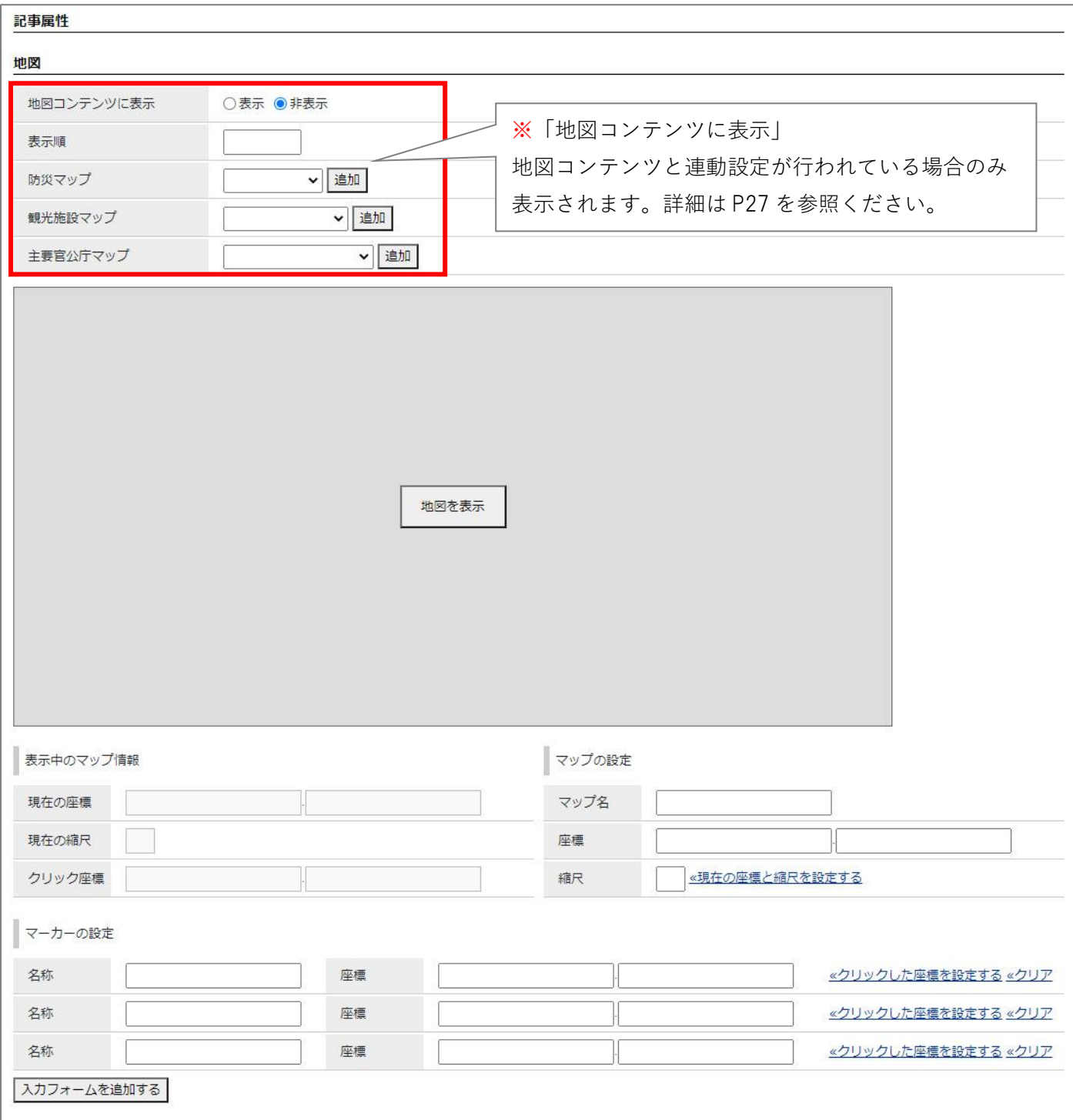

#### **<**Google **マップ>**

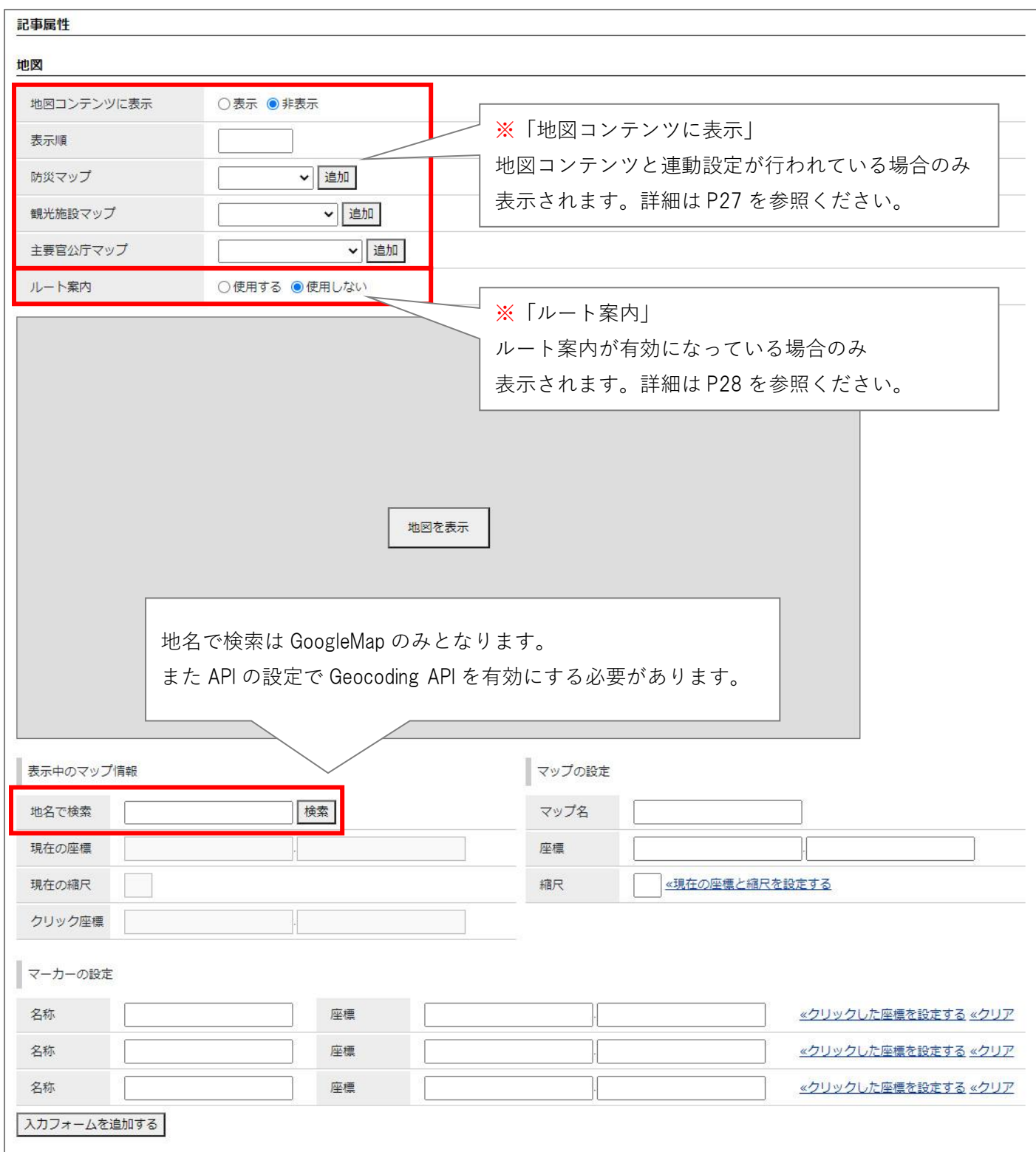

#### **<マーカーの設定>**

(1)「地図を表示」をクリックすると地図が表示されます。

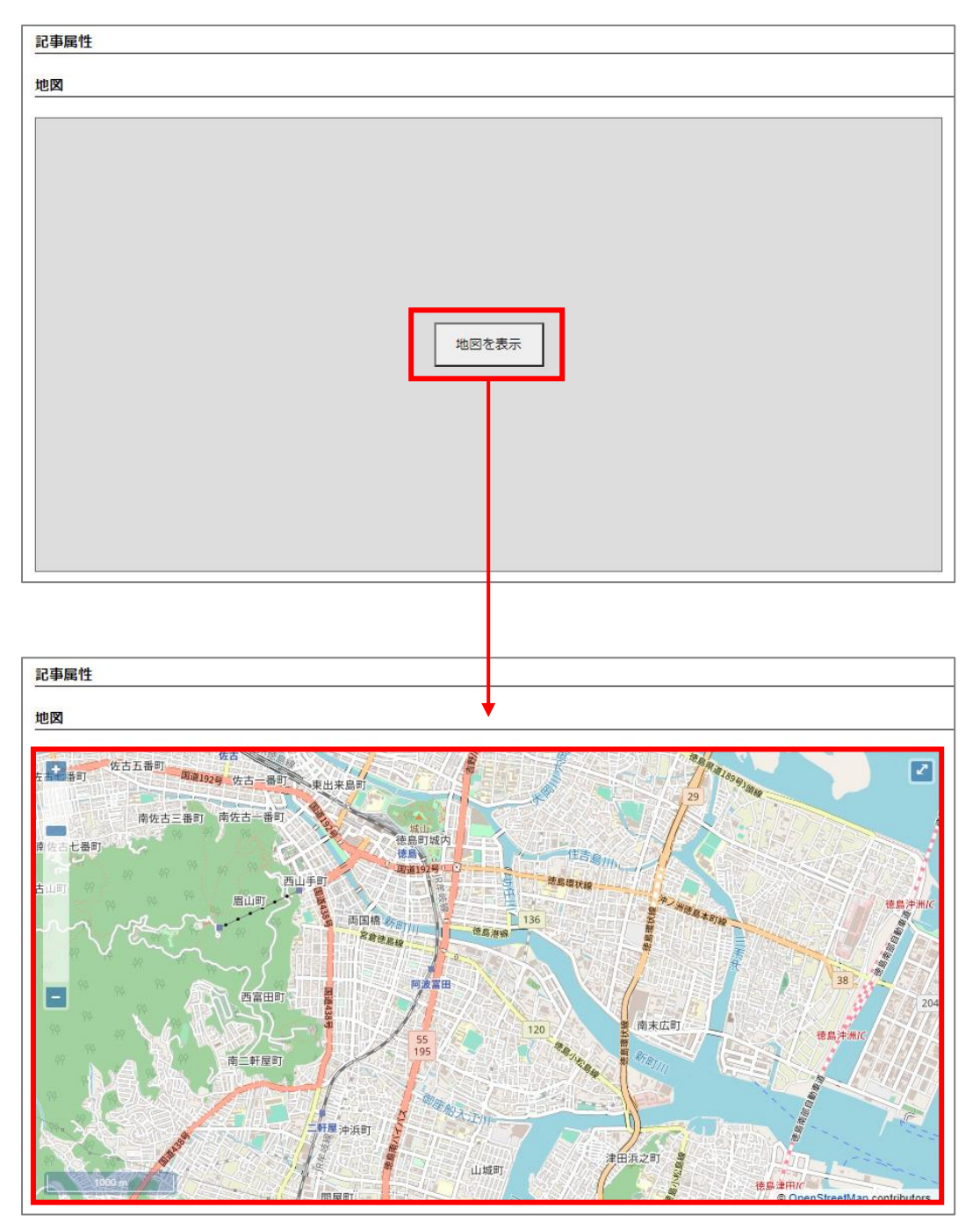

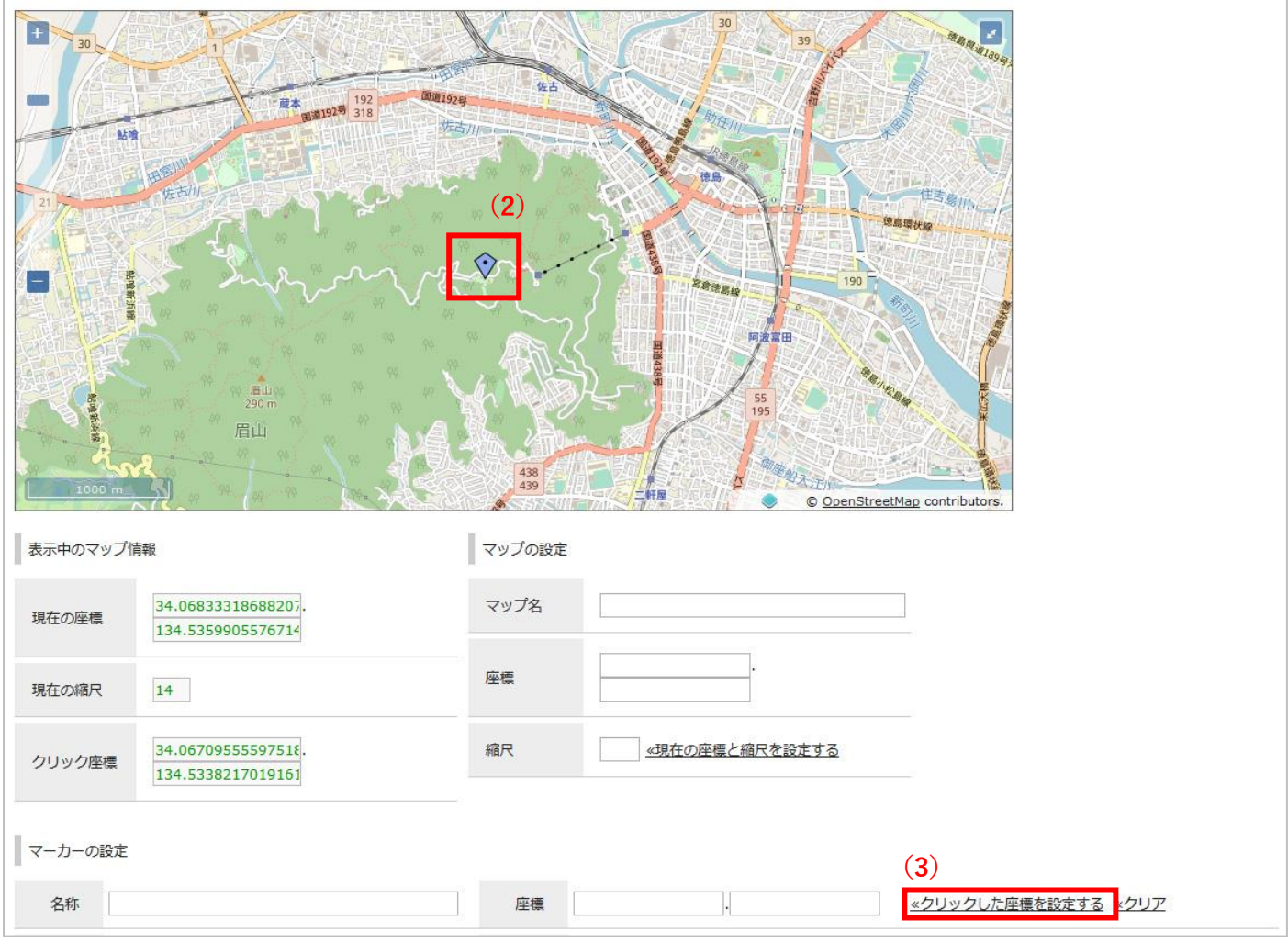

(2) 地図中の任意の場所をクリックすると青マーカーが付きます。

(3) マーカー位置を確認したら、「マーカーの設定」の「<<クリックした座標を設定する」をクリックすると、取 得位置の座標が入力されます。「<<クリア」をクリックすると、座標情報が消去されます。

※マーカーを複数設定する場合は、(2) ~ (3) の作業を繰り返します。

マーカーを追加する場合は、「入力フォームを追加する」をクリックするとフォームが追加されます。

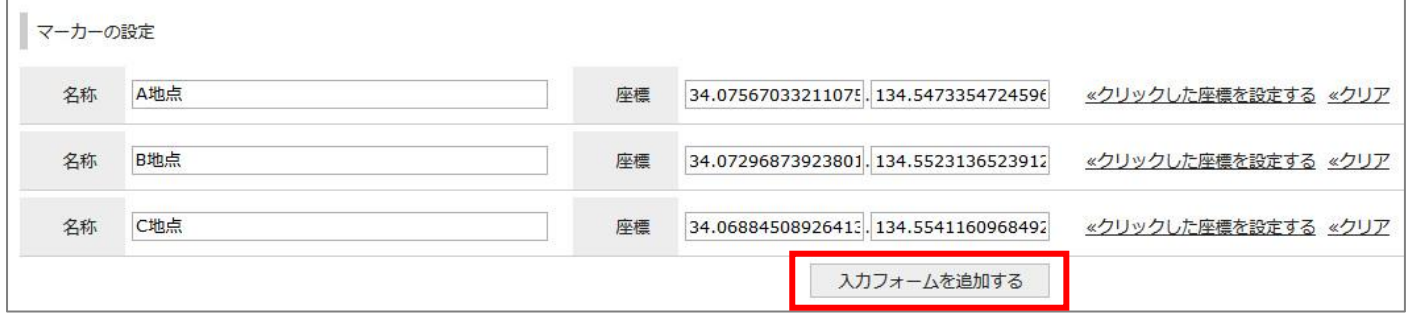

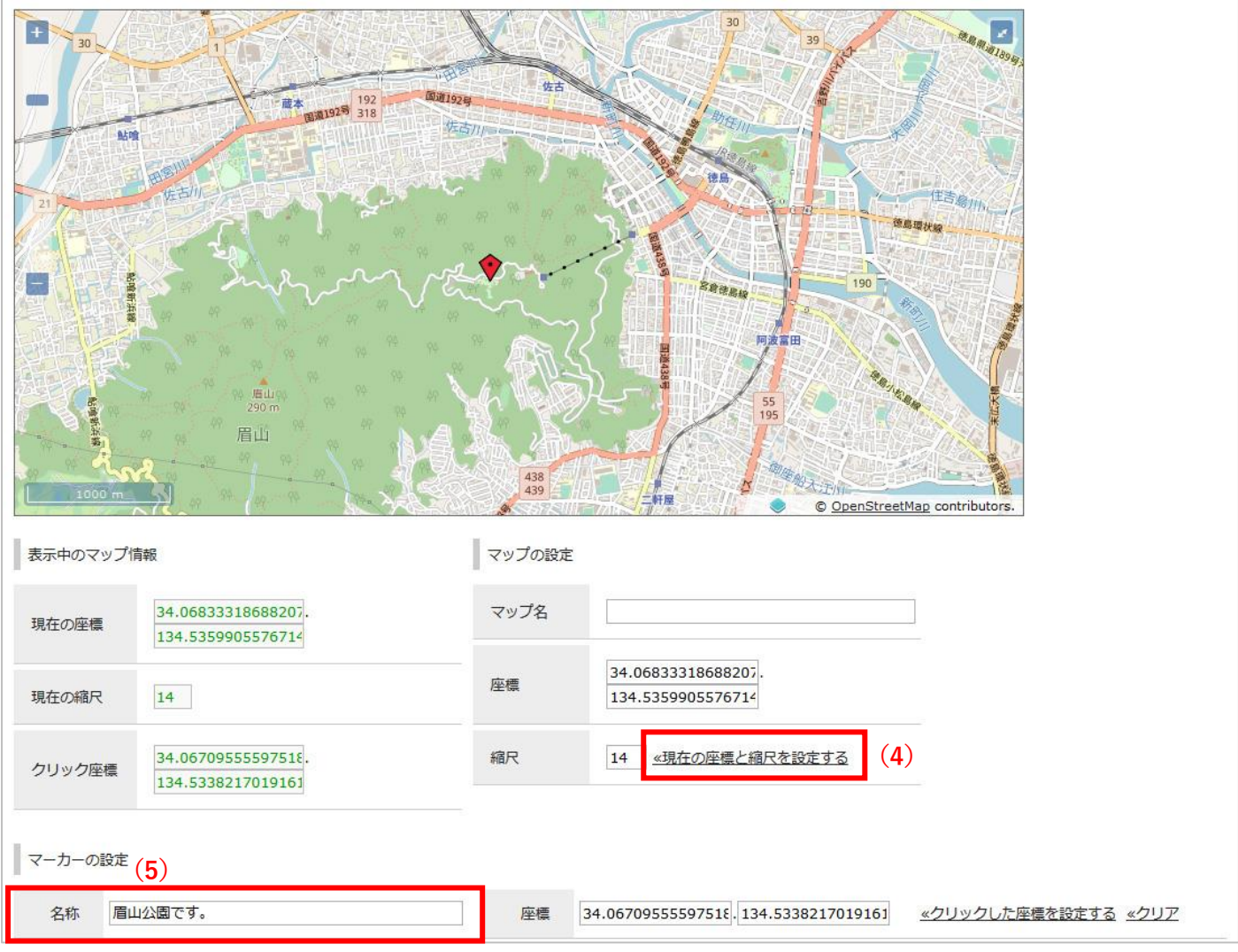

(4) 地図をドラックし、ページ上で表示させる地図の範囲を決めます。(縮尺率や位置を自由に設定できます) **「**現在の座標と縮尺を設定する」をクリックします。 **※「**現在の座標と縮尺を設定する」が設定されていないと**公開画面側に地図が表示されません。**

(5) マーカーの設定の「名称」に場所や内容を入力することができます。

記事が公開されると地図も表示されます。

## 親子でハイキング!

公開日 2019年09月09日 更新日 2019年09月09日

在住または在学する小学校3年生から中学生までの児童・生徒とその保護者を対象に、「親子でハイキング!」を開催し ます。

安全で快適な登山をするために、下記のルールを守りましょう。登山は高低差や険しい箇所などもあるため、自分の体 力や技量に応じた登山スタイルで楽しんでください。

また、気候の変化などによっては、枯れ枝が腐っていたり落ちやすくなっているところがありますので、足元及び頭上に ご注意ください。

### 申込方法

申込期間: 2月1日から2月14日まで (ハガキ必着)

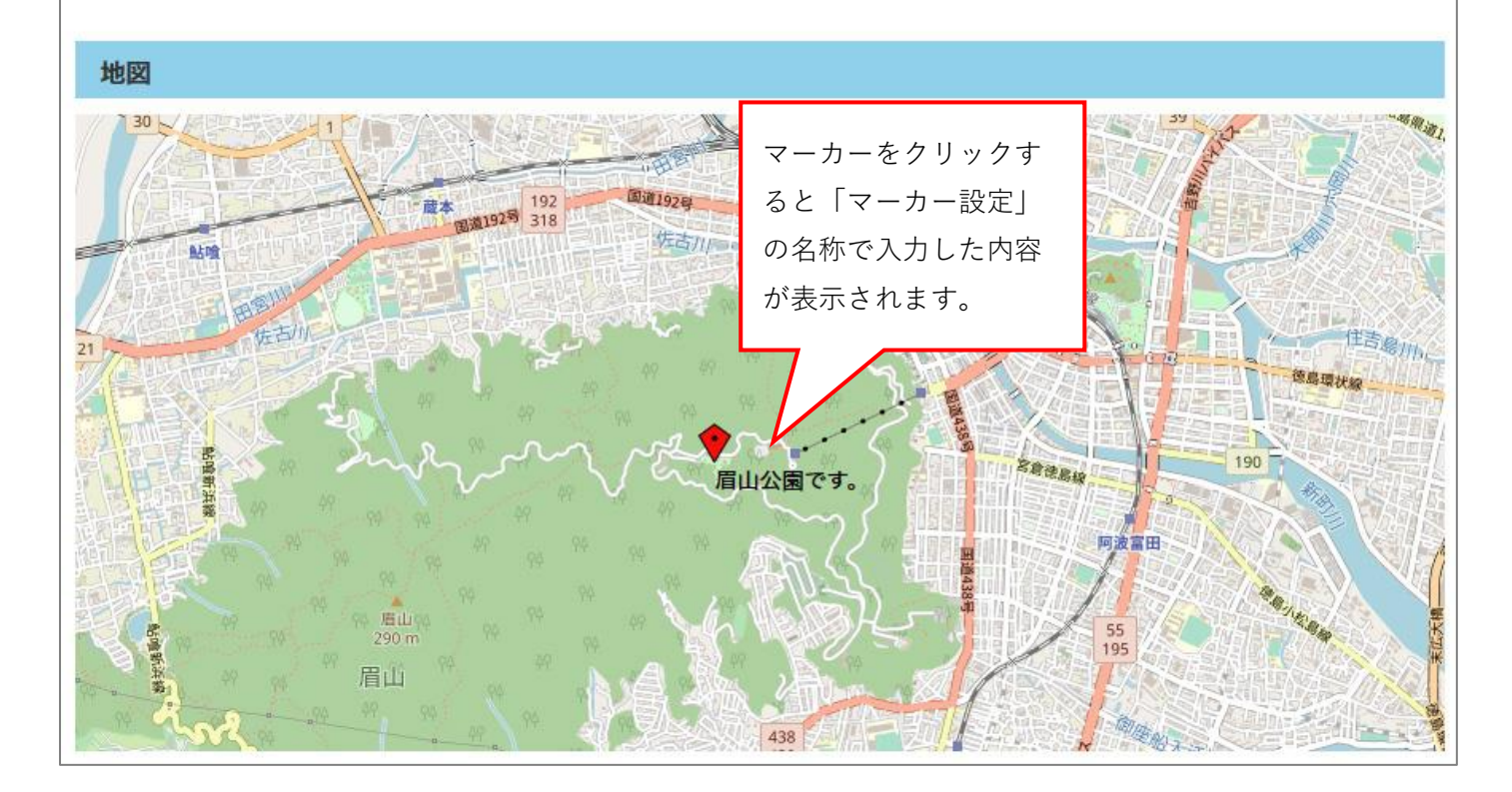

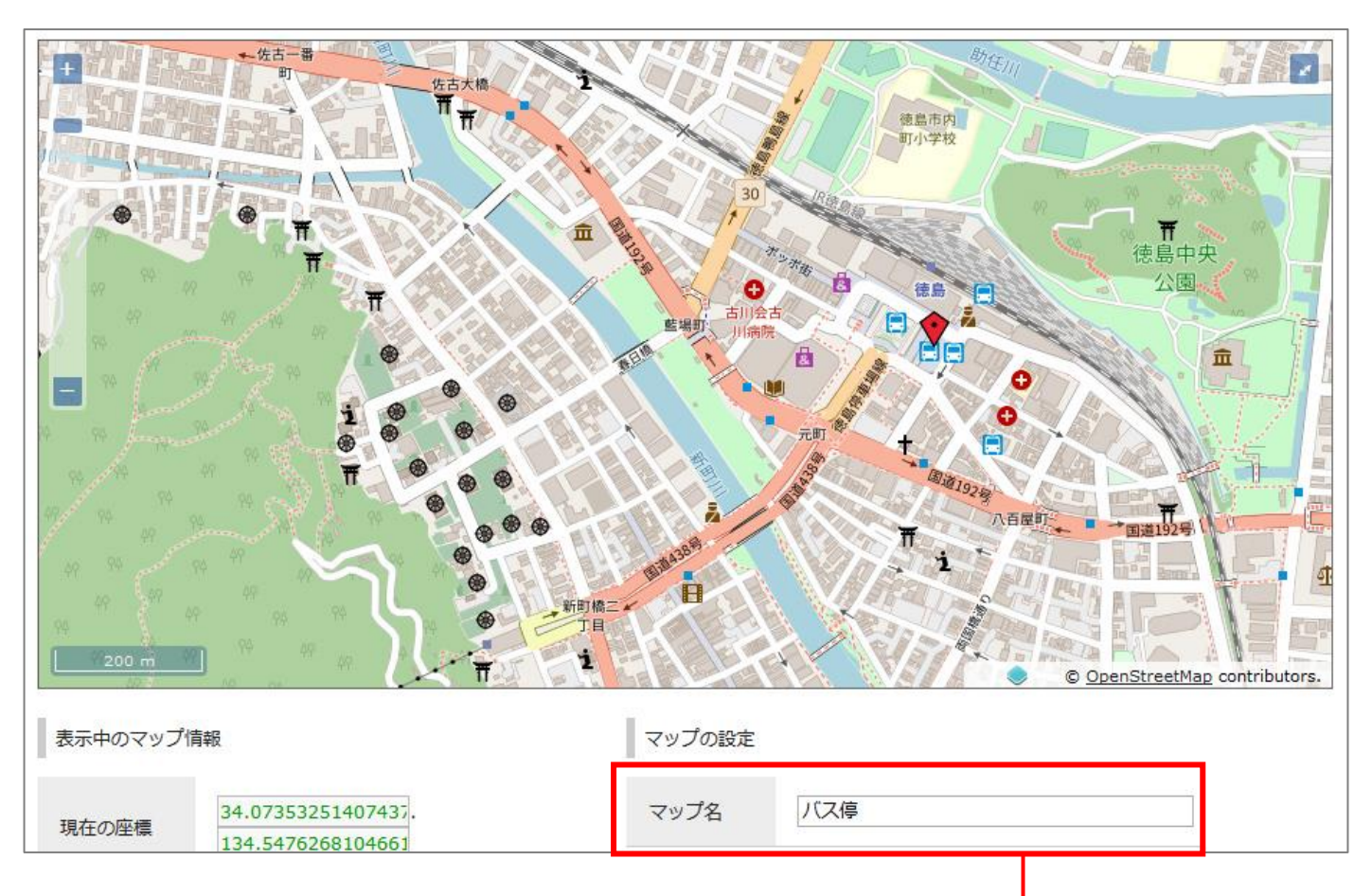

**「マップの設定」**のマップ名に、設定した地図のタイトルを入力します。

#### **<公開画面>**

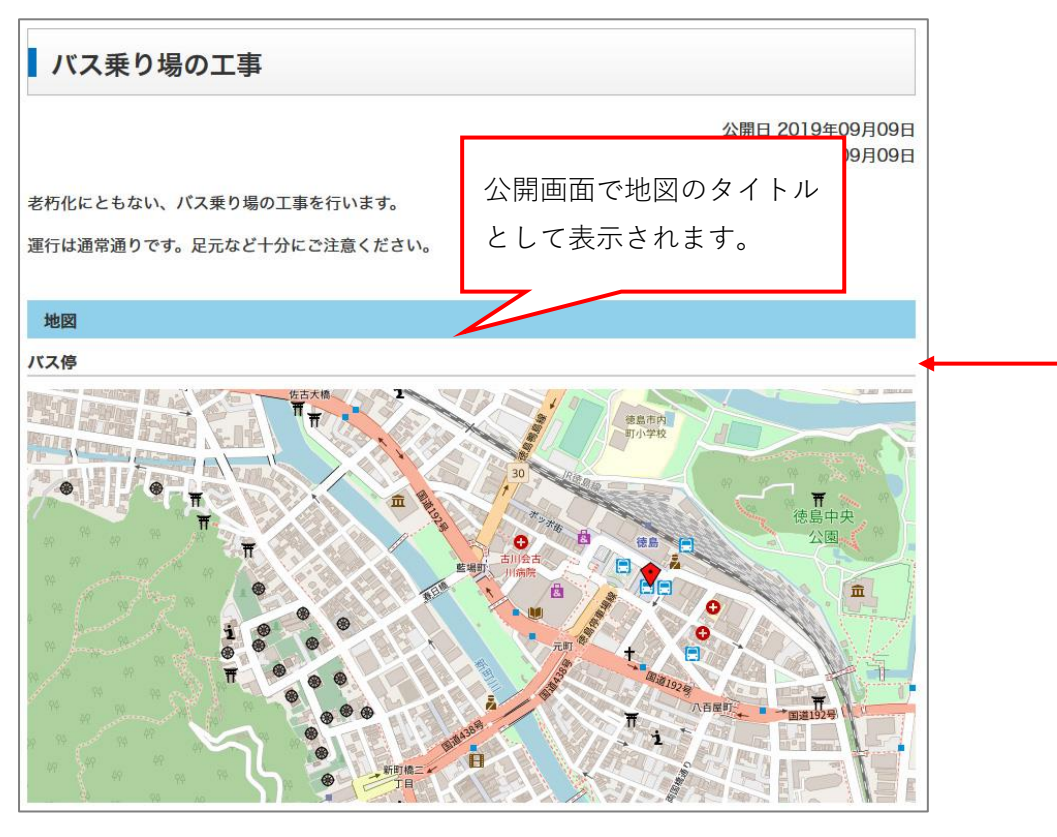

#### **<地図コンテンツに表示>**

記事設定で地図コンテンツを使用するに設定されている場合に表示されます。 「表示」にチェックし、「表示順」の入力や「カテゴリ」をプルダウンから選択すると、 地図コンテンツ側に反映され、地図コンテンツに記事が掲載されます。

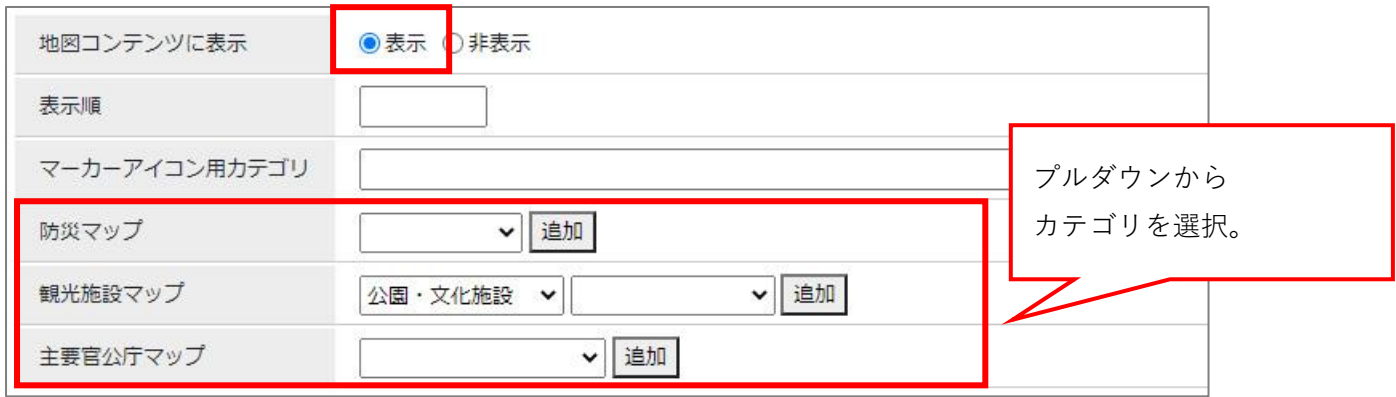

#### **<公開画面:地図コンテンツ>**

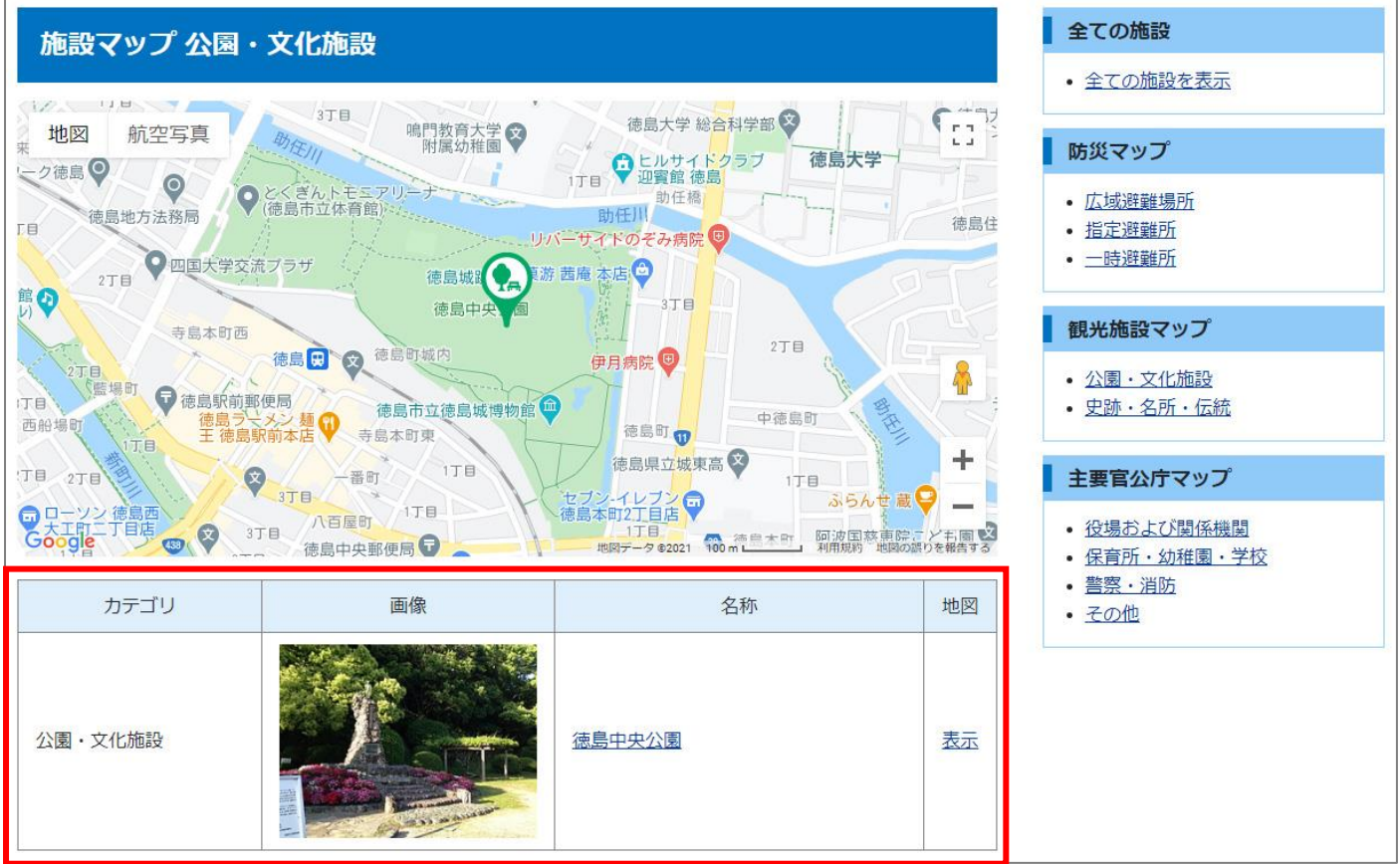

※「マーカーアイコン用カテゴリ」は地図のマーカーアイコンをプルダウンから選択したアイコンに変更できる 機能です。使用するためには記事コンテンツの設定で設定値を「使用する」にする必要があります。 ※「表示順」は任意の数字を入力し、地図コンテンツでの記事掲載順を指定する機能です。(昇順)

使用するためには地図コンテンツ側の設定で「表示順」の設定値を「表示順」にする必要があります。

#### **<ルート案内>**

記事設定でルート案内を使用するに設定されており、サイト設定の背景地図で Google マップが選択されている 場合にルート案内表示機能が表示されます。

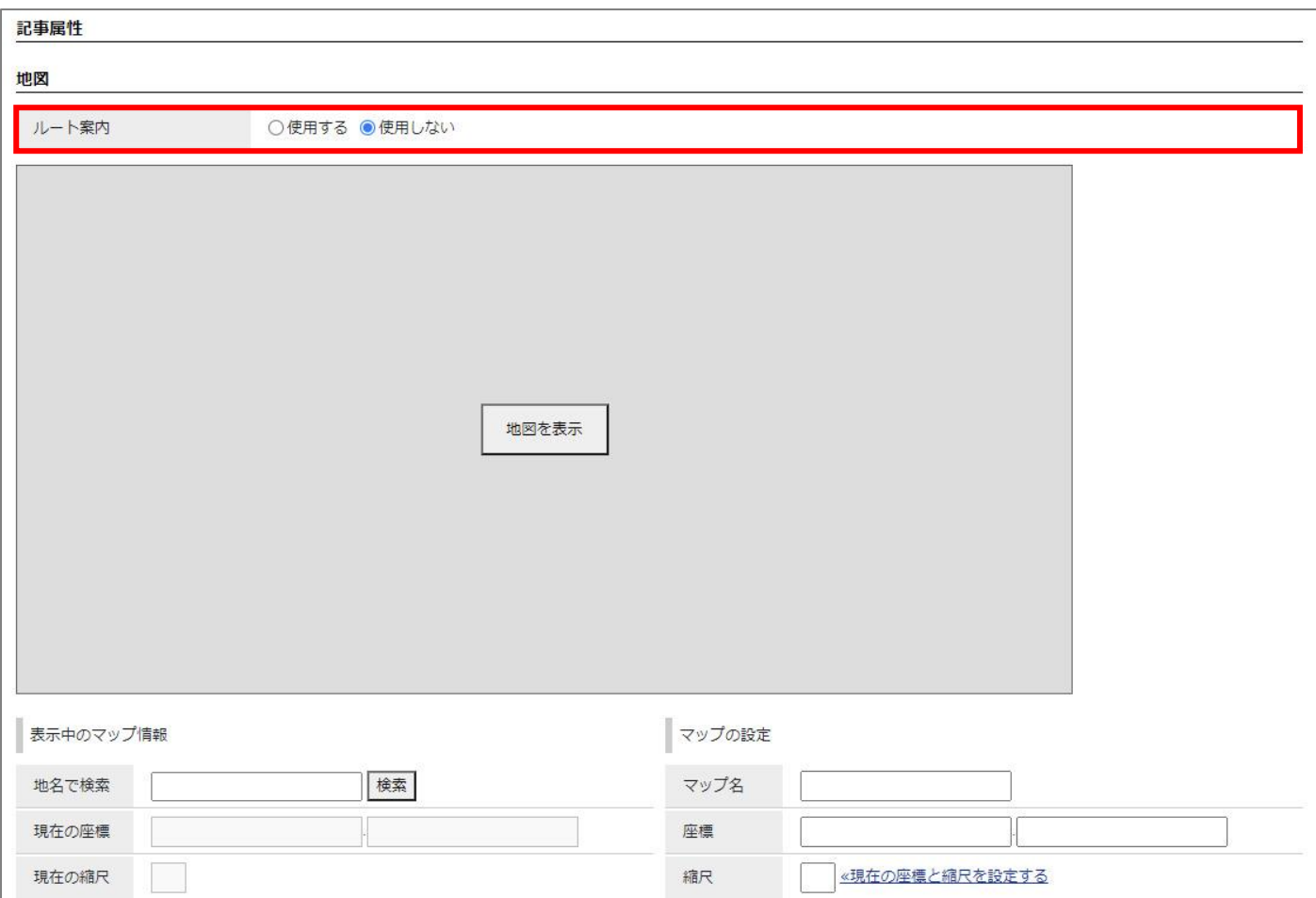

「ルート案内」が有効の時は行き先選択プルダウンを公開画面の地図に表示されます。

行先として選択できる周辺施設の種別は「駅、地下鉄駅、バス停」です。デフォルトでは「駅、地下鉄駅」が 有効となっており、コンテンツ設定で対象種別を選択できます。地図読み込み時に周辺施設の位置情報をプル ダウンに表示します。Directions API, Places API の両方が有効になっている必要があります。

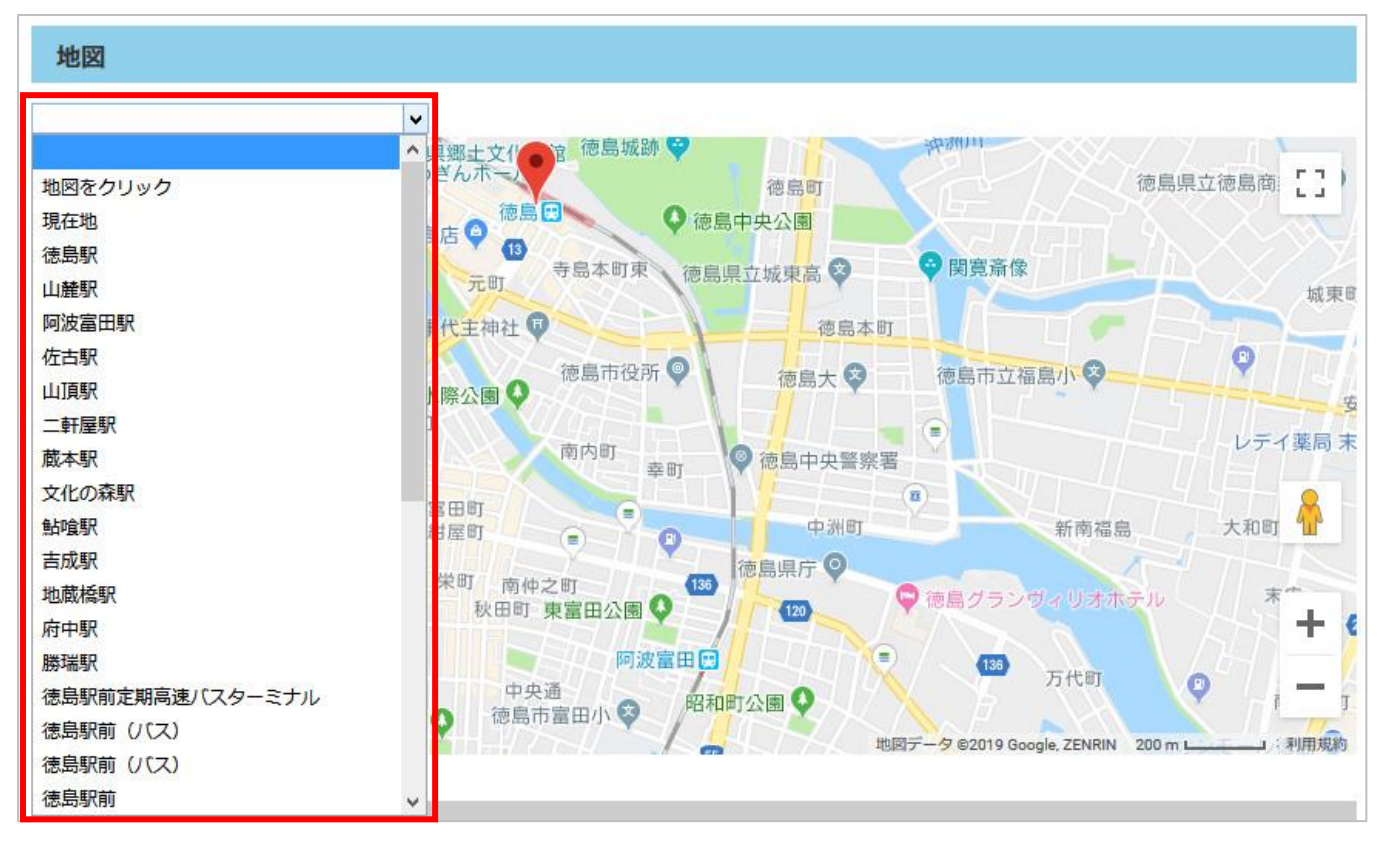

プルダウンで選択した位置から地図に登録されている1つ目のマーカーまでのルート案内を表示します。

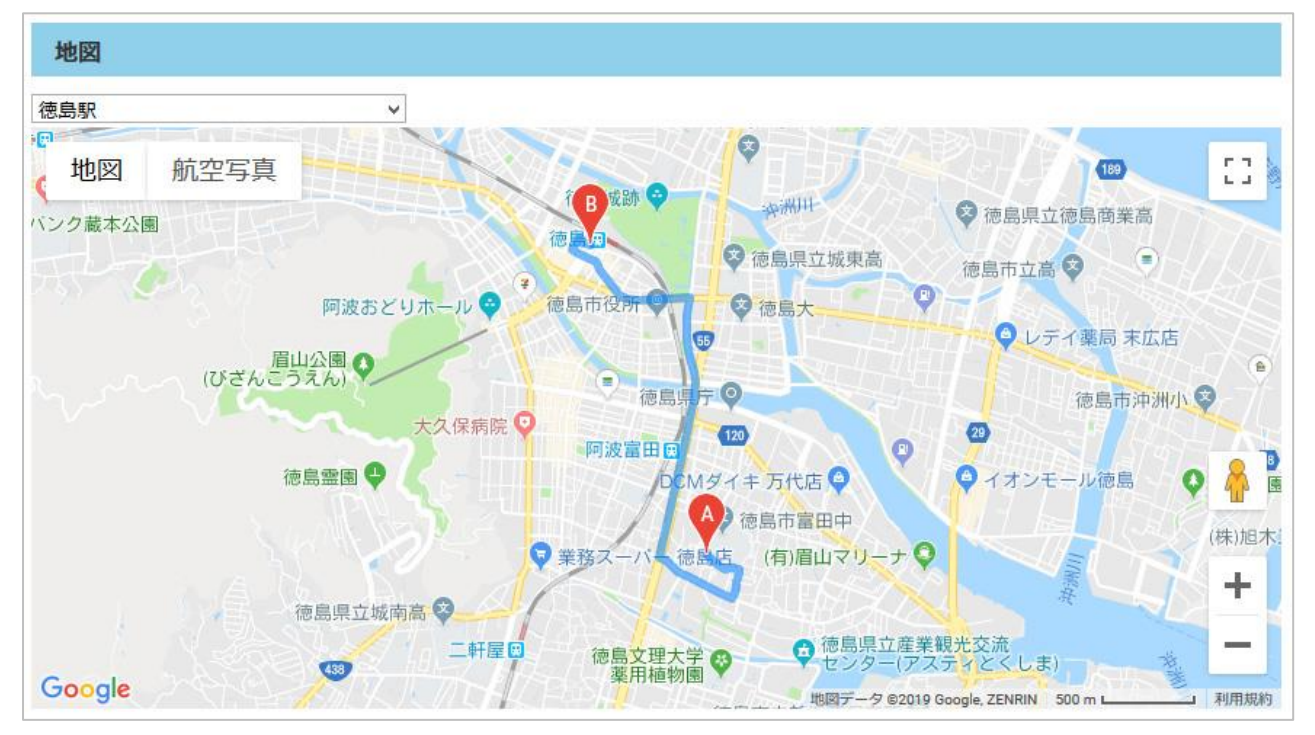

#### <span id="page-31-0"></span>**3-9 記事属性:連絡先**

記事を作成したユーザーが所属しているグループ情報が、公開画面上の記事ページに「連絡先」として表示され ます。公開画面上の記事ページに「連絡先」の表示・非表示を選択できます。

「連絡先を追加する」をクリックすると、他のグループの連絡先も選択することができます。

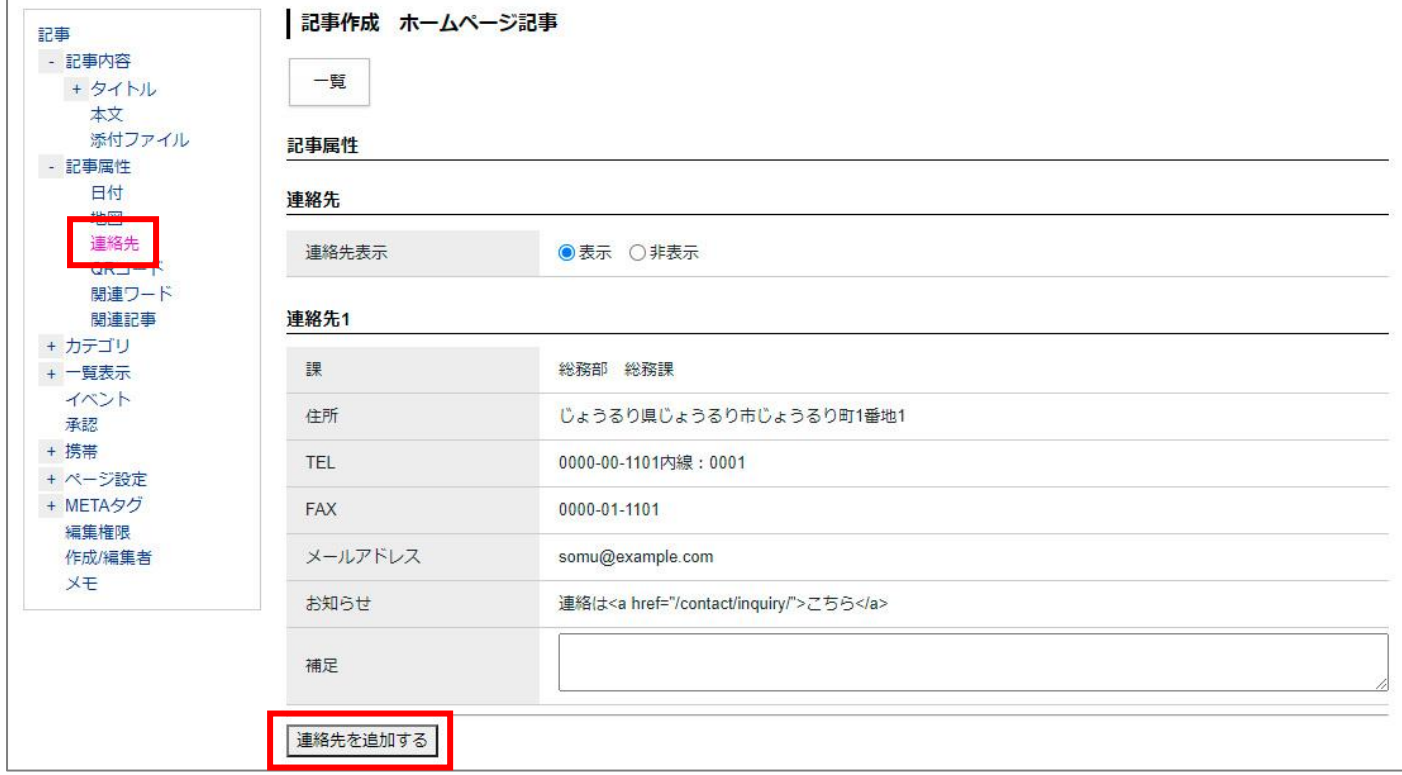

#### <span id="page-32-0"></span>**3-10 記事属性:QR コード**

「表示」にチェックすると、記事ページの URL を QR コードに変換し、記事ページ下部に表示します。

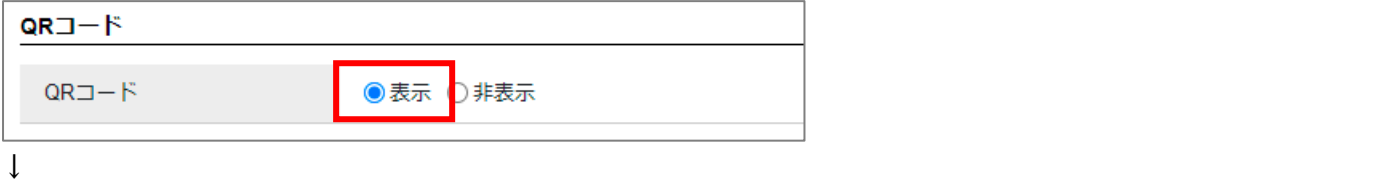

# ■ 危険ブロック塀等耐震化事業

#### 公開日 2019年05月31日

大きな地震等により塀が倒壊すると、人身への被害だけではなく避難や消火活動等にも支障をきたすおそれがありま す。

大地震等に上 ※ レーエンス 危険なブロック塀等の撤去や、安全な工作物等に改修する費 スエカラいフロック塀等とは?

次の点検表で点検し、不適合が1つ以上あるもの

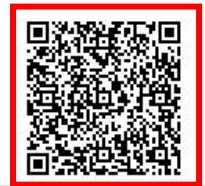

#### <span id="page-32-1"></span>**3-11 記事属性:関連ワード**

他の記事と関連付けしたいキーワードがある場合に入力します。キーワードは複数設定することができます。 [関連ワードを追加する]ボタンで入力枠を追加することができます。

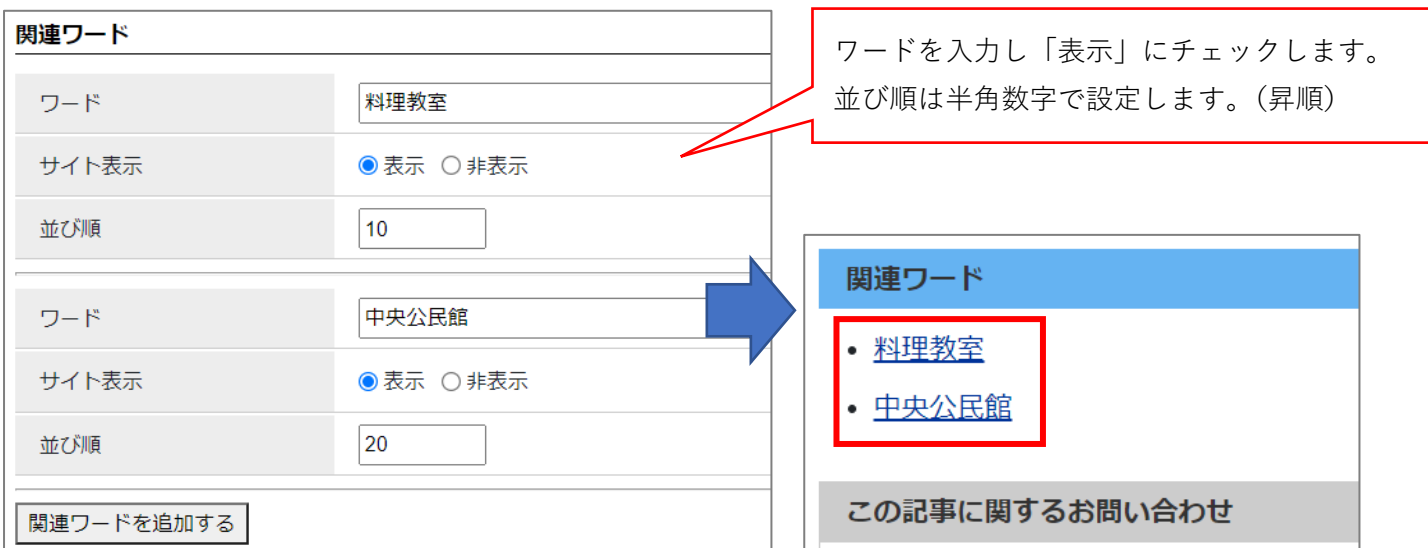

※旧 UI の表示。

CMS のバージョンによっては、関連ワードが以前の UI となります。 以下のように「,」で区切ってキーワードを複数設定することができます。

関連ワード イベント,フェスタ

#### <span id="page-33-0"></span>**3-12 記事属性:関連記事**

作成している記事に関連する記事へのリンクを設定することができます。

プルダウンからグループ・ユーザーを選択、次にカテゴリ種別・カテゴリを選択、記事を選択して、「選択」をク リックします。

選択後、関連記事を削除したい場合は [削除]をクリックします。

※「選択」をクリックしないと関連記事に設定されません。

プルダウンには公開中の記事のみが表示されます。

カテゴリを使用しているコンテンツのみ、関連記事を設定することができます。

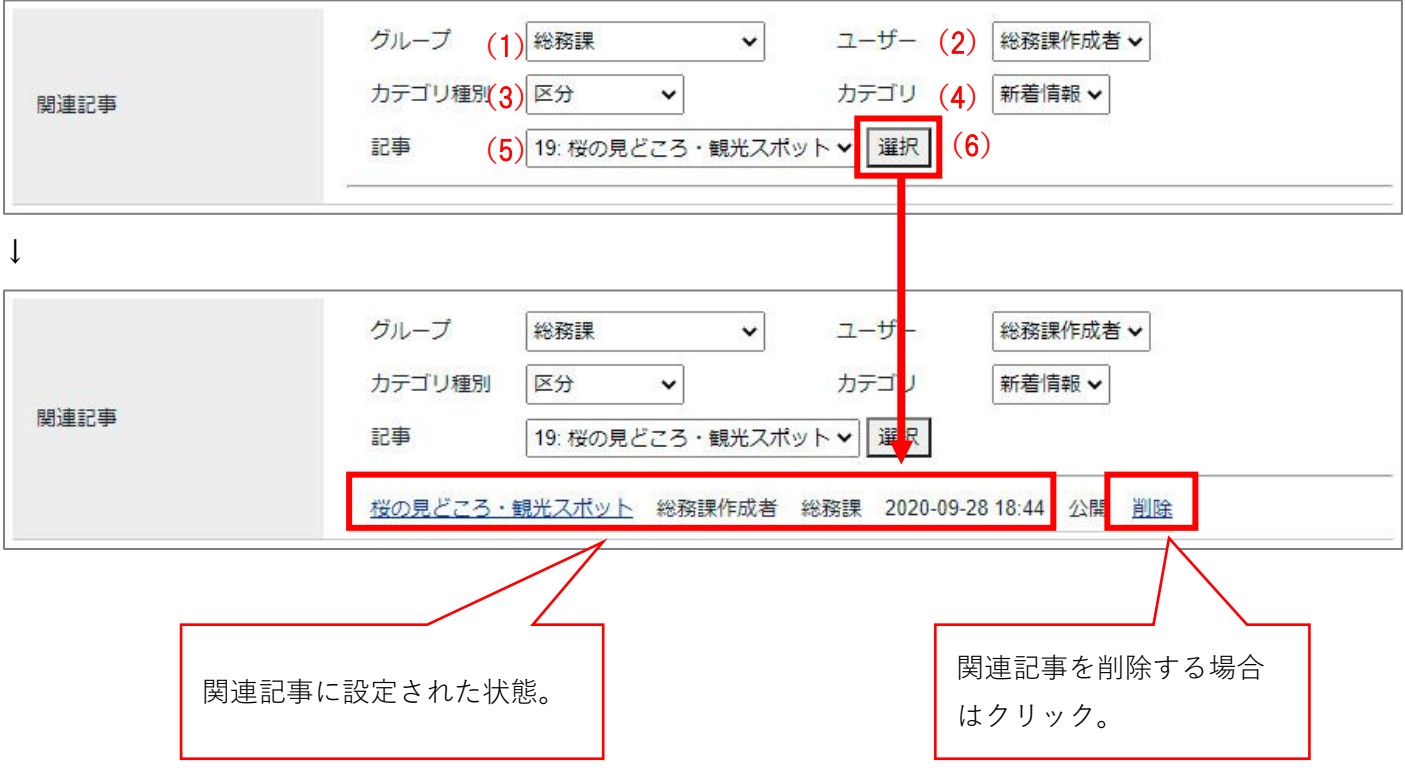

#### <span id="page-34-0"></span>**3-13 カテゴリ**

記事を分類するカテゴリを設定することができます。「追加」をクリックすると複数設定することができます。

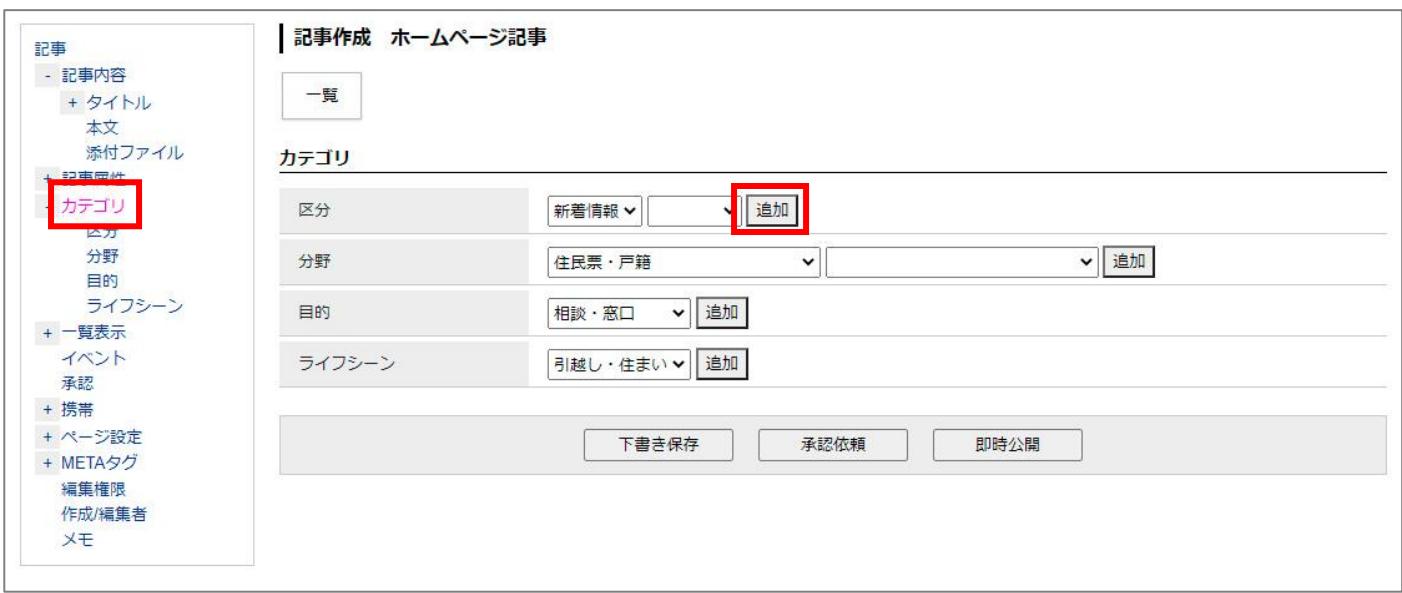

#### <span id="page-34-1"></span>**3-13 一覧表示**

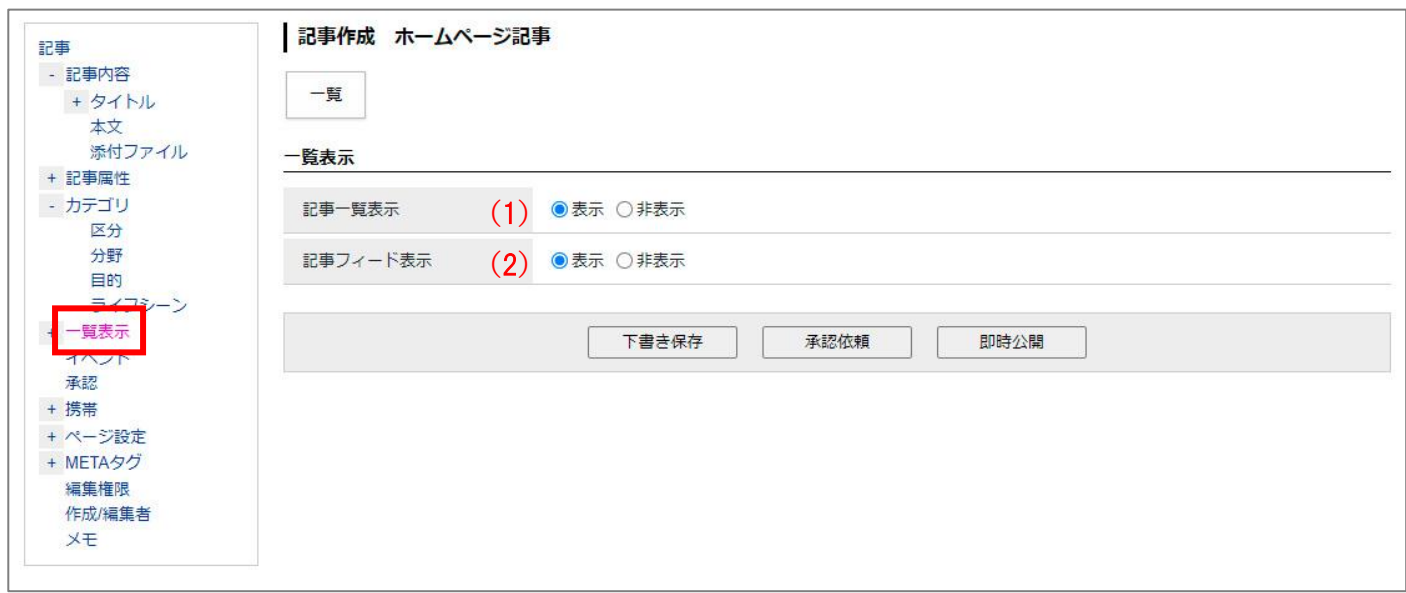

(1)「記事一覧表示」…記事の一覧画面に表示するか否かを設定します。非表示を選択した記事は一覧画面に表示 されません。

(2)「記事フィード表示」…記事をフィードに表示するか否かを設定します。非表示を選択した記事は RSS/Atom フィールドに表示されません。

#### <span id="page-35-0"></span>**3-14 イベント**

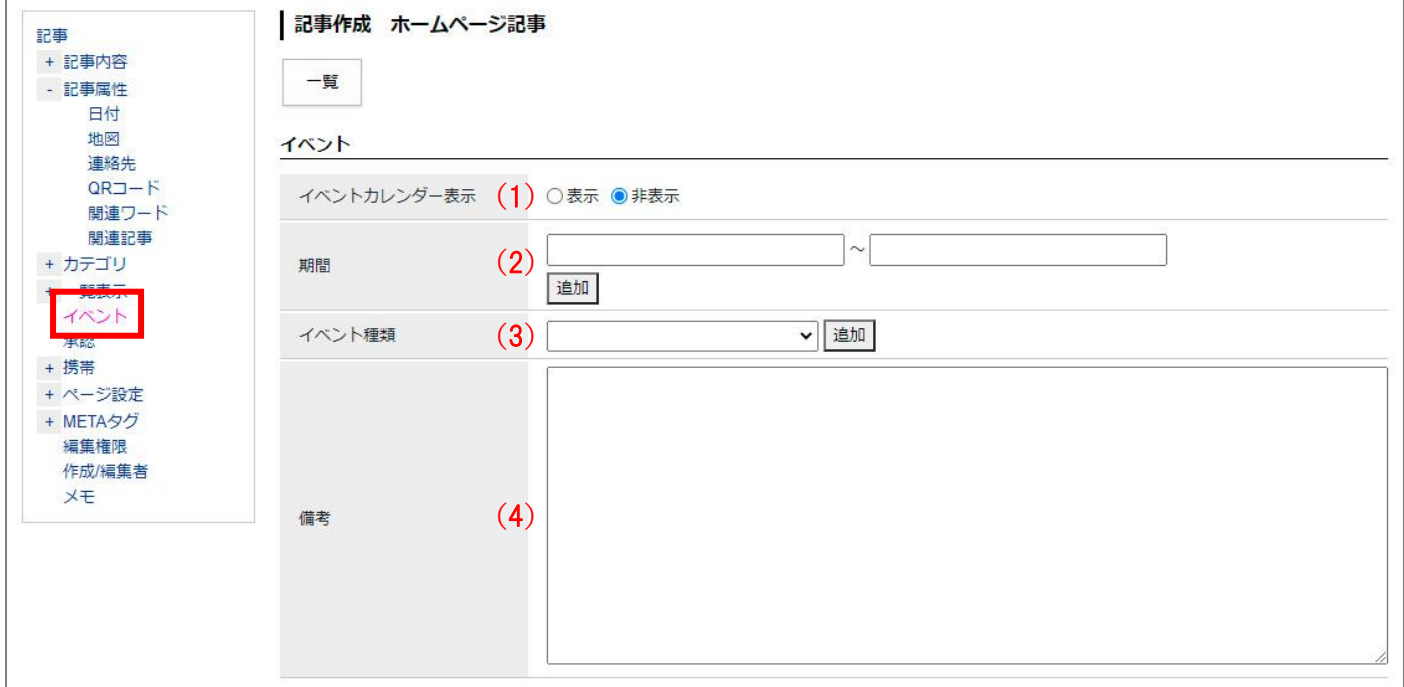

イベントカレンダーへの登録を行うことができます。

- (1)「イベントカレンダー表示」…イベントカレンダーへの表示・非表示が設定できます。
- (2)「期間」…イベントの開始日・終了日を設定できます。「追加」をクリックすると期間の入力フォームが追加 されます。
- (3)「イベント情報」…カテゴリを選択できます。
- (4)「備考」…備考を入力することができます。

#### 管理画面で各項目を設定します。

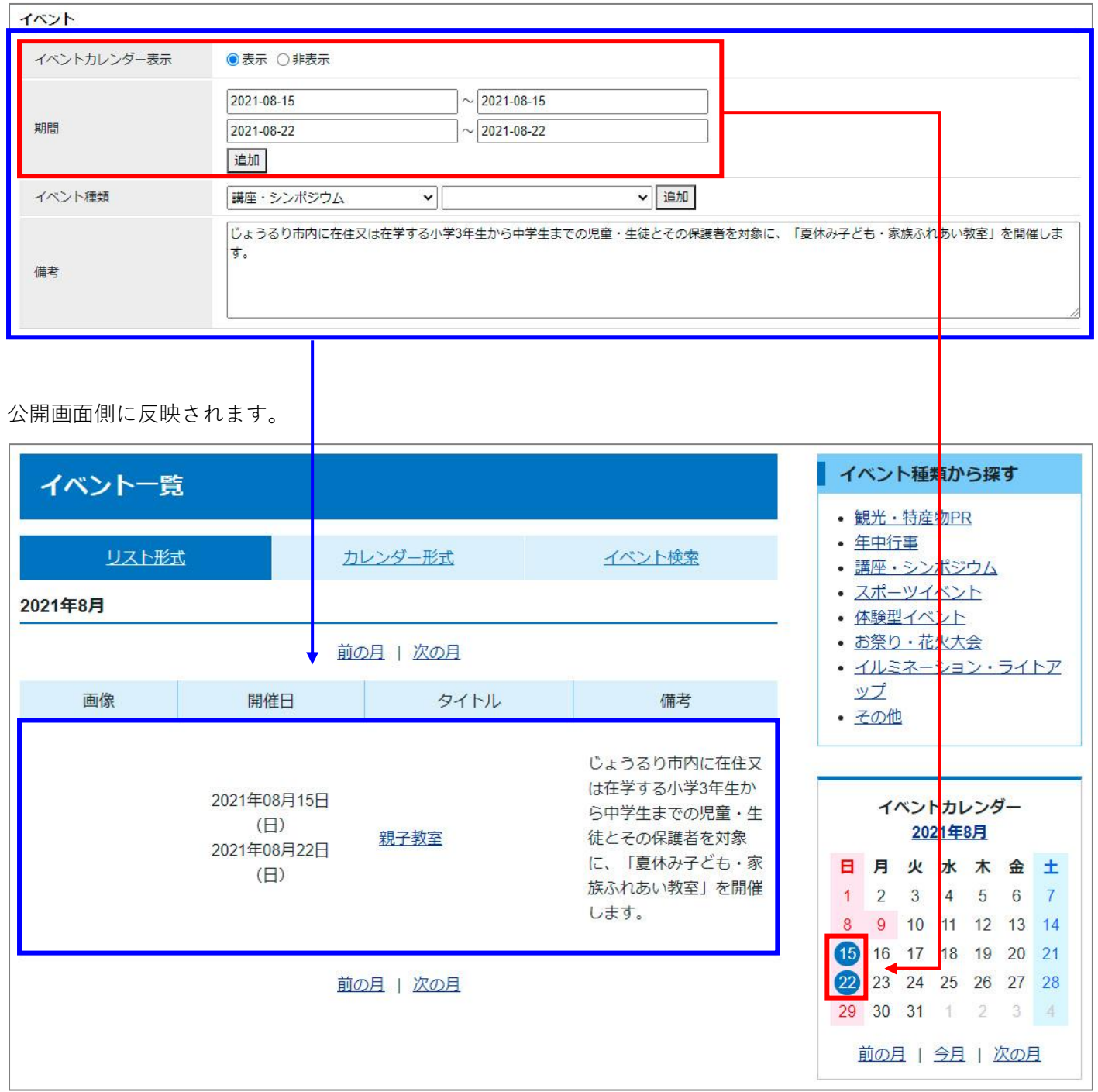

#### <span id="page-37-0"></span>**3-15 承認**

作成した記事ページを承認するユーザー名とコメント入力フォーム表示されます。

コメントを入力すると承認依頼メールの本文「承認依頼が届きました。」の次の行に入力したコメントが表示さ れます。

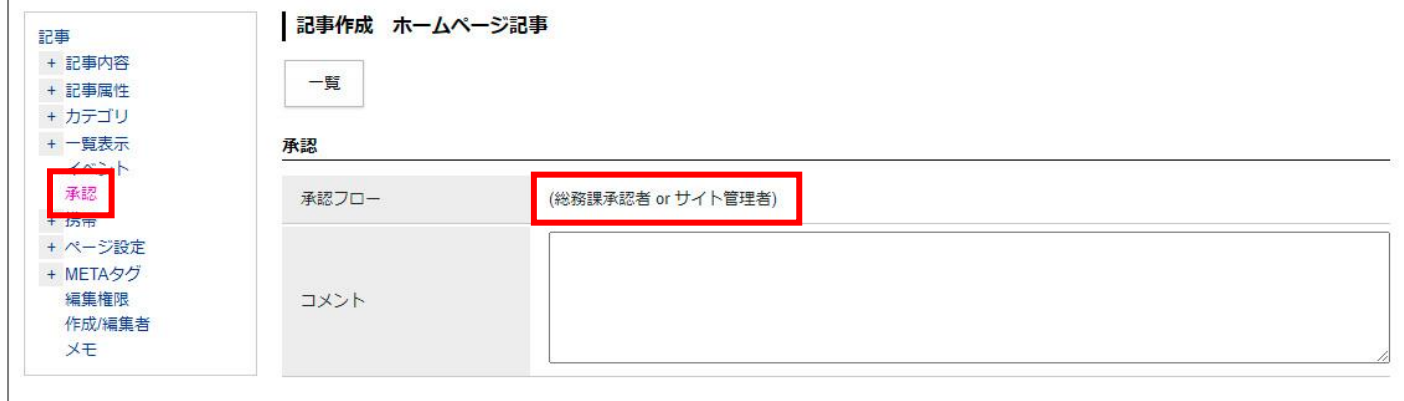

#### <span id="page-37-1"></span>**3-16 携帯**

従来型の携帯電話(フィーチャーフォン)向けに、PC と異なる記事タイトルと内容を表示する場合に設定しま す。設定しない場合は携帯ページが自動的に作成されますが、本文内に貼り付けた画像は表示されません。

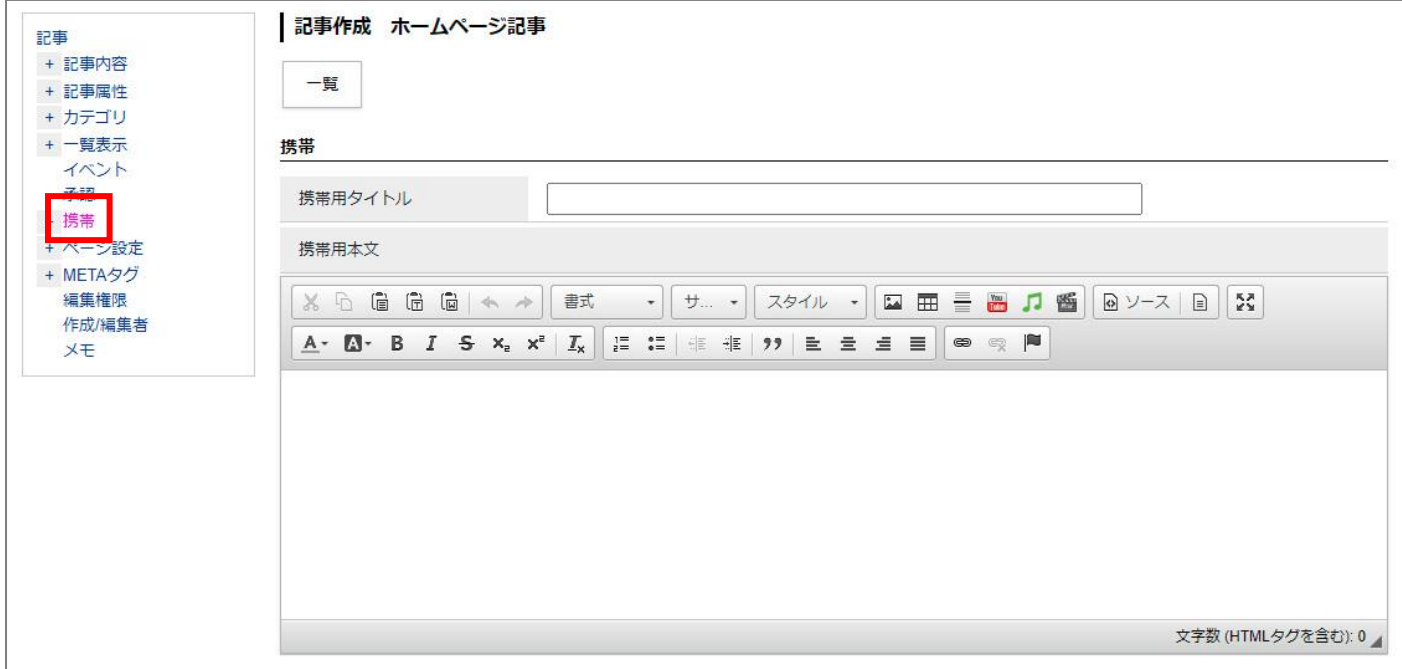

#### <span id="page-38-0"></span>**3-17 ページ設定**

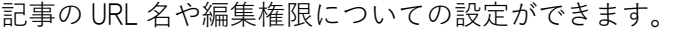

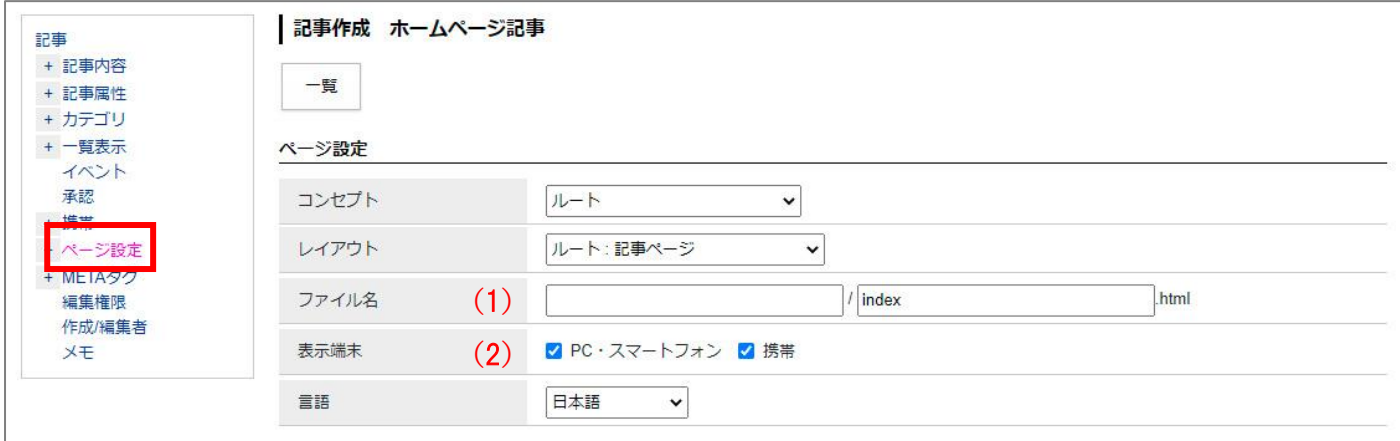

(1)「ファイル名」…記事の URL 名を設定できます。半角英数字で入力してください。

(2)「表示端末」…編集中の記事ページを「PC・スマートフォン」または「携帯」に表示するかどうかを選択でき ます。初期状態ではどちらにもチェックが入っており、どちらの端末でも表示することができま

#### す。

#### <span id="page-39-0"></span>**3-18 META タグ**

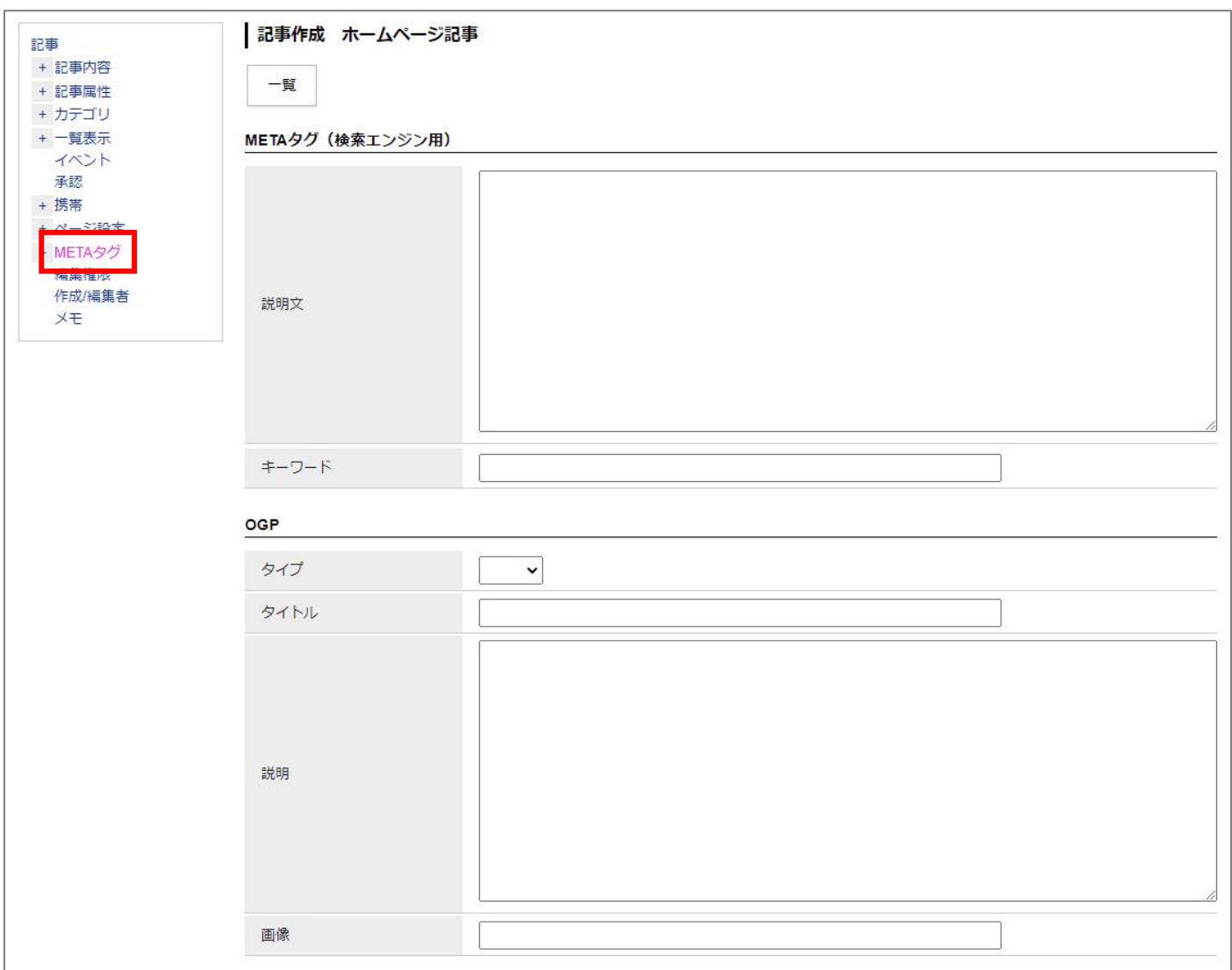

#### **<**Meta **タグ(検索エンジン用)>**

「説明文」…記事ページの簡単な説明を入力します。

「キーワード」…記事ページの内容に多頻出のワード(単語)を入力し、「,(カンマ)」または「(半角空白)」で 区切ります。

#### **<**OGP**>**

OGP タグの設定ができます。

Facebook のタイムラインに URL を貼り付けて投稿された際の体裁を整えることが出来ます。 ※タイムラインへの自動投稿はできません。

#### <span id="page-40-0"></span>**3-19 編集権限**

プルダウンをクリックすると、グループ一覧が表示されます。 「追加」をクリックするとプルダウンが追加され、複数の「グループ」の設定ができます。 全てのグループに編集権限を与える場合は、「すべてのグループ」にチェックを入れてください。

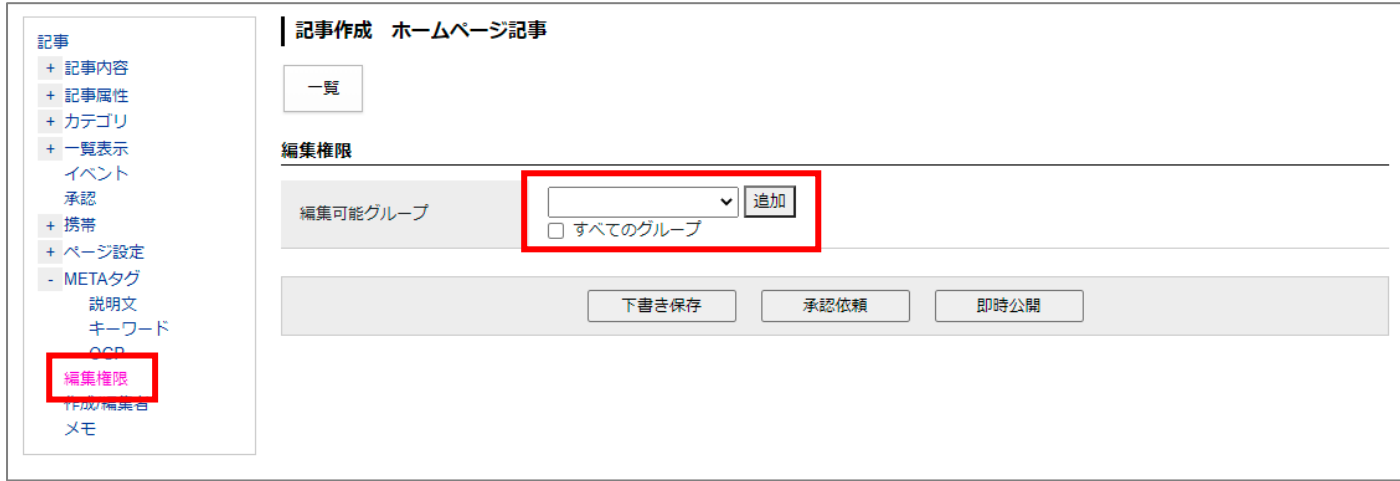

#### <span id="page-40-1"></span>**3-20 作成/編集者**

作成者、編集者情報を変更することができます。※管理者ユーザーのみ操作可能。

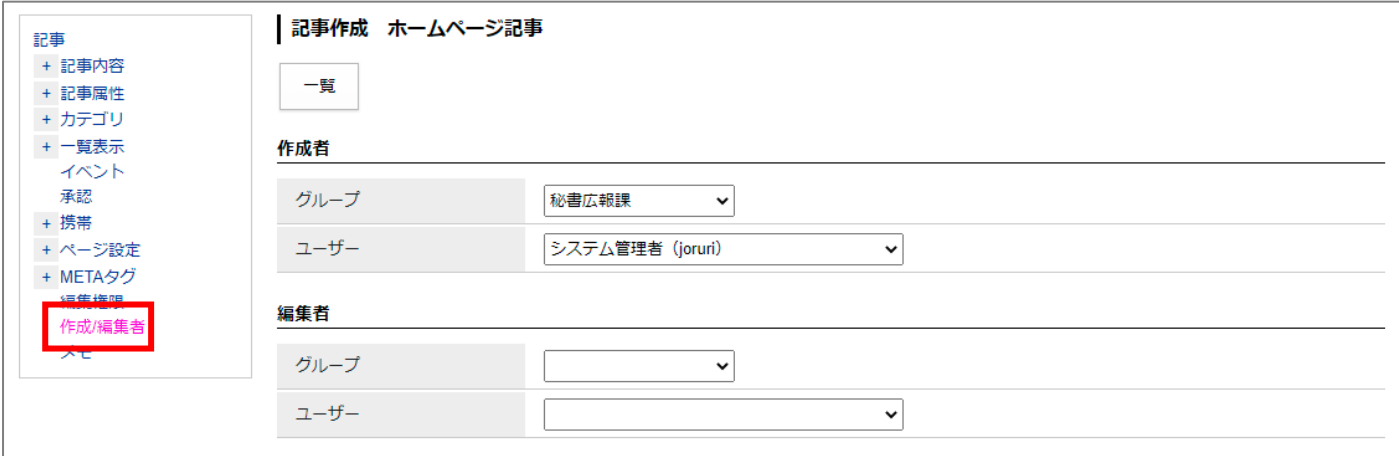

#### <span id="page-41-0"></span>**3-21 メモ**

記事に対するメモを入力することができます。※こちらに入力した内容は公開画面に表示されません。

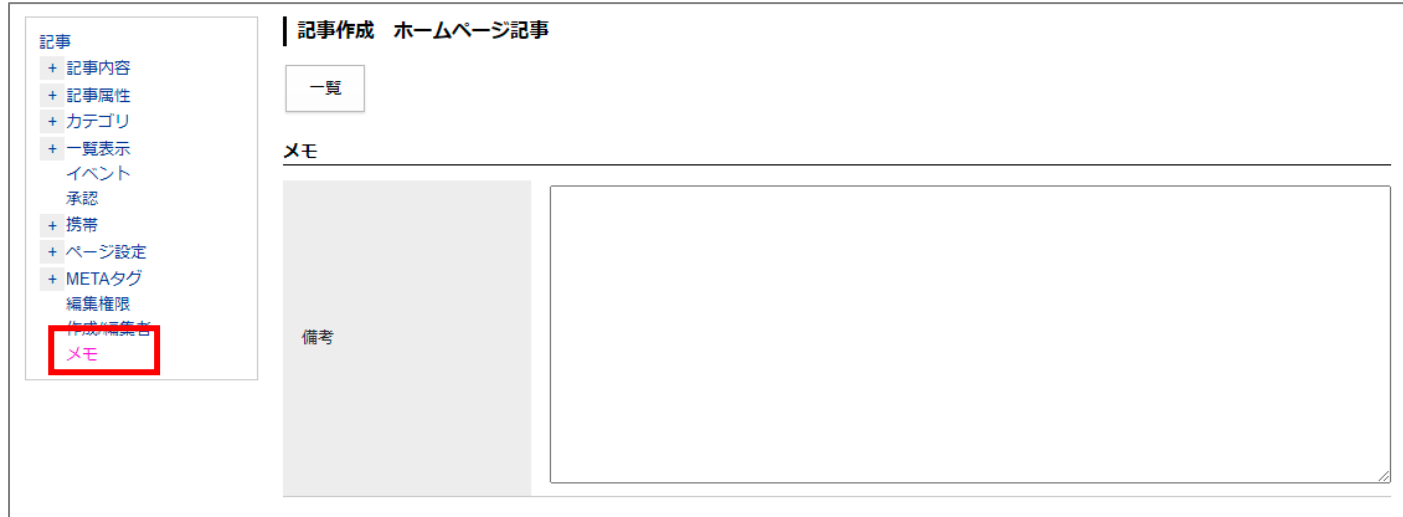

<span id="page-42-0"></span>[4]承認

<span id="page-42-1"></span>**4-1 承認者について**

承認者は承認依頼された記事ページを承認し、記事の公開を行うことができます。

#### <span id="page-42-2"></span>**4-2 承認依頼**

編集画面の一番下にある「承認申請」をクリックすると、あらかじめ設定された承認者に対して承認依頼をする ことができ、承認待ち状態となります。

下書き保存を選択するとページを公開せずに保存することができます。

左サイドツリーの承認をクリックするとコメント入力フォームが表示されます。承認依頼メールの本文「承認依 頼が届きました。」の次の行に入力したコメントが表示されます。

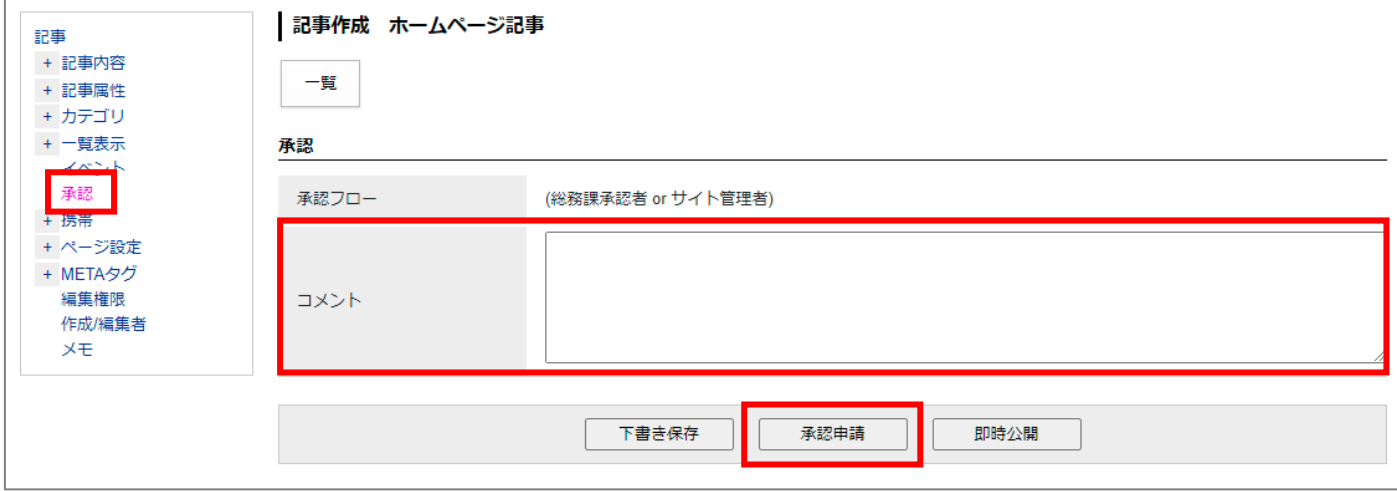

作成したページのプレビューは、記事一覧画面または記事詳細ページ上部にある「プレビュー」から確認する ことができます。

<記事一覧画面>

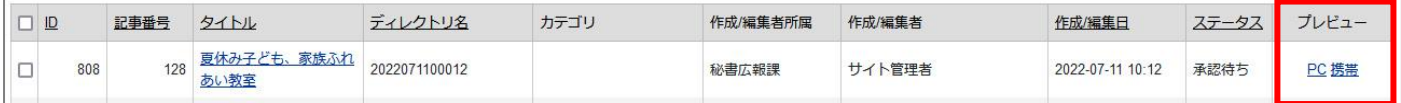

<記事詳細画面>

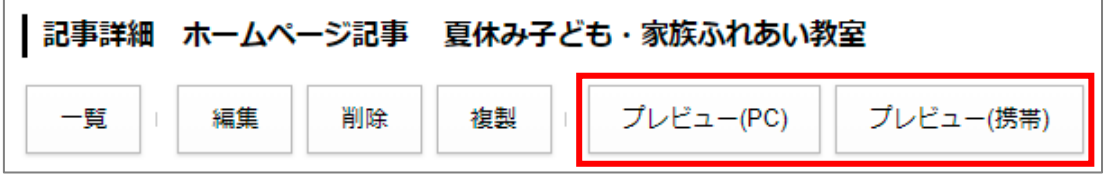

#### <span id="page-43-0"></span>**4-3 承認待ちの記事の確認**

承認待ちの記事を確認するためには、管理画面からと承認依頼メールの 3 つの方法があります。

#### **<確認方法** 1**>管理画面:管理画面トップ**

管理画面にログイン後、承認処理待ち一覧が表示されます。

「タイトル」をクリックして、記事の承認依頼を行えます。承認が完了すると一覧には表示されません。

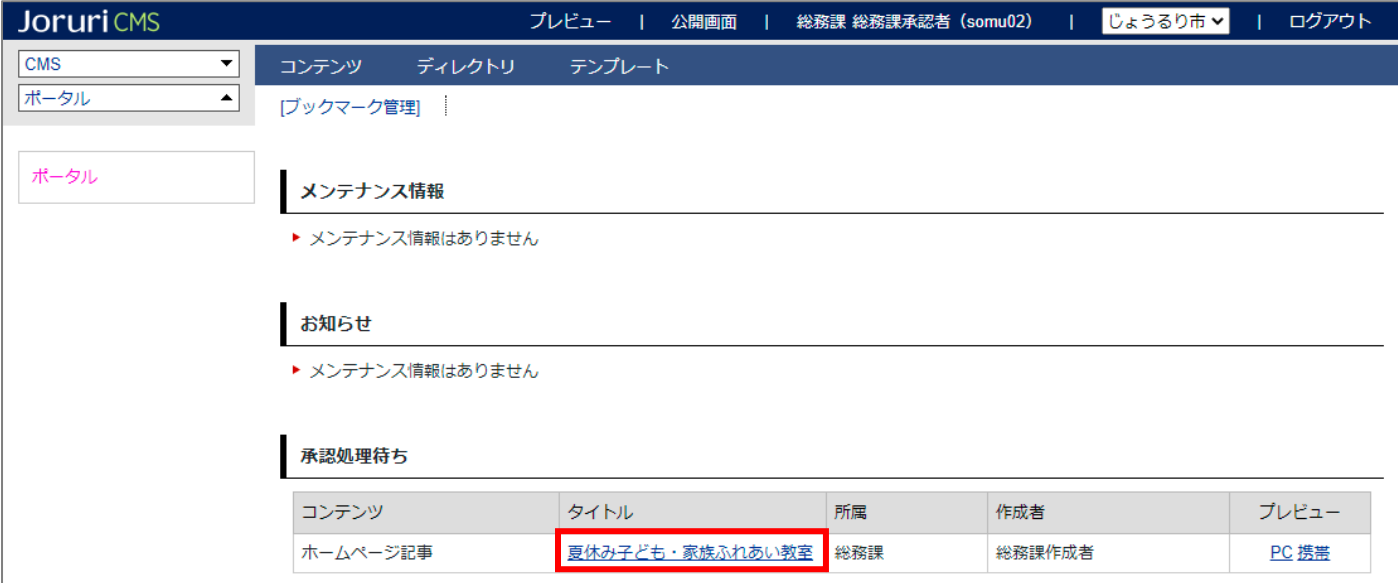

#### **<承認者>**

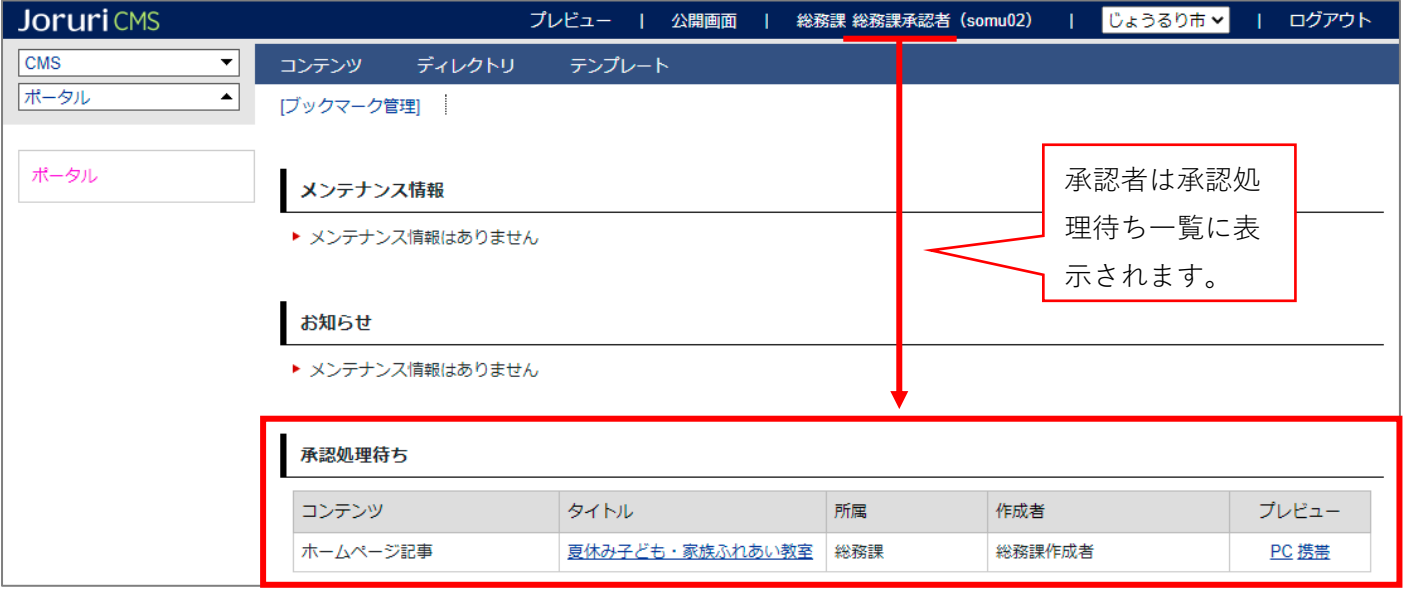

**<作成者>**

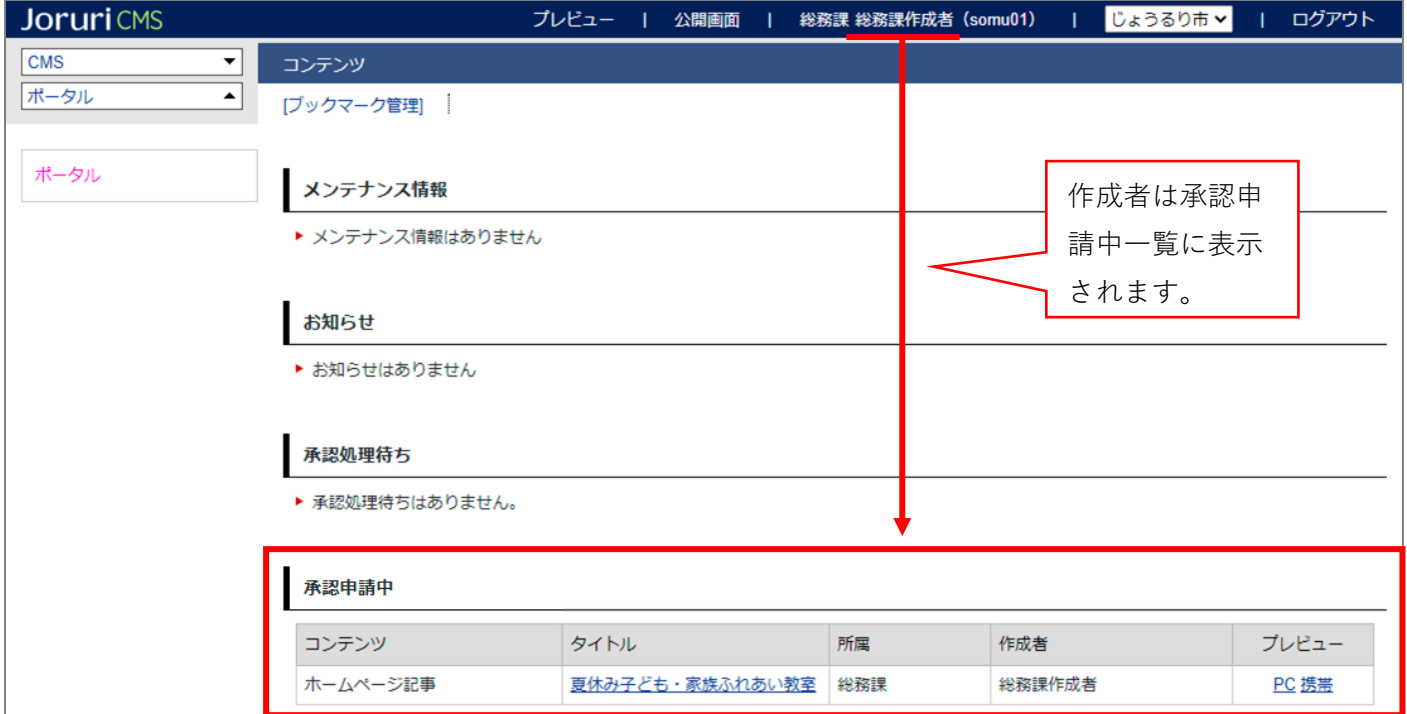

#### **<確認方法** 2**>管理画面:記事一覧**

管理画面から直接記事内容を確認することで、承認を行うこともできます。

記事一覧画面の左サイドツリー「依頼」をクリックして承認待ちの記事を表示し、プレビューから記事内容を確 認することができます。

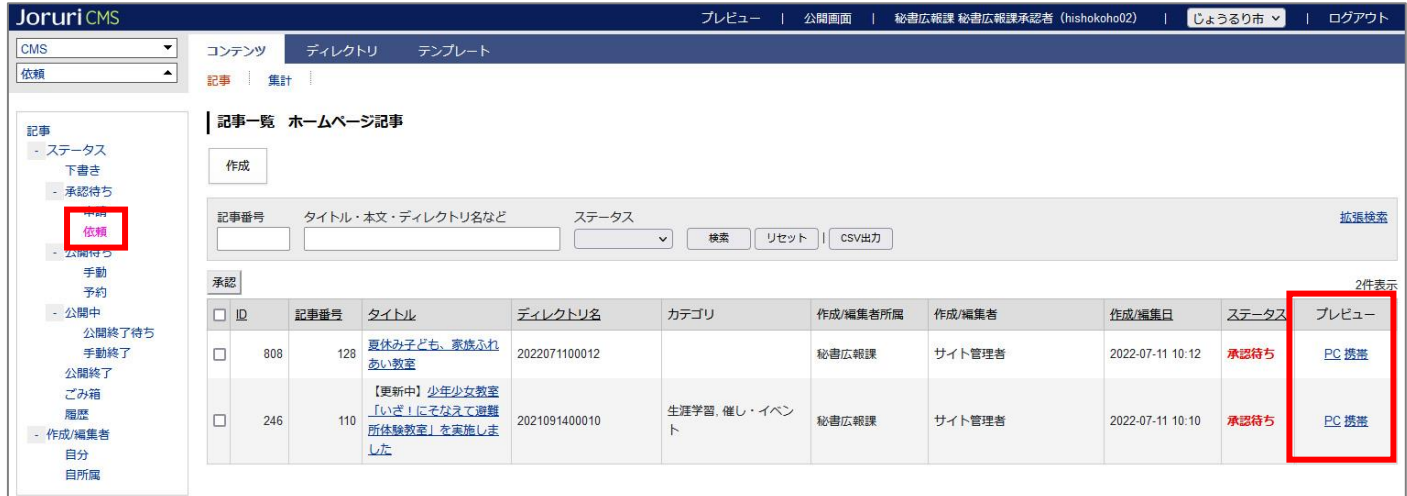

#### **<確認方法** 3**>承認依頼メール**

作成者が承認依頼をすると、承認者に承認依頼メールが届きます。 ※あらかじめ作成者と承認者にメールアドレスを設定する必要があります。

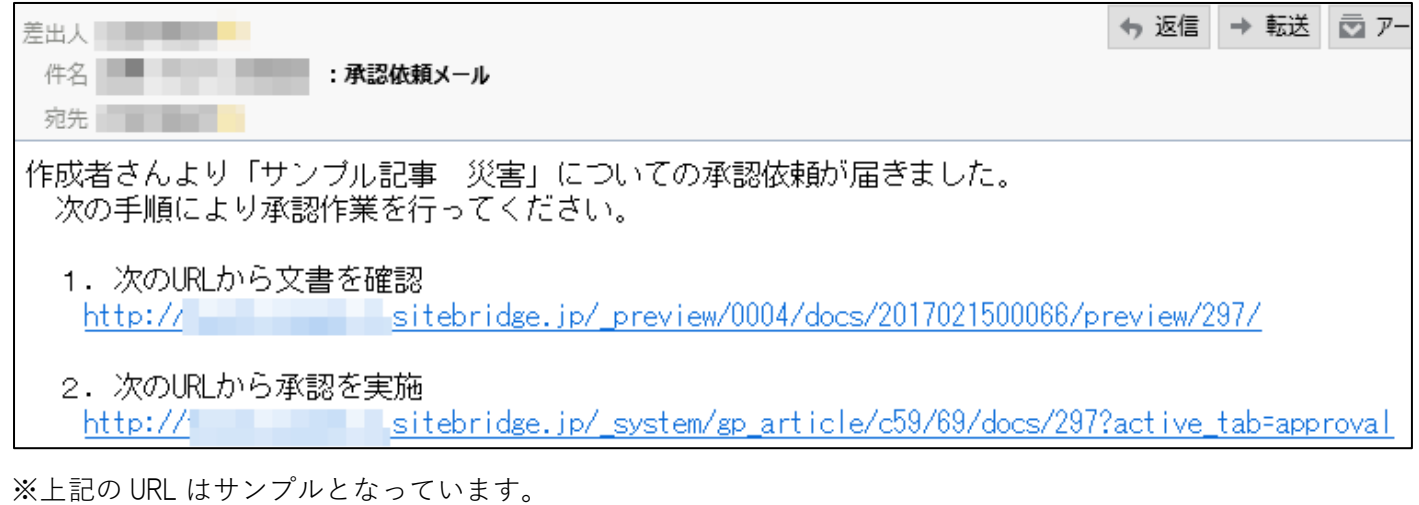

承認メールに記載されている URL にアクセスし、記事内容を確認します。

ページタイトル、本文、添付ファイルの内容などが適切か確認してください。

承認者が承認すると、作成者に承認完了メールが届きます。

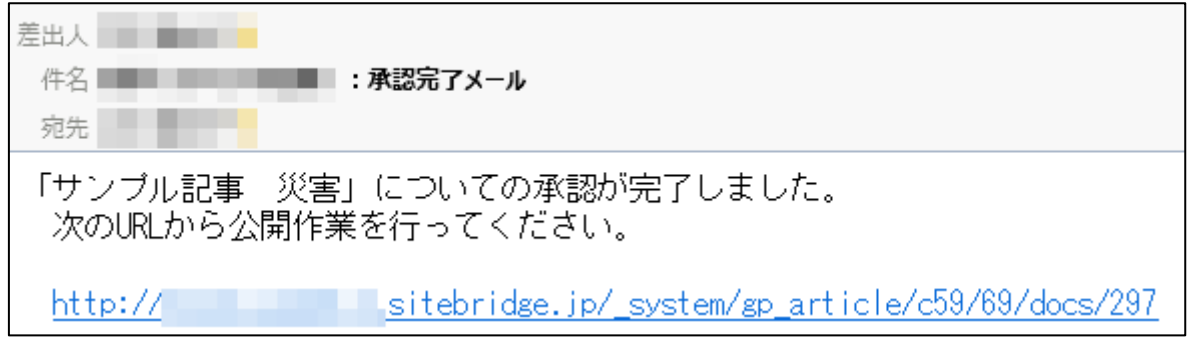

※上記の URL はサンプルとなっています。

#### <span id="page-46-0"></span>**4-4 記事の承認・公開**

(1)記事タイトルをクリックして詳細画面を開きます。

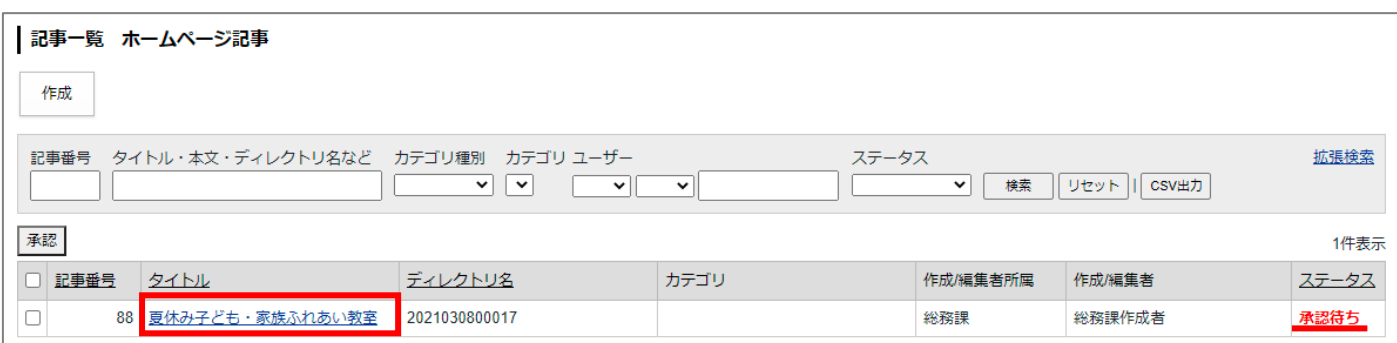

(2) [承認]ボタンをクリックすると、「承認してよろしいですか?」とダイアログボックスがでてきますので、 [OK]をクリックします。

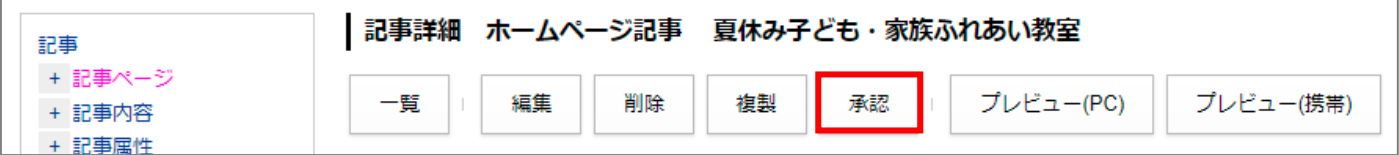

(3) 承認処理が完了しました。と表示され、記事が公開されます。

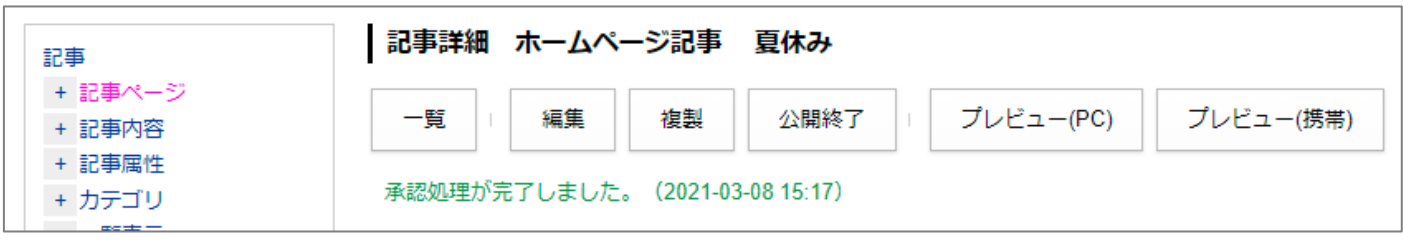

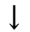

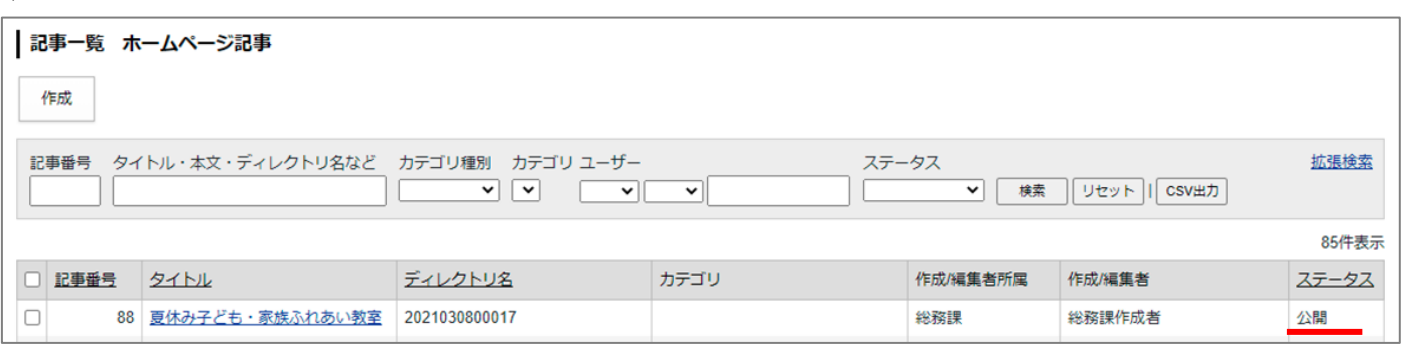

※記事設定の「承認フロー」で**「承認後公開」を使用しないに選択されている場合**は、次の手順のとおり 承認完了後に手動による公開処理が必要となります。

(1) 承認処理が完了しました。と表示されます。[公開]ボタンをクリックします。

「公開してよろしいですか?」とダイアログボックスが表示されるので「OK]をクリックします。

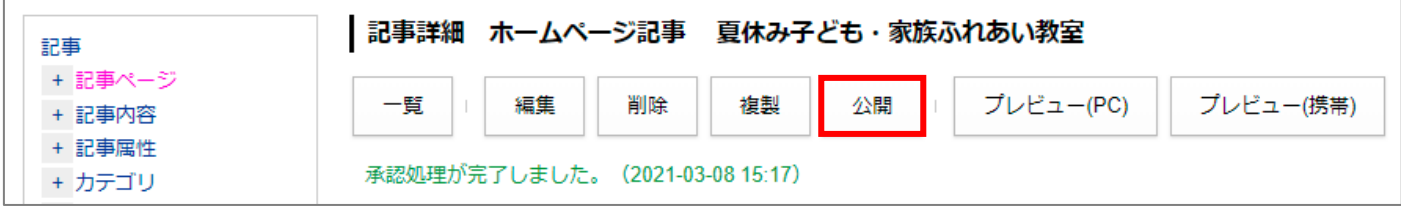

#### (2)記事が公開されました。

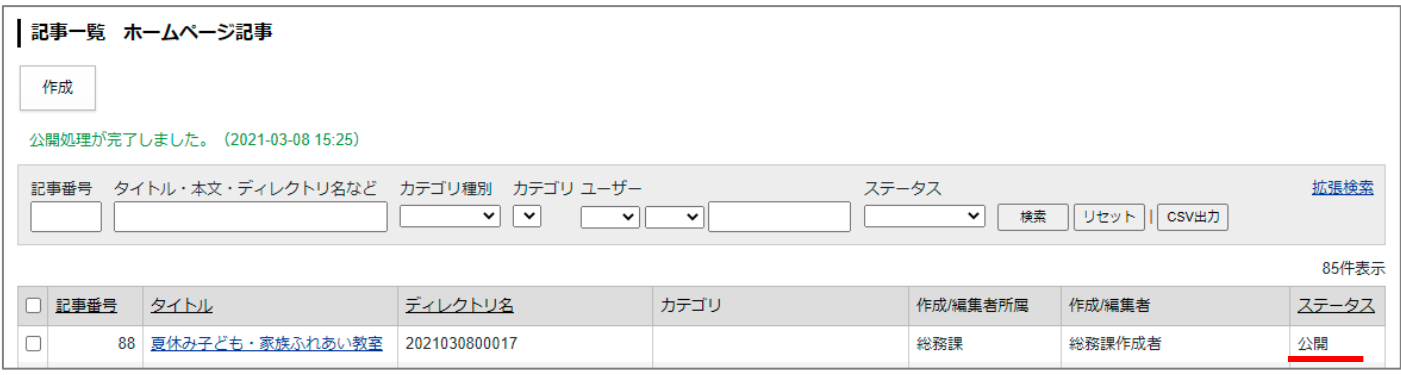

#### <span id="page-48-0"></span>**4-5 承認依頼の引き戻し**

「承認依頼」した記事の内容に不備があった場合、「引き戻し」をクリックすると承認依頼を取り消すことができ ます。「引き戻し」を行うと、承認者に引き戻しのメールが送信されます。

(1)承認待ちの記事ページのタイトルをクリックします。

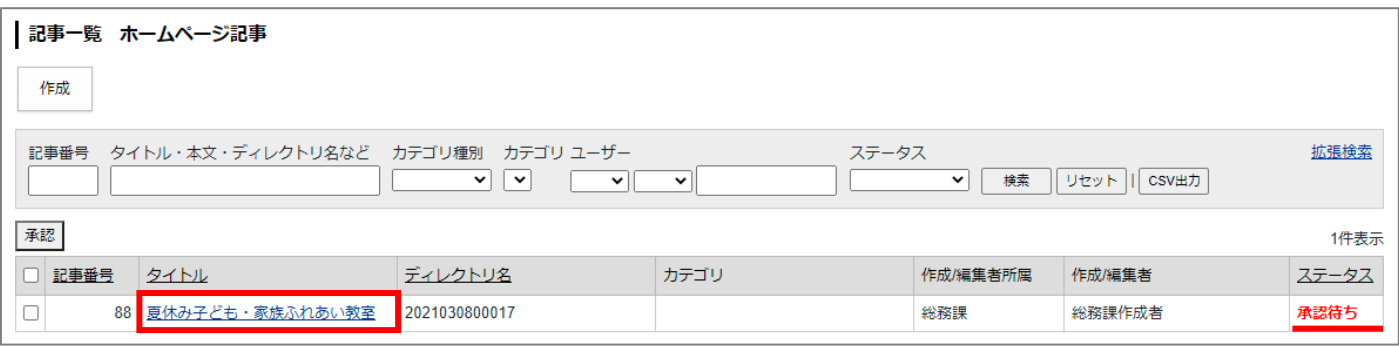

(2)**[編集]ボタンをクリックせずに**左サイドツリー「承認」をクリックします。「引き戻し」欄に内容を記載 し、[引き戻し]ボタンをクリックすると、承認依頼を取り消すことができます。

「引き戻してよろしいですか?」というダイアログボックスが表示されるので、[OK]をクリックします。

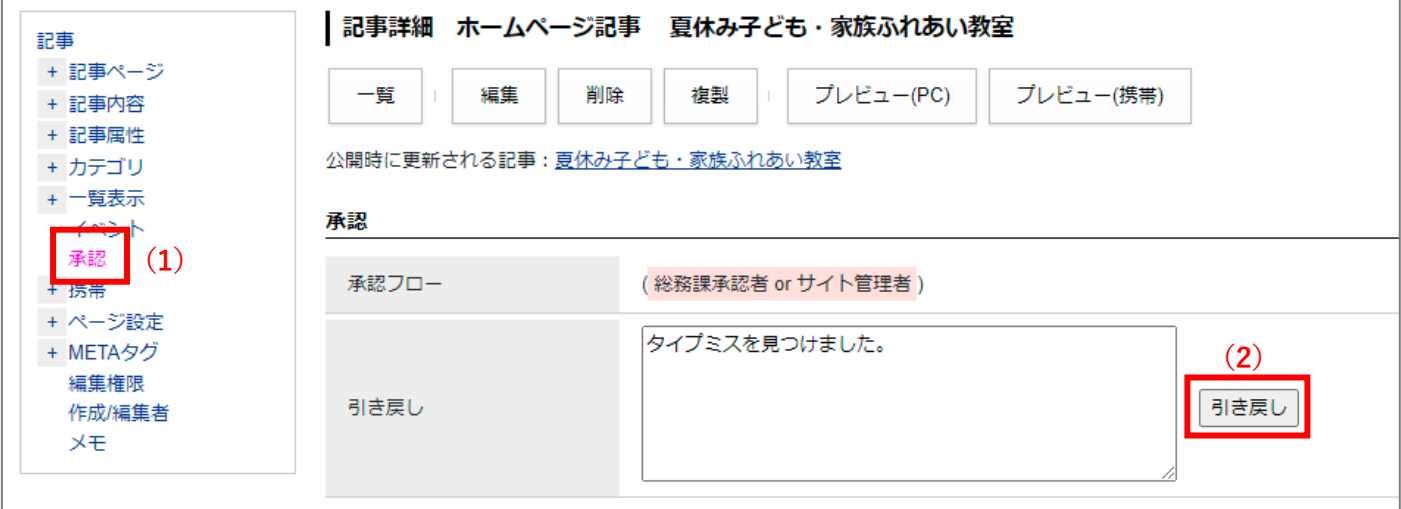

(3)引き戻しが完了しました。と表示されます。[編集]ボタンをクリックし修正を行います。 引き戻した記事ページは、「下書き」状態で保存されます。

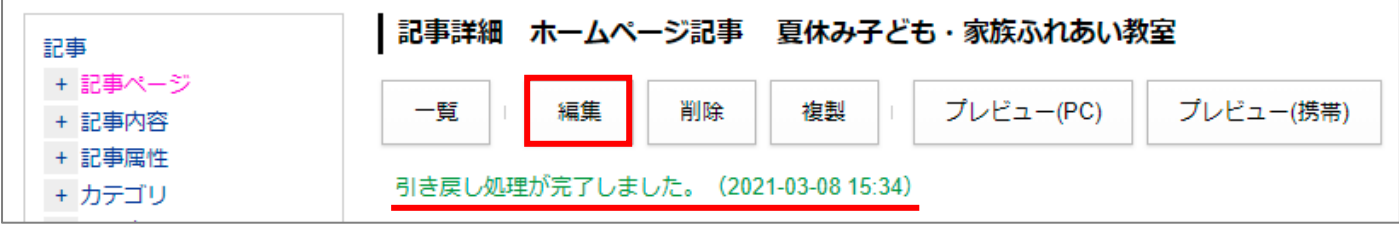

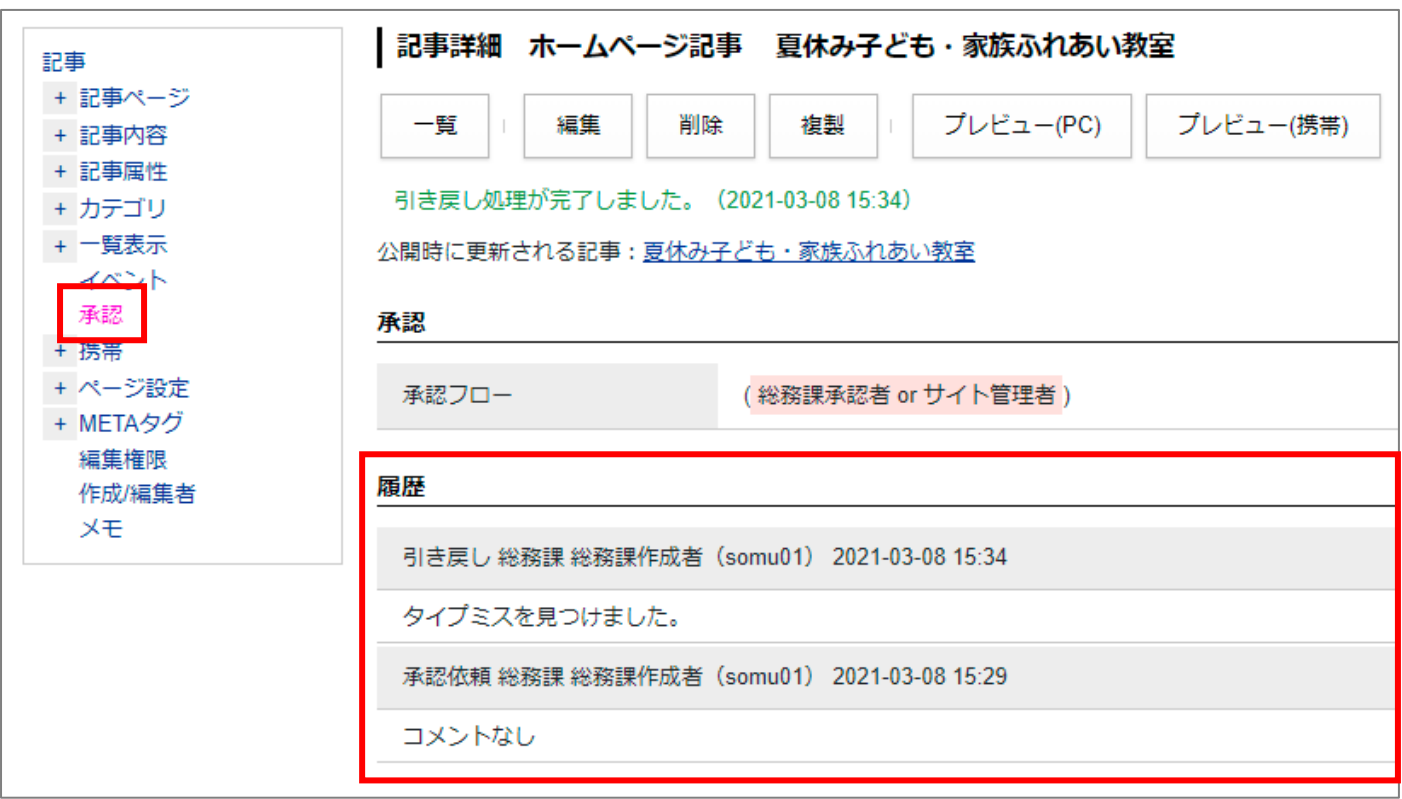

※引き戻しの履歴は、記事ページ詳細画面の左サイドツリー「承認」に表示されます。

#### <span id="page-50-0"></span>**4-6 承認依頼の差し戻し**

(1) 承認待ちの記事ページのタイトルをクリックします。

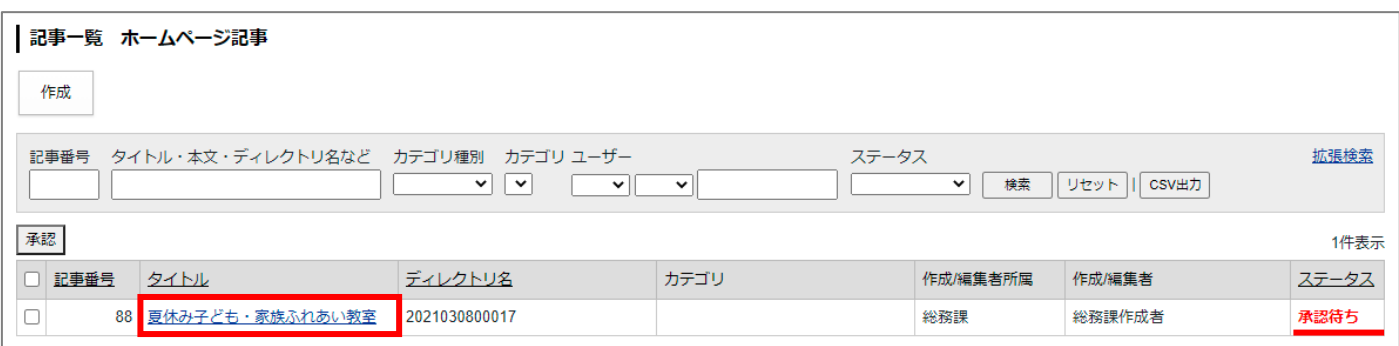

(2)**[編集]ボタンをクリックせずに**左サイドツリー「承認」クリックし、「差し戻し」欄に内容を記載し、[差 し戻し]ボタンをクリックすると、承認依頼を取り消すことができます。

「差し戻してよろしいですか?」というダイアログボックスが表示されるので、[OK]をクリックします。

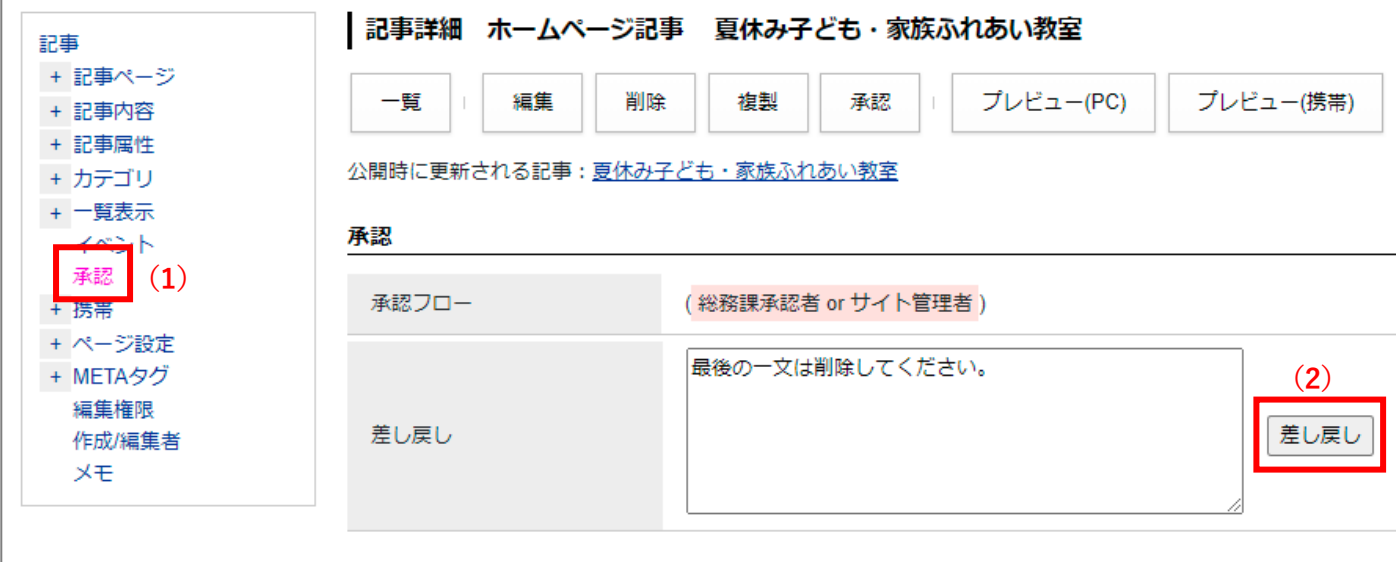

(3) 差し戻しが完了しました。と表示されます。

差し戻しした記事ページは、「下書き」状態で保存されます。

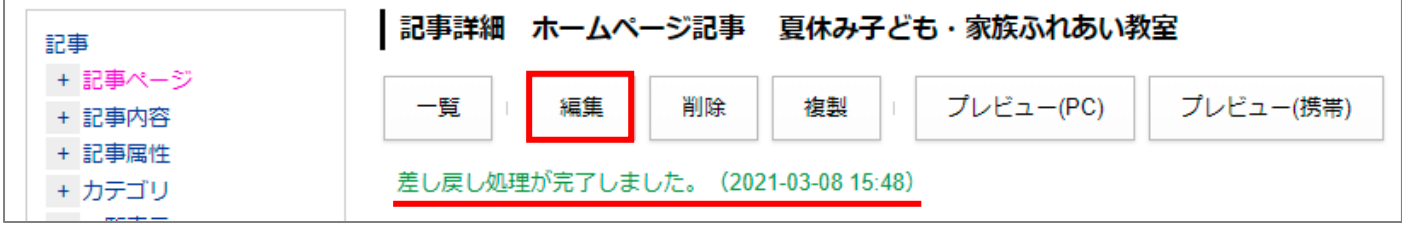

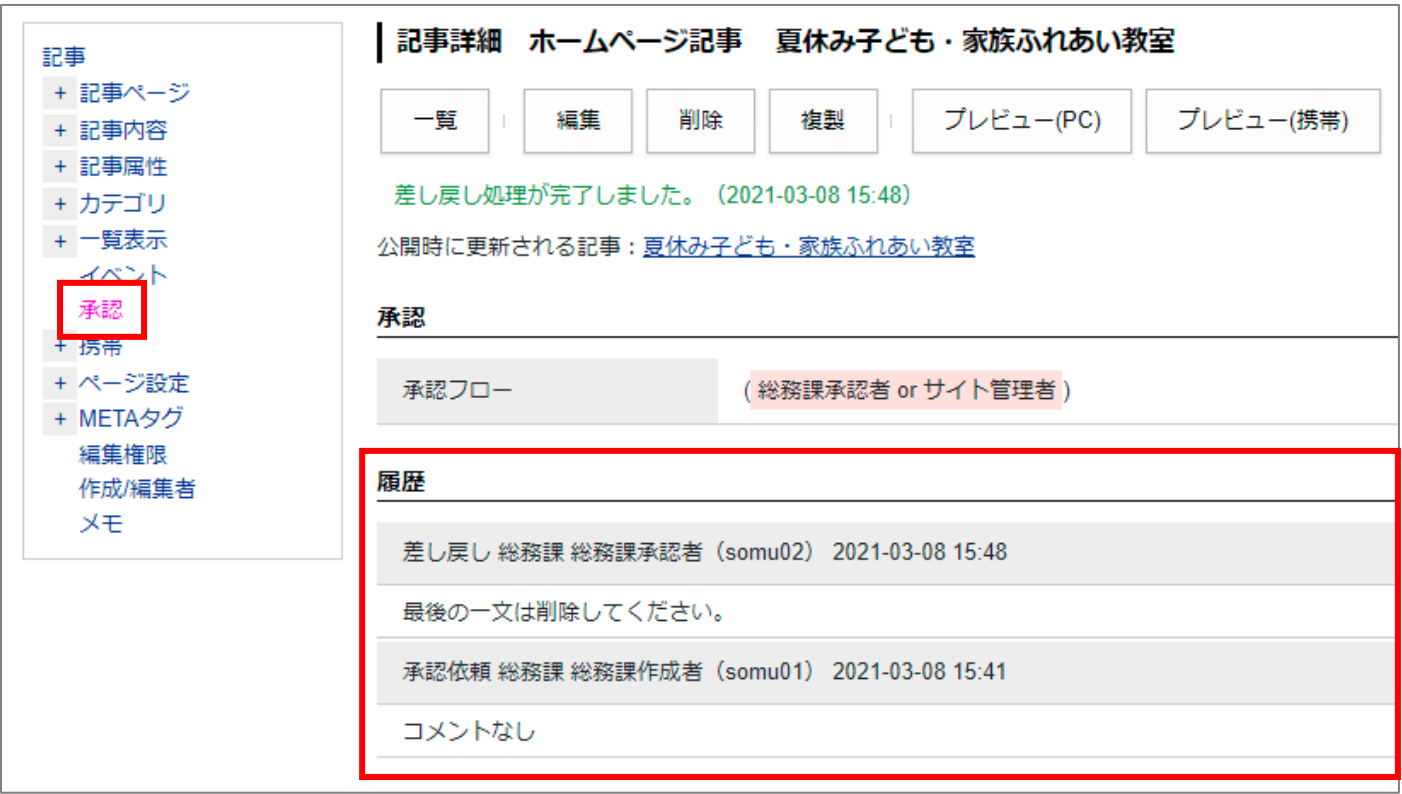

※差し戻しの履歴は、記事ページ詳細画面の承認タブ内に表示されます。

#### <span id="page-52-0"></span>**4-7 公開日時設定**

記事作成時に公開日時設定をすると指定した日時に記事を公開・終了することができます。

(1)左サイドツリー「記事属性」の日付設定に公開開始日時または公開終了日時を設定します。

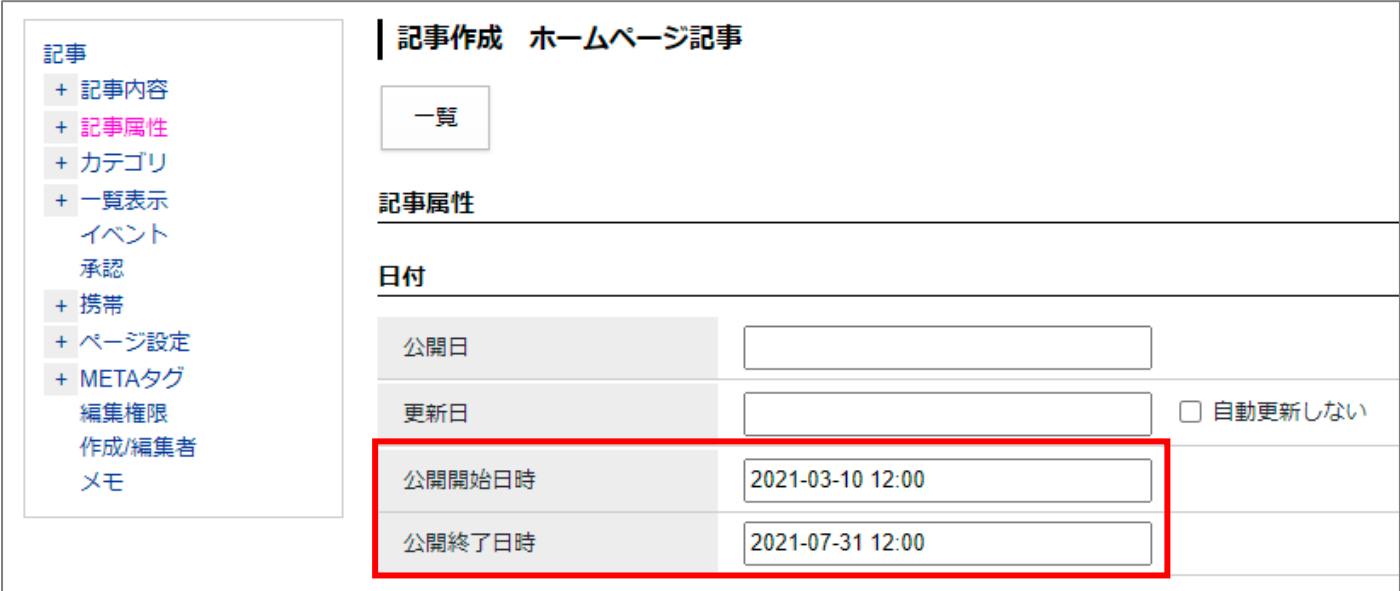

(2) [承認依頼]ボタンをクリックします。記事が承認待ち状態になり承認者に承認を行ってもらいます。

(3) 承認されると「公開日時待ち」状態となります。

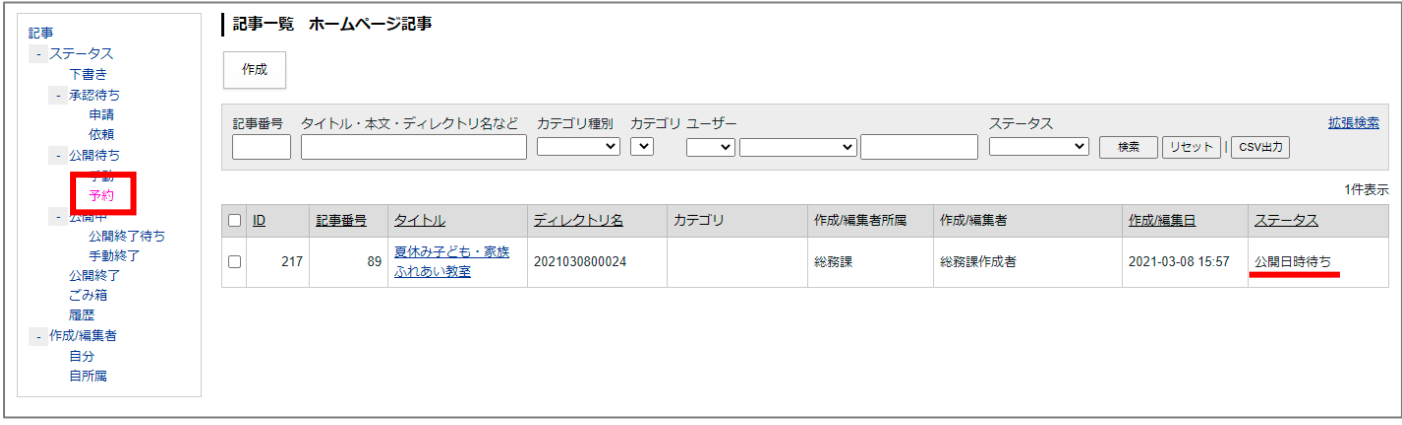

※承認後、[公開]ボタンをクリックすると「公開日時が設定されています。」というダイアログボックスが表示 されます。

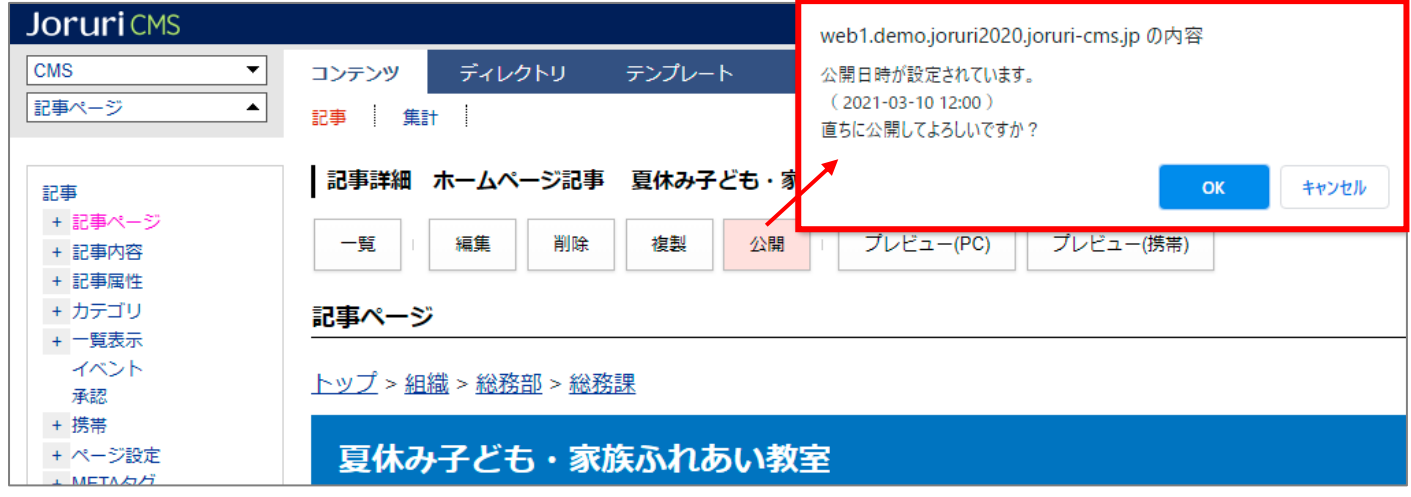

直ちに公開しない場合は [キャンセル] ボタンをクリックしてください。 [OK]ボタンをクリックすると直ちに公開されます。

承認フローを設定していない場合、記事の保存ボタンに[公開待ち]が表示されます。

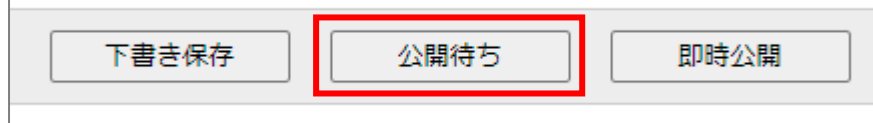

#### <span id="page-54-0"></span>[5] 記事の公開操作

※記事設定の「承認フロー」で**「承認後公開」を使用しないに選択されている場合**は、次の手順のとおり 承認完了後に手動による公開処理が必要となります。(P46 もご確認ください)

「承認」された記事ページを公開する操作になります。 承認者が承認を行うと、作成者に「承認完了メール」が届きます。

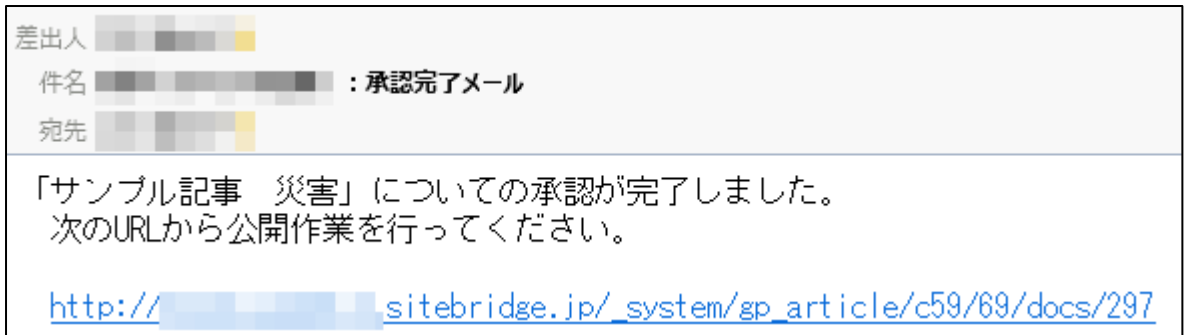

(1) 記事一覧画面にて、「公開待ち」状態の記事が「承認」された記事です。

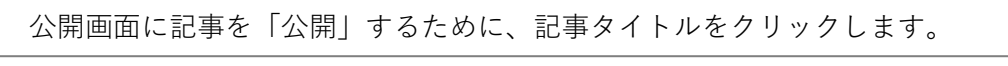

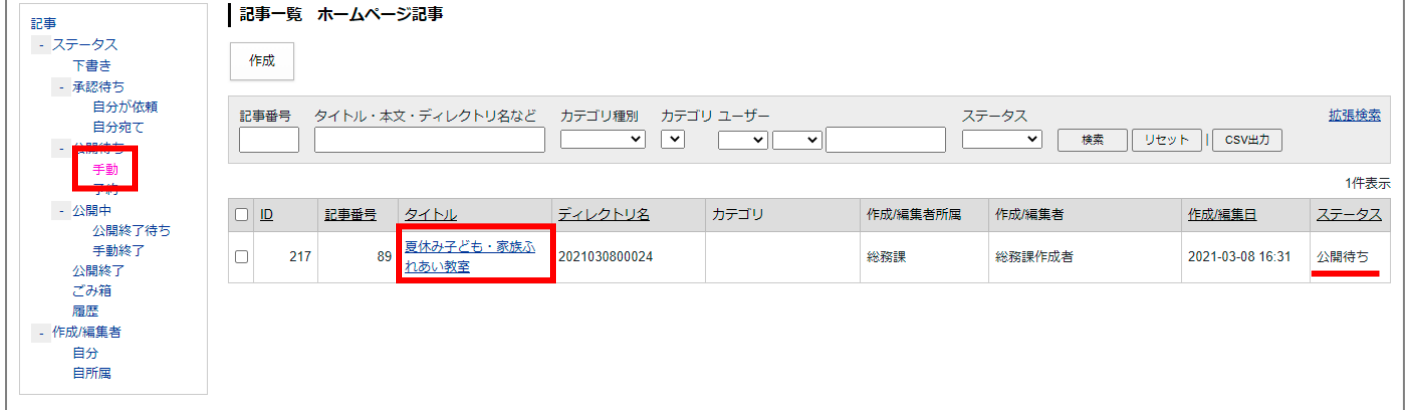

(2) [公開]ボタンをクリックします。

※承認者に「承認」されるまでは、[公開]ボタンは表示されません。

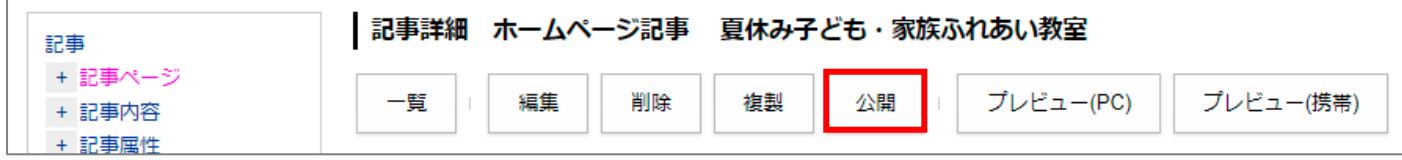

(3) 「公開してよろしいですか?」という確認ダイアログが表示されるので[OK]をクリックします。

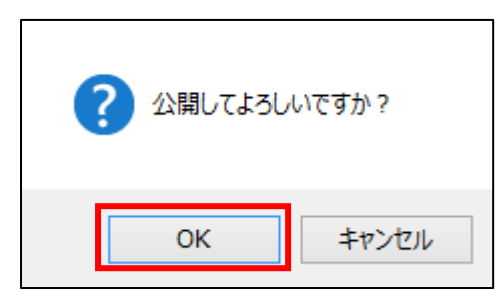

#### (4) [OK]をクリックすると、「公開処理が完了しました。」と表示されます。記事の状態は「公開」になります。

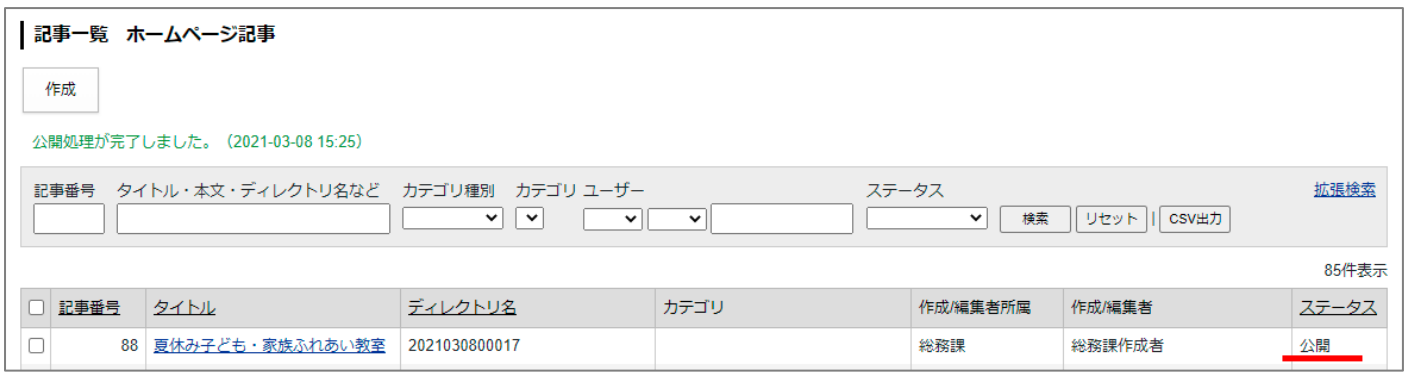

#### <span id="page-56-0"></span>[6] 記事の確認・編集・公開終了・複製・削除

#### <span id="page-56-1"></span>**6-1 記事ページの URL 確認**

作成した記事ページの URL を確認するには記事ページのタイトルをクリックします。

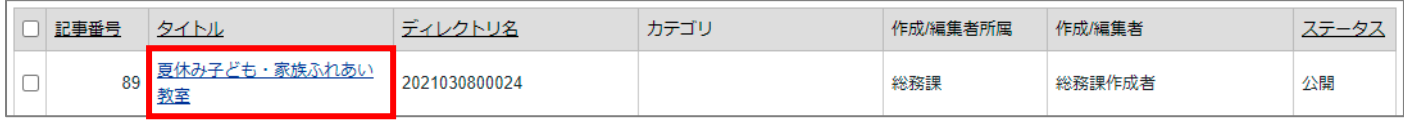

記事の詳細画面が表示されます。左サイドツリー「記事内容」をクリックすると、作成した記事ページの URL が 確認できます。

※ [編集] ボタンはクリックしないでください。

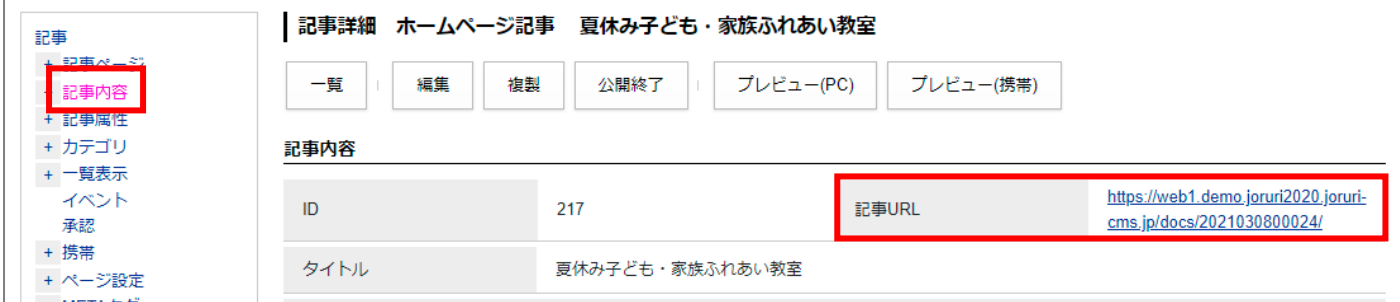

※既に公開されている記事ページ URL も管理画面上から確認できます。

既存の記事ページにリンクを貼る場合は、管理画面上からでも URL を確認できますので、URL をコピーし「装飾 アイコン」の「リンク挿入/編集」で設定できます。

#### <span id="page-57-0"></span>**6-2 公開中記事の編集**

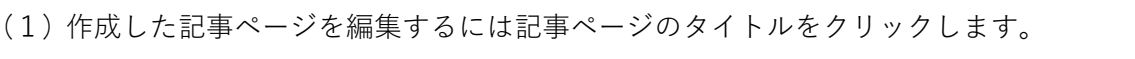

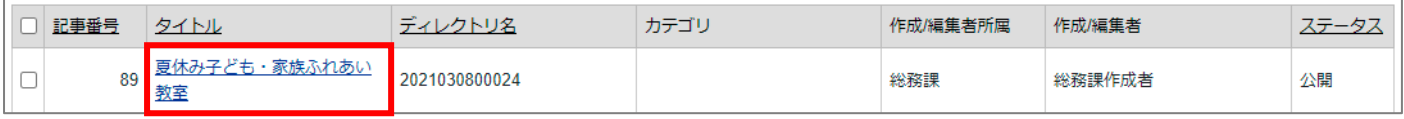

#### (2) 記事ページ詳細画面の[編集]ボタンをクリックします。

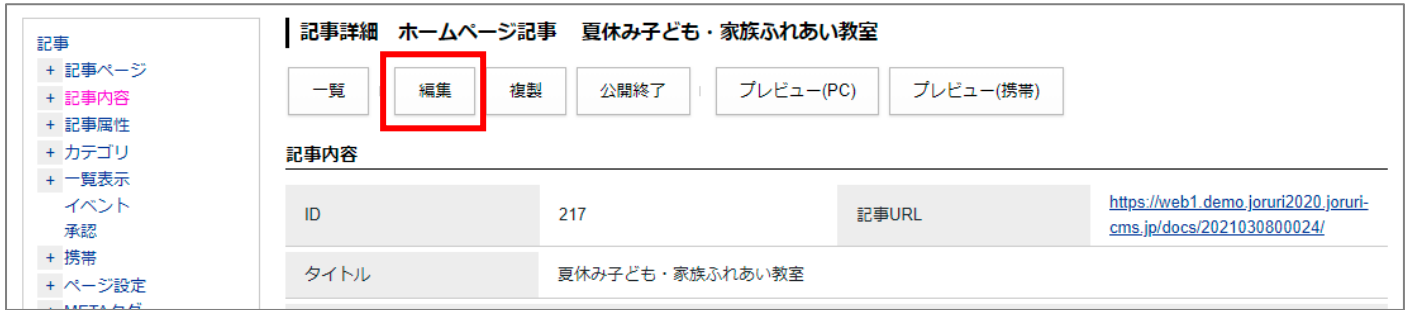

(3)「編集用の記事を作成します。よろしいですか?」とダイアログボックスが表示されます。[OK]ボタンをク リックします。

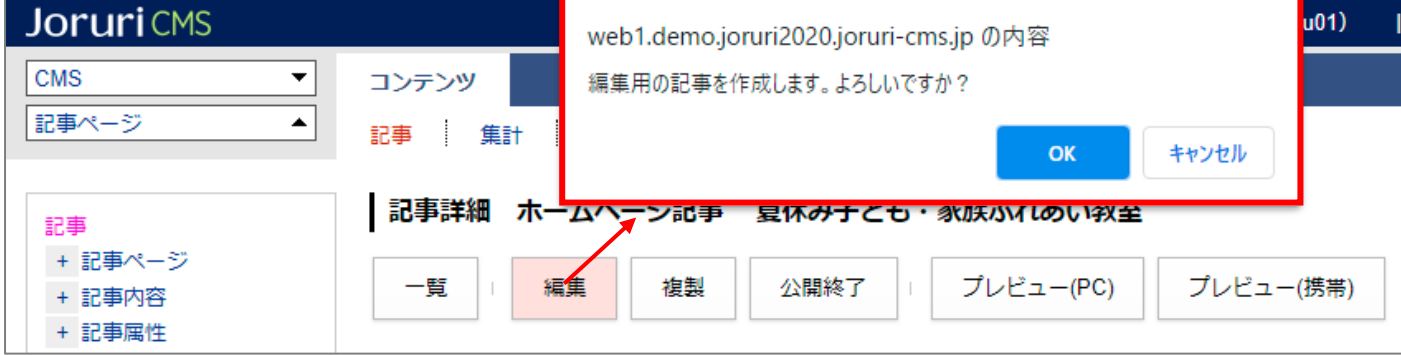

(4) 編集画面が表示されます。そのまま編集し、承認公開されると既存の記事の内容が更新されます。

#### <span id="page-58-0"></span>**6-3 編集用の記事**

6-2 公開中記事の編集の(3)にある「編集用の記事」とは、公開中の記事とは別に「編集用の記事」が作成さ れます。

(1)公開中の記事の[編集]ボタンをクリックすると「編集用の記事」が管理画面に作成されます。 管理画面の記事一覧には2つの記事が作成されます。

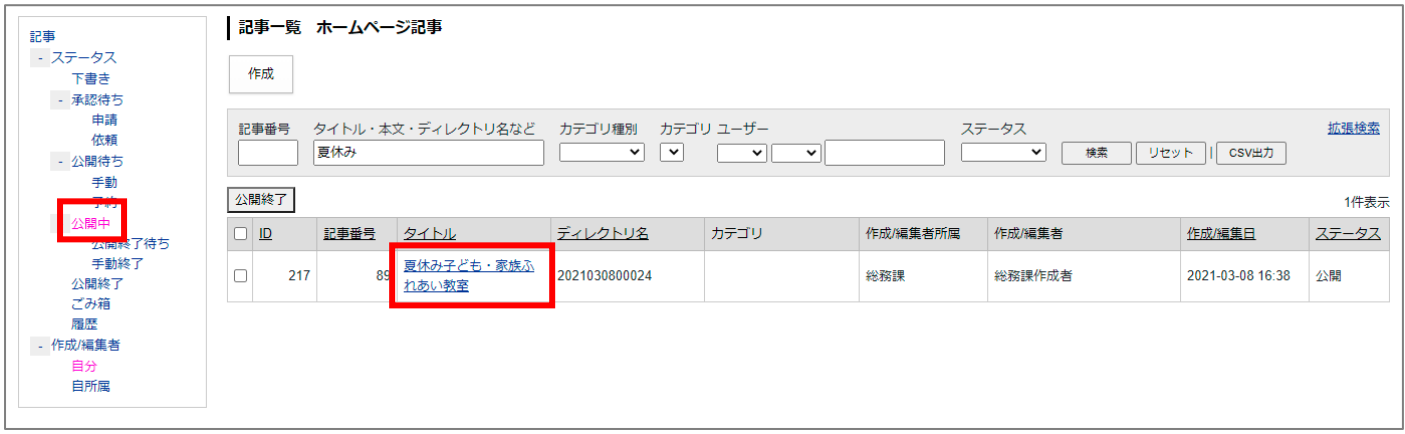

「編集用の記事」が作成されると公開中の記事に[編集]ボタンは表示されません。

また「更新用の記事が作成されています。:サンプル記事」と表示されます。

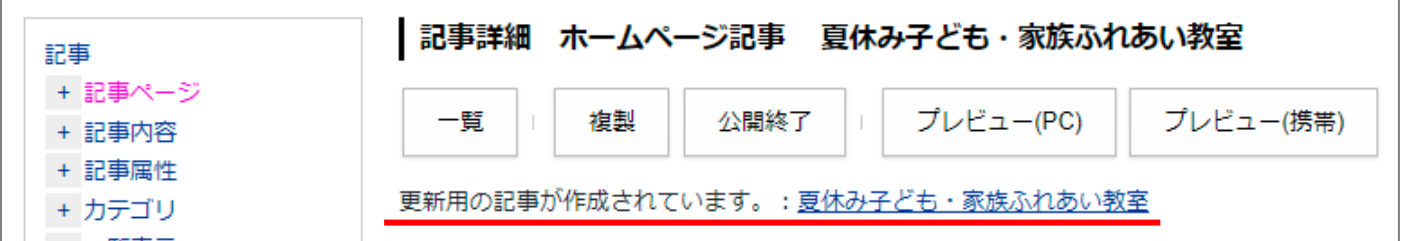

#### 「編集用の記事」は公開前の記事一覧にあり、タイトルに**【更新中】**という文字が自動でつきます。

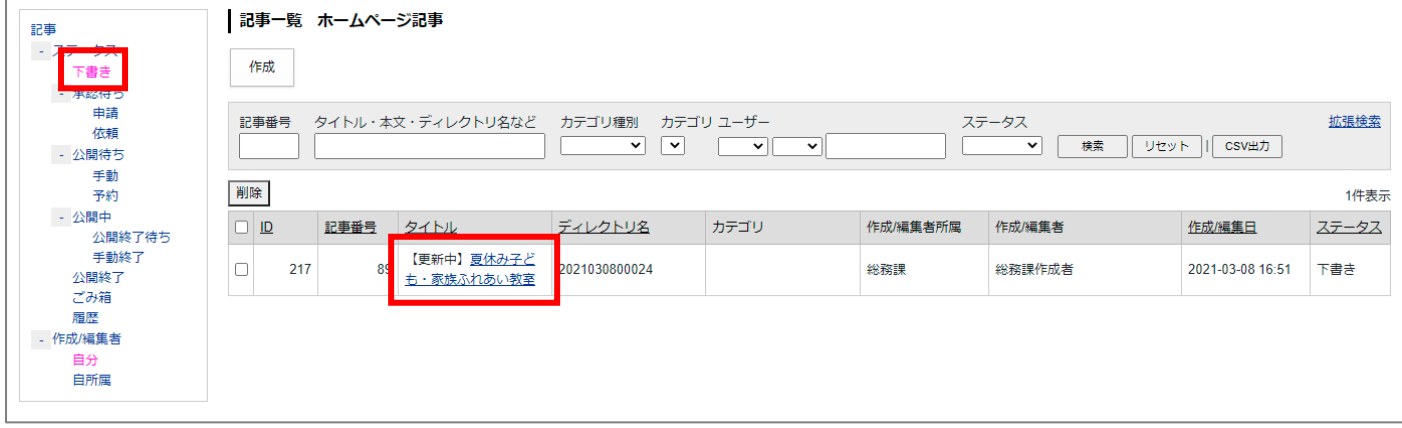

(2)「編集用の記事」には[編集]ボタンが表示されます。[編集]ボタンをクリックして編集を行ってくださ い。また「公開時に更新される記事:記事タイトル」と表示されます。

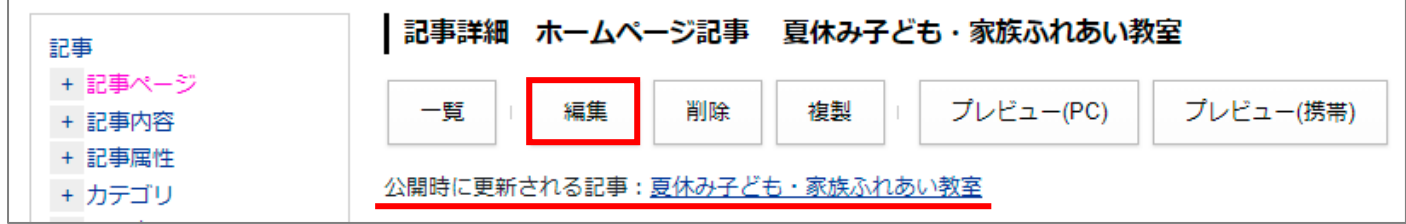

(3)編集用の記事を編集し、承認依頼を行います。

タイトルに【更新中】とある記事が承認待ち状態となります。承認者は【更新中】の記事を承認します。

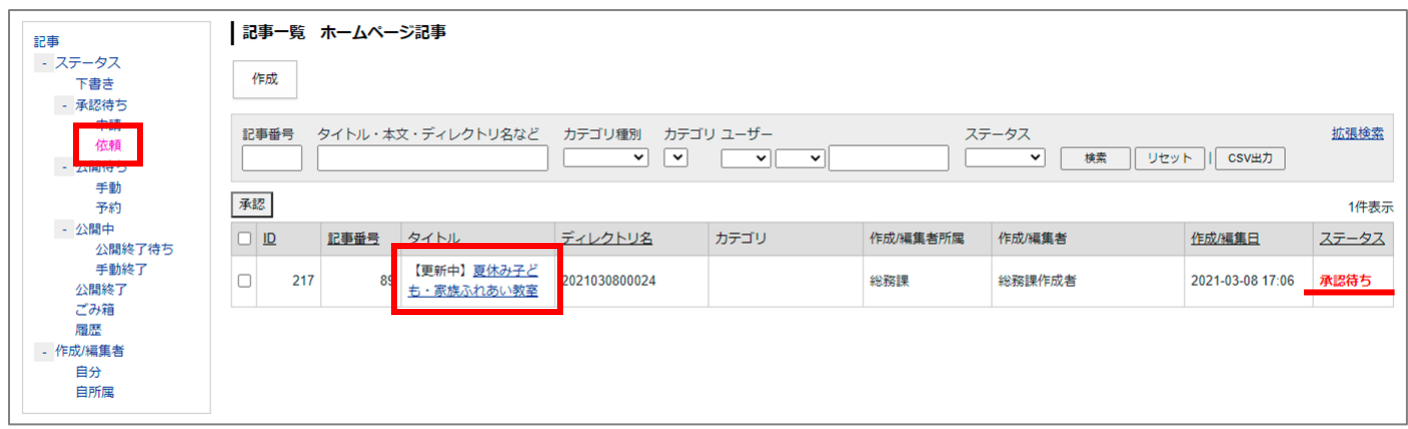

(4)公開が行われると公開中の記事に「編集用の記事」が上書きされ、公開中の記事の編集が完了します。

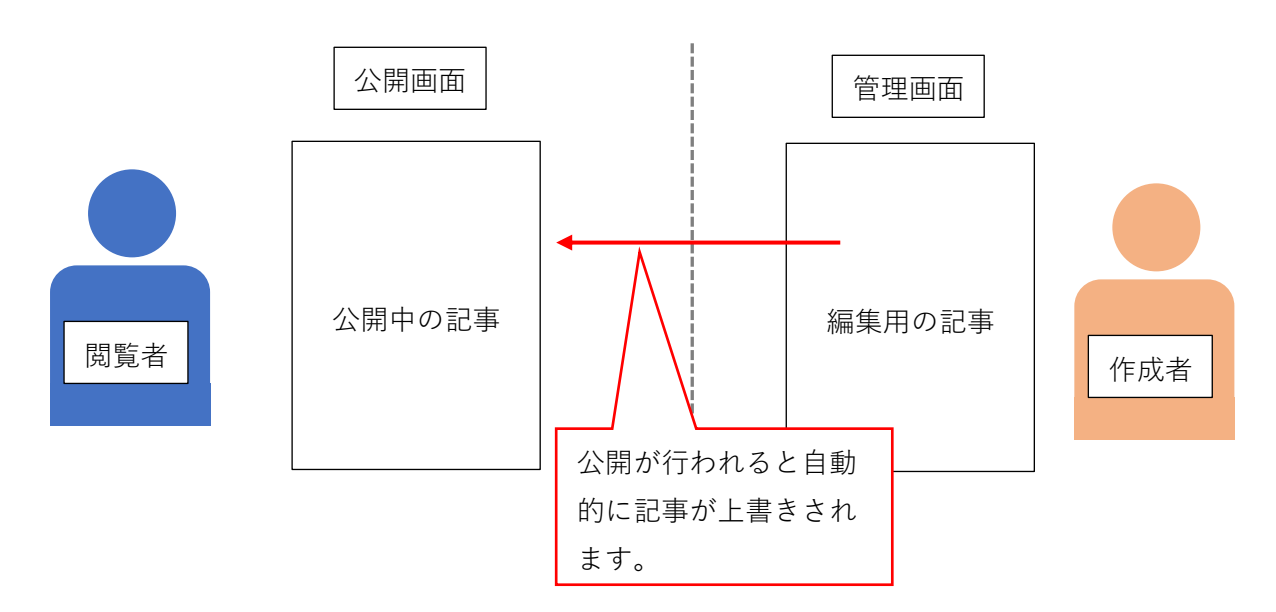

#### **<[編集]ボタンを押したあと、編集用の記事をキャンセルする場合>**

(1)「編集用の記事」が作成されたあとに編集をキャンセルする場合は[削除]ボタンをクリックし、「編集用の 記事」を削除します。

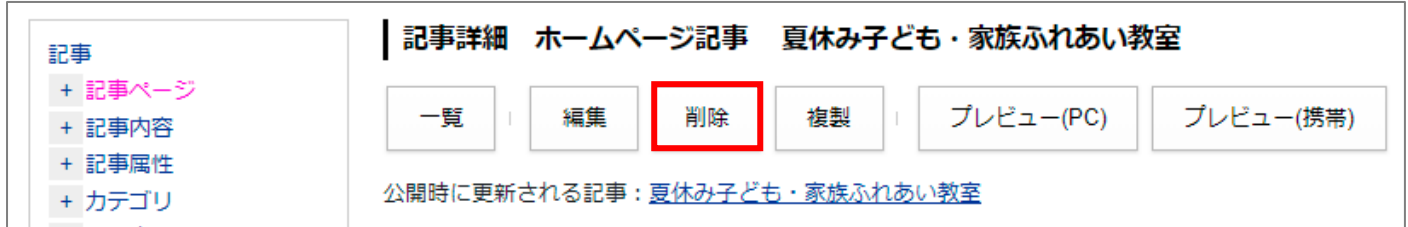

(2)「ごみ箱へ移動してよろしいですか?」とダイアログボックスが表示されるので [OK] をクリックします。

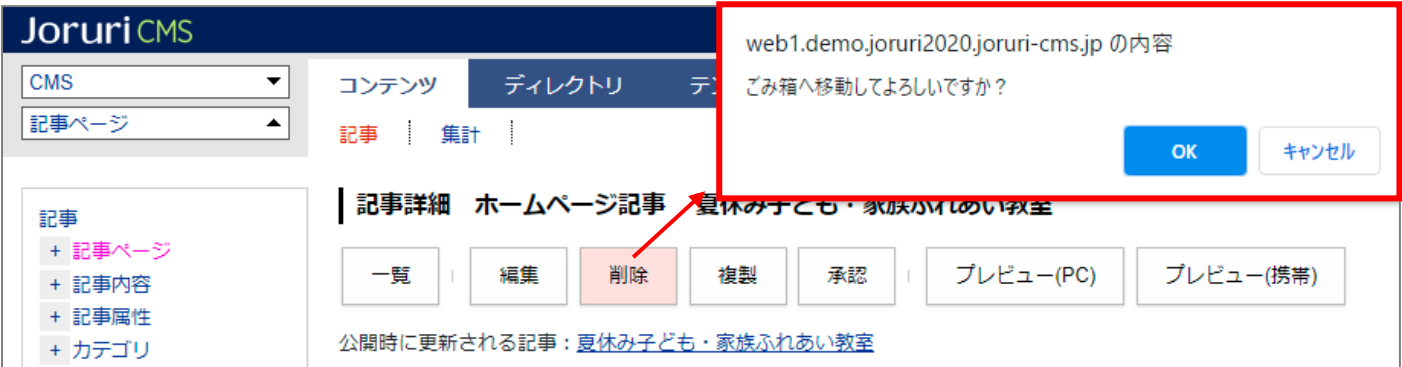

(3)編集用の記事はキャンセルされました。「編集用の記事」はごみ箱へ移動します。

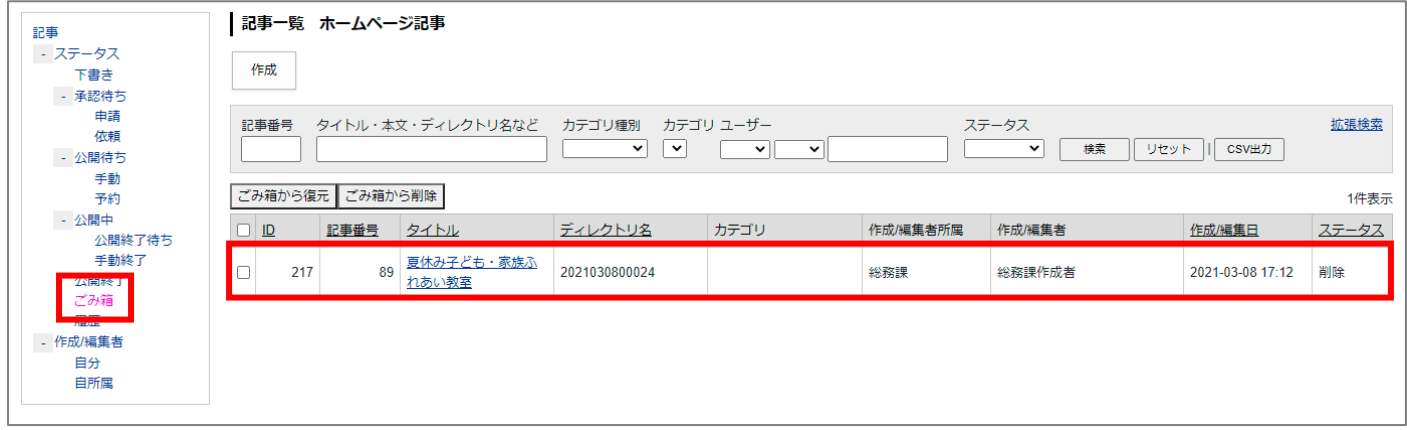

#### <span id="page-61-0"></span>**6-5 公開中記事の取り下げ(公開終了)**

(1) 作成した記事ページを取り下げるには、取り下げたい記事ページのタイトルをクリックします。

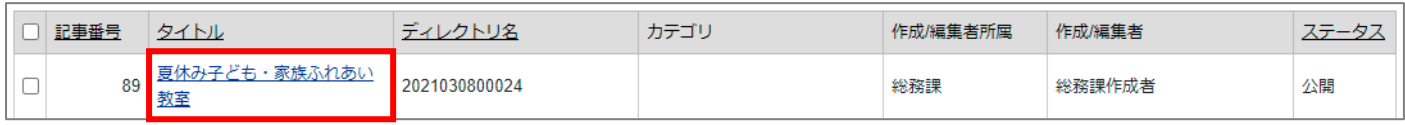

(2) [公開終了]ボタンをクリックします。「公開を終了してよろしいですか?」ダイアログボックスが表示され るので、[OK]をクリックすると、記事ページが公開終了になります。

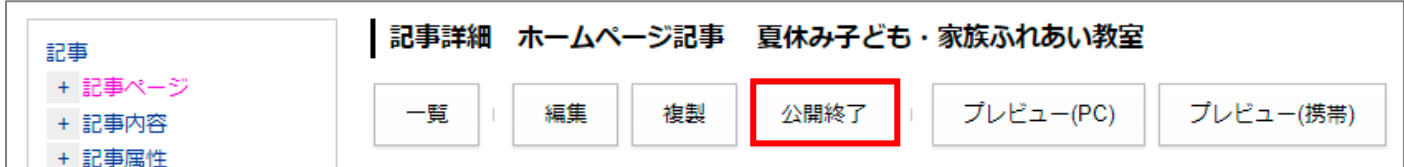

(3)記事は公開終了に移動します。

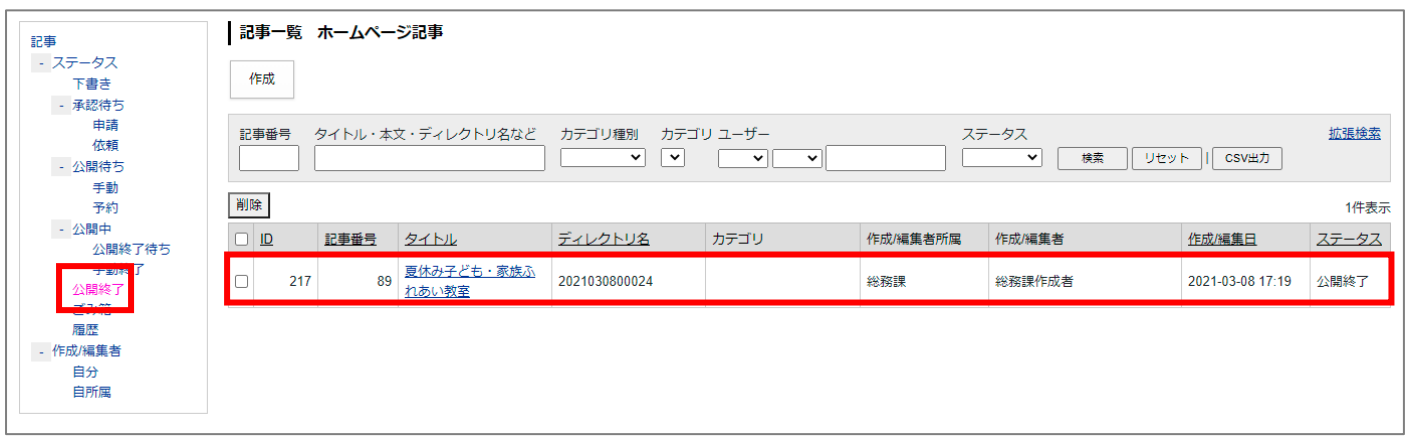

#### <span id="page-62-0"></span>**6-6 記事の複製**

記事を複製して別の記事として新たに作成することができます。**※「編集用の記事」ではありません。**

(1) 複製したい記事のタイトルをクリックします。

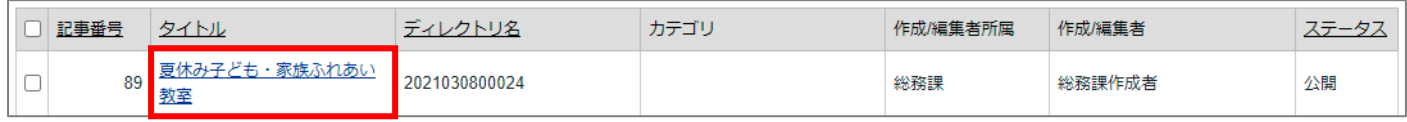

(2) [複製]ボタンをクリックします。クリックすると、「複製してよろしいですか?」とダイアログボックス が表示されるので、[OK]をクリックすると、記事ページが複製されます。

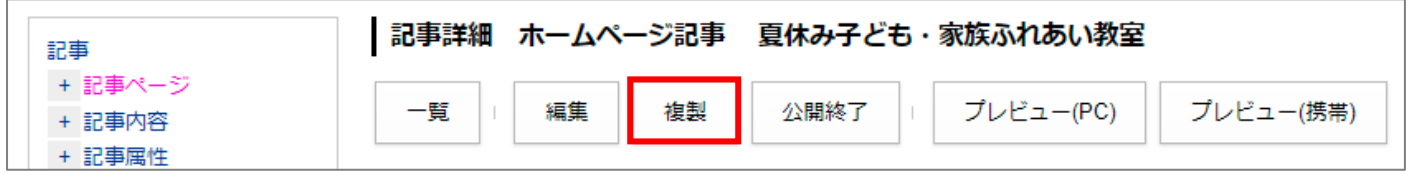

(3) 複製された記事ページはタイトルの先頭に【複製】と付き、「下書き」状態で保存されます。

※複製した記事ページを編集する場合は記事タイトルをクリックし、[編集]ボタンをクリックして編集します。 ※複製した記事ページは複製元と同じ URL は使用できません。編集の際、必要に応じてページ設定より変更して ください。ページ設定については P37 を参照してください。

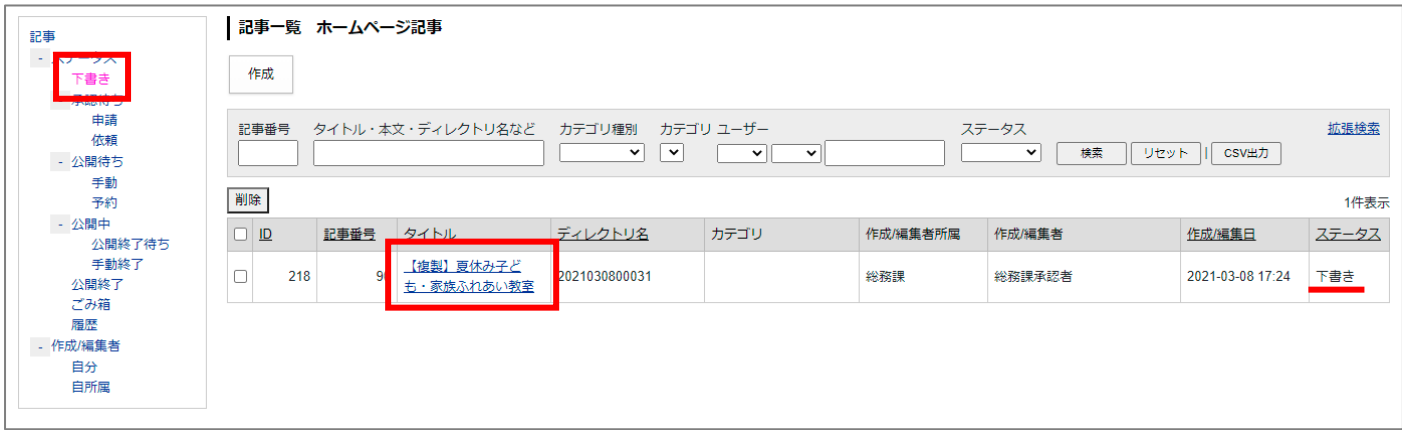

#### <span id="page-63-0"></span>**6-7 記事の削除**

#### **下書き状態か公開終了にしないと記事の削除は行えません。**

(1)削除したい記事のタイトルをクリックします。

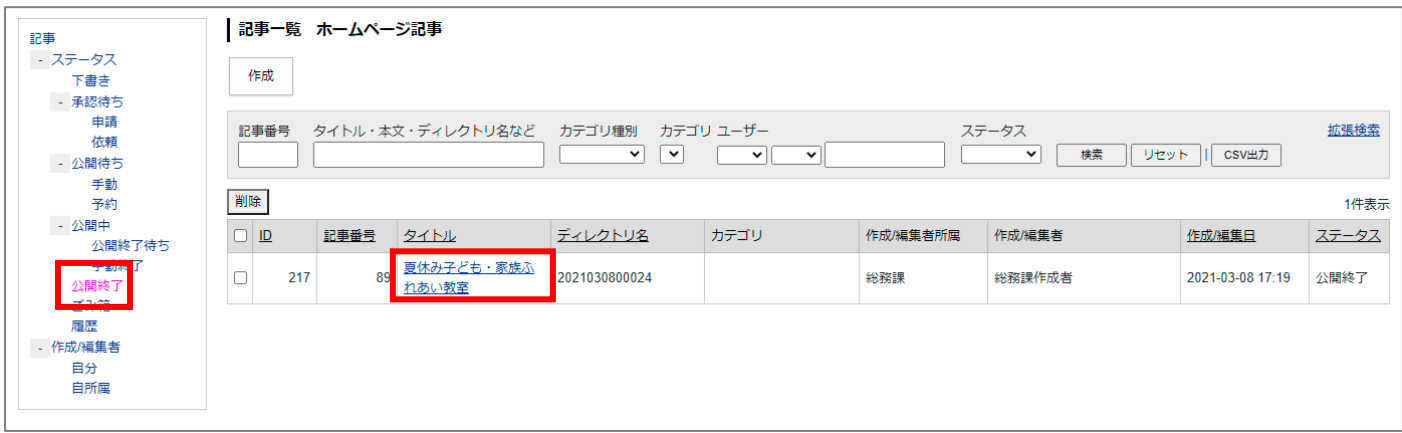

(2)[削除]ボタンをクリックします。「ごみ箱へ移動してもよろしいですか?」とダイアログボックスが表示さ れるので、[OK]をクリックします。

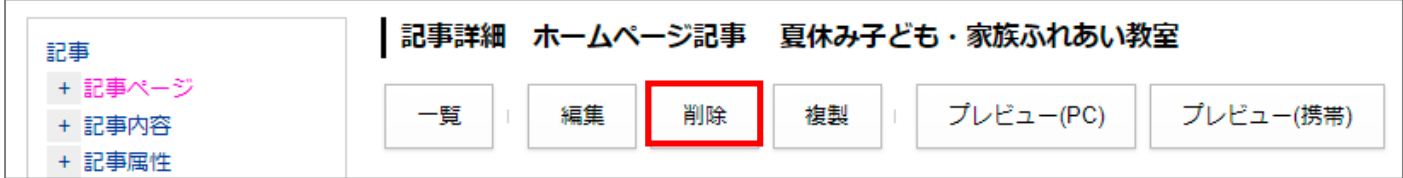

(3)記事がごみ箱へ移動します。

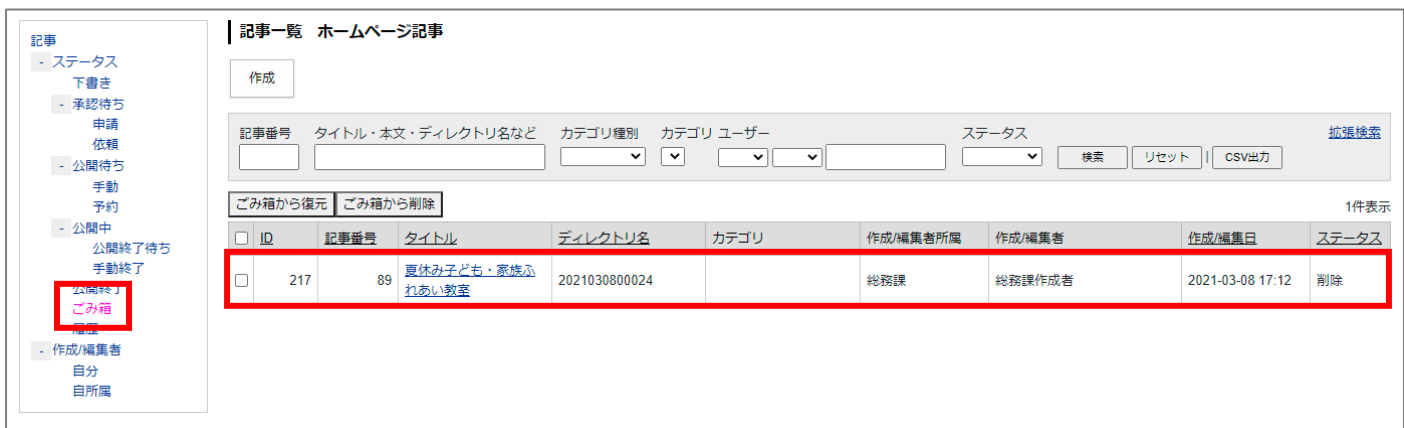

#### <span id="page-64-0"></span>**6-8 ごみ箱から復元**

#### (1)復元したい記事のタイトルをクリックします。 記事一覧 ホームページ記事 記事 ゠<br>- ステータス 作成 、<br>下書き - 承認待ち 申請 記事番号 タイトル・本文・ディレクトリ名など カテゴリ種別 カテゴリ ユーザー 拡張検索 ステータス 体語 ÌГ ▼ 「 検索 | リセット | CSV出力 - 公開待ち 手動 ごみ箱から復元 ごみ箱から削除 予約 1件表示 - 公開中  $\begin{tabular}{|c|c|c|c|} \hline \quad \quad & \quad \quad & \quad \quad & \quad \quad \\ \hline \quad \quad & \quad \quad & \quad \quad & \quad \quad \\ \hline \quad \quad & \quad \quad & \quad \quad & \quad \quad \\ \hline \end{tabular}$ 記事番号 **21NL** ディレクトリ名 カテゴリ 作成/編集者所属 作成/編集者 作成編集日 ステータス …。<br>- 公開終了待ち 手動終了 夏休み子ども・家族ふ  $\hfill \square$  $217$ 89 2021030800024 総務課 総務課作成者 2021-03-08 17:12 削除 れあい教室 | 公開終]<br>| ごみ箱 - 作成/編集者 自分 自所属

(2) [ごみ箱から復元] ボタンをクリックします。

「ごみ箱から復元してよろしいですか?」とダイアログボックスが表示されるので [OK] をクリックします。

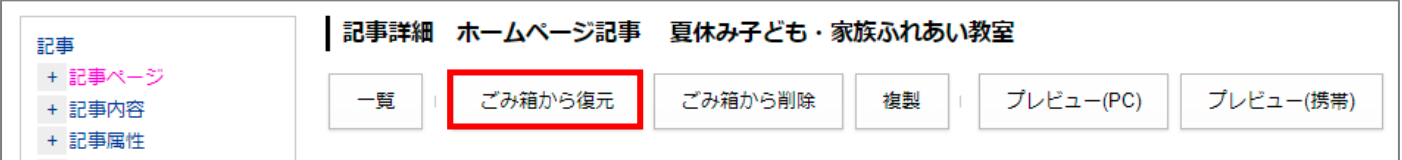

(3)下書き状態で記事が復元されました。

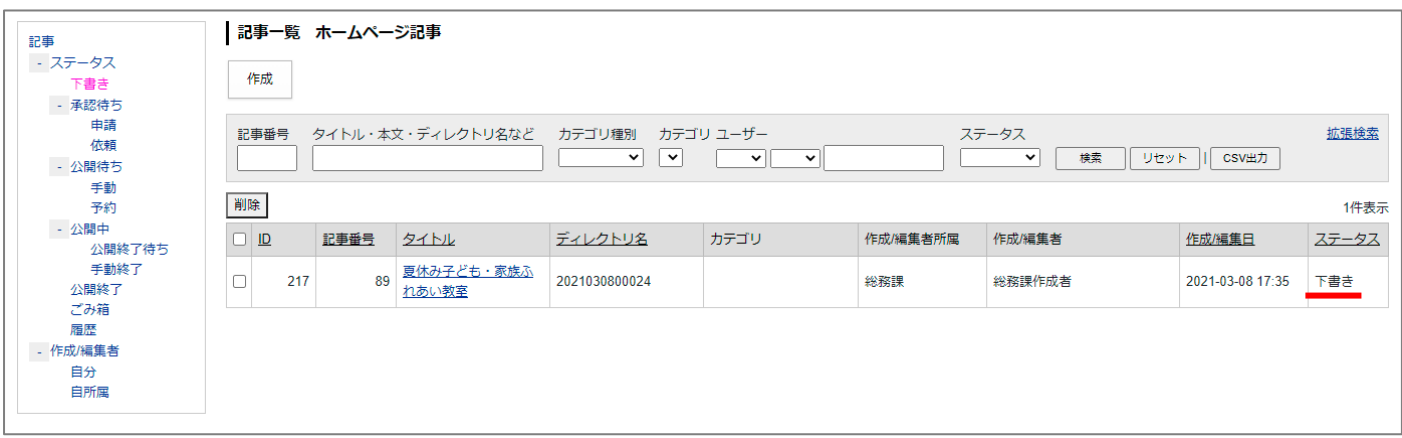

#### **<ごみ箱へ移動した「更新用の記事」の復元>**

ごみ箱へ移動した更新用の記事を [ごみ箱から復元] ボタンをクリックし、下書き状態で公開前の記事一覧に復 元されます。タイトルに【更新中】と表示されます。

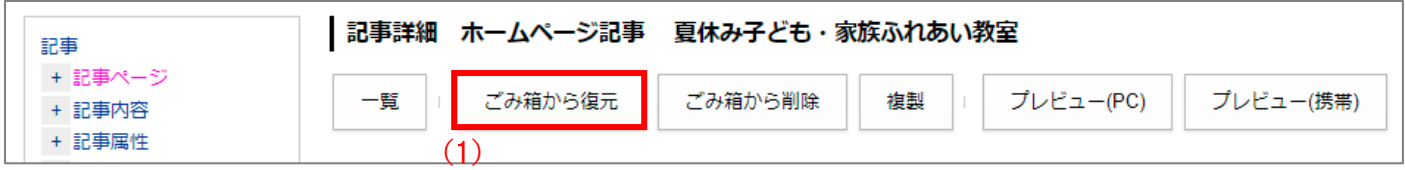

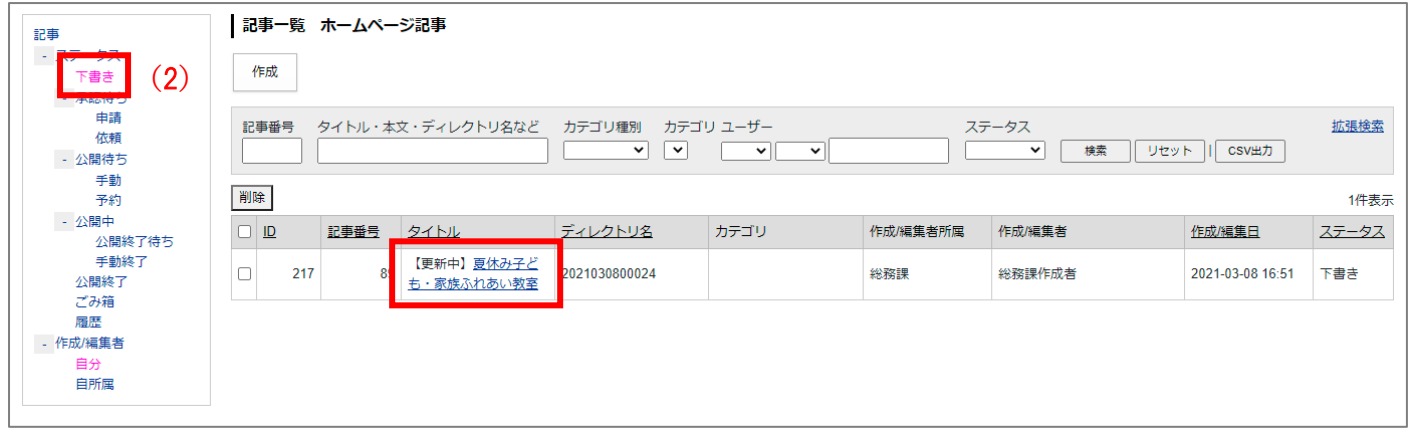

※すでに新しく更新用記事が作成されている場合は、ごみ箱にある更新用記事は復元することができません。

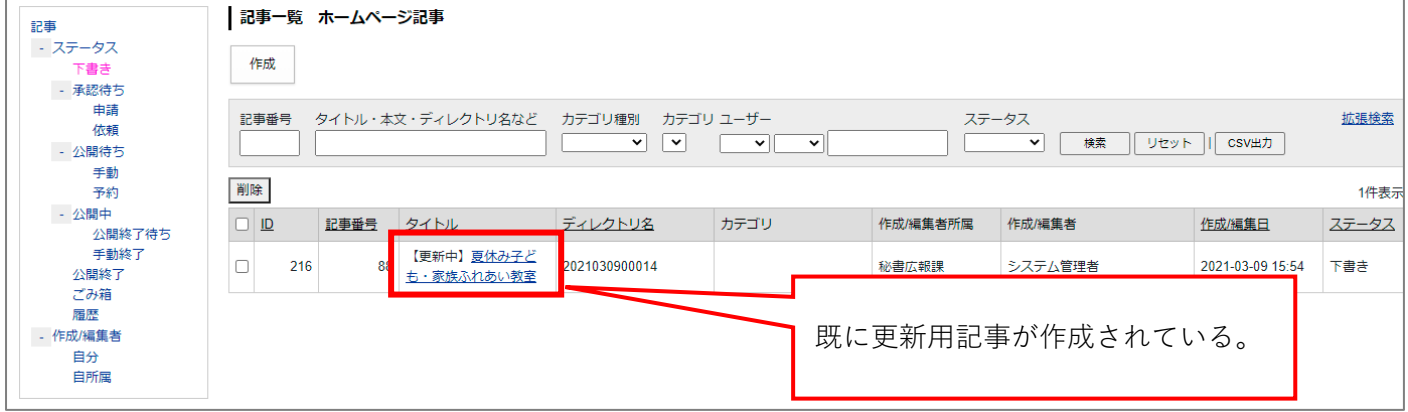

この場合復元時に下記のようにエラーが表示され、記事を復元することができません。

![](_page_65_Picture_52.jpeg)

#### <span id="page-66-0"></span>**6-9 ごみ箱から削除**

![](_page_66_Picture_41.jpeg)

(1)削除したい記事のタイトルをクリックします。

(2) [ごみ箱から削除] ボタンをクリックします。

「ごみ箱から削除よろしいですか?」とダイアログボックスが表示されるので [OK] をクリックします。

![](_page_66_Picture_42.jpeg)

(3)「削除処理が完了しました。」と表示されます。

**「ごみ箱から削除」を行うと記事を復元することはできません。十分に注意してください。**

#### <span id="page-67-0"></span>**6-10 履歴から復元**

#### (1)復元したい記事のタイトルをクリックします。 |記事一覧 ホームページ記事 記事 ---<br>- ステータス ·<br>下書き 作成 - 承認待ち<br>- 承認待ち 由語 記事番号 タイトル・本文・ディレクトリ名など カテゴリ種別 カテゴリ ユーザー 拡張検索 ステータス 体顿  $\overline{\phantom{a}}$ ▼ 横索  $\overline{\phantom{a}}$  $\sqrt{ }$ | リセット || CSV出力 - 公開待ち 手動 1件表示 予約 - 公開中  $\begin{array}{|c|c|} \hline \textbf{D} & \textbf{D} \\ \hline \end{array}$ | 記事番号 | タイトル ディレクトリ名 カテゴリ 作成/編集者所属 作成編集者 作成/編集日 ステータス …。<br>- 公開終了待ち 注目情報, 入札・契約, 手動終了  $\hfill \Box$  $17\,$ 年間工事発注予定 2020092400098 秘書広報課 システム管理者 2020-09-25 14:36 履歴 入札・公募 公開終了 <mark>ごみ相</mark><br>履歴 自分 自所属

(2)[この版を復元]ボタンをクリックします。

「この版を復元してよろしいですか?」とダイアログボックスが表示されるので [OK] をクリックします。

![](_page_67_Picture_134.jpeg)

(3)下書き状態で記事が復元されました。タイトルに【更新中】と表示されます。

こちらの記事を編集・公開すると、公開中の元記事が上書きされます。

![](_page_67_Picture_135.jpeg)

![](_page_68_Picture_23.jpeg)

※すでに新しく更新用記事が作成されている場合は、履歴から記事を復元することができません。

この場合復元時に下記のようにエラーが表示され、記事を復元することができません。

![](_page_68_Picture_24.jpeg)

#### <span id="page-69-0"></span>**6-11 一括処理**

削除・承認・公開終了・ごみ箱から復元など、記事の一括処理を行うことができます。

(1)左サイドツリーよりステータスを選択し、右側の記事一覧から処理を行いたいチェックボックスをクリック します。一番上のチェックボックスをクリックすると全てのチェックボックスを選択できます。 例:公開中の記事を一括で非公開にする場合

![](_page_69_Picture_37.jpeg)

(2)記事一覧上部にあるボタンをクリックするとダイアログボックスが表示されるので[OK]をクリックします。

![](_page_69_Picture_38.jpeg)

#### <span id="page-70-0"></span>[7] 記事集計

記事数がグループ別・カテゴリ別に集計されています。

記事集計をクリックすると、記事集計画面が表示されます。

![](_page_70_Figure_4.jpeg)

グループ別・カテゴリ別ボタンでそれぞれ表示を切り替えることができます。